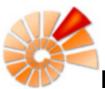

# **DiversityCollection**

DiversityCollection (Version 2) is part of the database framework <u>Diversity Workbench</u>. Within this framework the application DiversityCollection is confined to the management of specimens in scientific collections. In this context it is designed to documente any action concerning the collection, storage, exchange and treatment of specimens in a collection and is also appropriate to store observation data. DiversityCollection is distinguished from other collection management systems by its focus on biological relations between organisms collected together as one or more specimens (e.g. host, parasite and hyperparasite, symbionts etc.). Any module within the Diversity Workbench is focused on a specific data domain. DiversityCollection keeps only data connected with the handling of collection specimens and observations. Data of other realms like e.g. taxonomy are handled in separate modules. For an overview of the available modules see <u>Diversity Workbench</u>. DiversityCollection might also be used as a stand-alone application.

The image below gives you an overview of the main parts, relations and functions of DiversityCollection

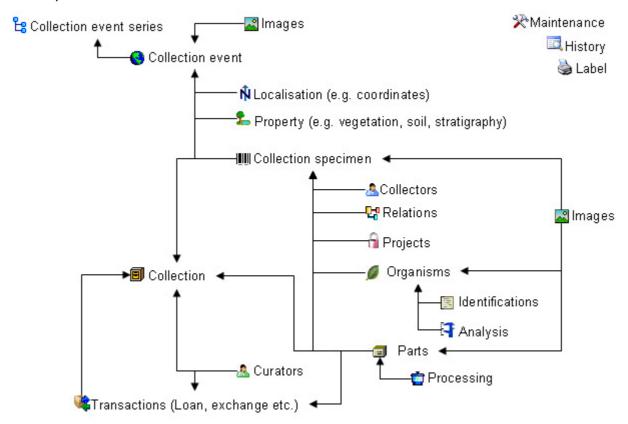

The image below gives an overview for some typical data depicted in DiversityCollection together with the symbols used throughout the program. A typical specimen may have been collected at a collection event during an expedition . The site of the collection event may be localized and characterized . The collectors collected twigs of the plant and fungi from the roots. They store the samples as herbarium sheets and specimens preserved by other methods in a collection. The curator sent some of the samples to another collection. The samples were collected as part of a project collection parts were cultivated and processed collected as part of a project collection were identified several times. Images were taken for the event series, the collection event, the collection specimen as well as organisms and part of this specimen.

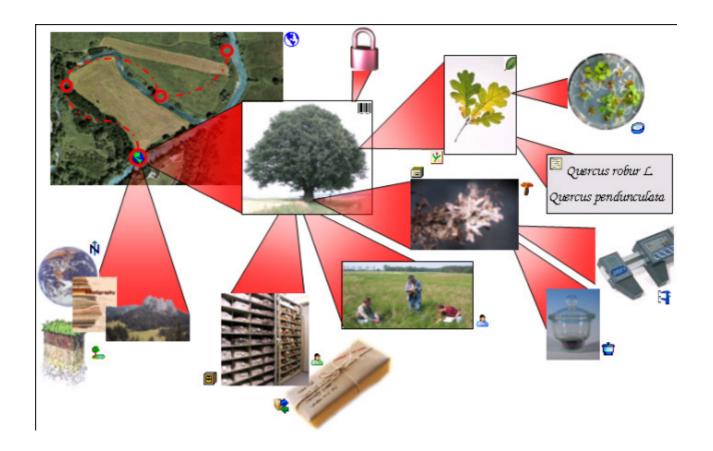

DiversityCollection 2 is based on  $\underline{\text{Microsoft}}$  SQL-Server 2005 and the .Net Framework, Version 2.0.

Copyright: Diversity Workbench 1999 - 2008.

Author: Markus Weiss.

Licence: GNU General Public License

## **Installation**

To run DiversityCollection, you need the database and the client. All parts are free and can be downloaded from <a href="http://www.microsoft.com/downloads/">http://www.microsoft.com/downloads/</a> and <a href="http://www.diversityworkbench.net/Portal/">http://www.diversityworkbench.net/Portal/</a>.

The image below gives an overview of the installations and files needed.

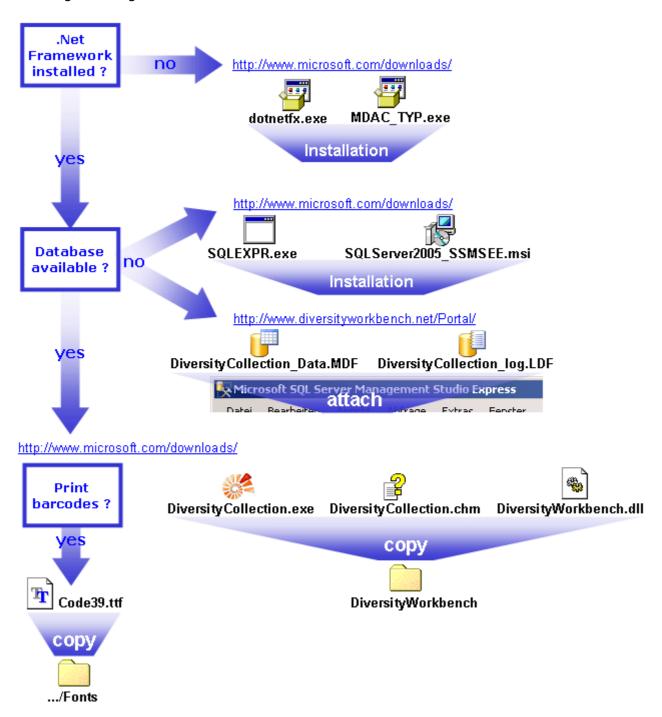

#### **Database**

DiversityCollection uses Microsoft SQL-Server 2005 as database engine. If you do not have a database server with DiversityCollection already available, you have to install the database engine first. Download the free version of Microsoft SQL Server Express

(SQLEXPR.exe resp. the version of you preferred language, e.g. SQLEXPR\_DE.exe) and

Microsoft SQL Server Managment Studio Express (SQLServer2005\_SSMSEE.msi ) from <a href="http://www.microsoft.com/downloads/">http://www.microsoft.com/downloads/</a>. Start the program and follow the instructions for the installation.

Download the database files DiversityCollection\_Data.MDF U and

DiversityCollection\_log.LDF from <a href="http://www.diversityworkbench.net/Portal/">http://www.diversityworkbench.net/Portal/</a> and copy them into your database directory. You have to attach the database to the database engine using the Microsoft SQL Server Managment Studio Express. In the **Object-Explorer** select databases and choose attach from the context menu as shown below.

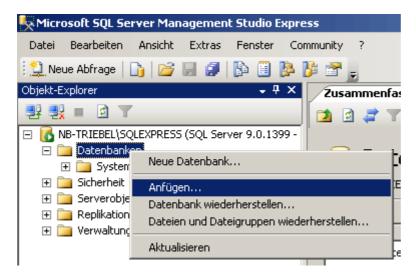

A form will open where you can choose the file DiversityCollection\_Data.MDF and attach it to the database engine.

#### Client

The client is based on the .Net framework from Microsoft. If not already present, you have to install the following components first:

Microsoft .NET Framework Version 2.0. Download (dotnetfx.exe ), start the program and follow the installation instructions.

Microsoft Data Access Components (MDAC) 2.8. Download (MDAC\_TYP.exe ), start the program and follow the installation instructions.

(see <a href="http://www.microsoft.com/downloads/">http://www.microsoft.com/downloads/</a> for the latest versions)

Download the files for DiversityCollection from <a href="http://www.diversityworkbench.net/Portal/">http://www.diversityworkbench.net/Portal/</a>

Copy all files (DiversityCollection.exe \*\*, DiversityCollection.chm

, DiversityWorkbench.dll ) into your DiversityWorkbench directory. To print barcodes of the font Code 39(Code39.ttf ) must be copied to the folder C:\WINNT\Fonts.

After the installation make shure to get the latest updates from <a href="http://v4.windowsupdate.microsoft.com/">http://v4.windowsupdate.microsoft.com/</a>.

#### Menu

Overview of the menu in DiversityCollection

#### Connection

Choose one of the databases available on the server. Only those 100 **Database** databases will be listed to which the user has access permission

Transfer previous Transfer the settings of a previous version settings

Quit the application and stop all processes started by the Quit application

Query

Show query Show or hide the query list

**Predefined queries** Under this menu entry all predefined gueries will be listed

Change to the scan mode to open the dataset of a specimen by

scanning the barcode

**Data** 

**Scan mode** 

Import

Specimen scans ... Import scans of specimen labels

Import list ... Import tab-separated lists Export

Export list ... Export a tabulator separated file with the data of the specimen

Export data as a XML-file according to ABCD **XML ...** 

**Administration** 

🖣 Analysis ... Administration of the analysis methods used for the specimens

Collections ... Administration used for the collections

Maintenance of database entries especially if connected to other **Maintenance** ...

modules

Administration of the material categories that should be visible Material categories ...

when creating a new part for a specimen

Administration of the processing procedures applied in the Processing ...

collection

Queries ... Creating and editing predefined queries

Administration of the taxonomic groups that should be visible for Taxonomic groups ...

creating a new identification unit

Administration of the transactions, e.g. loans, exchange etc. 🌾 Transactions ...

> Administration of expired loans. This menu entry will appear when there are expired loans in collections where the current user is a

📤 User ... Administration of the user and their permissions in the database.

Administration of the curators, responsible for the administration of 🤷 Curators ...

the transactions

Help

Expired loans ...

**Manual** Opens the online manual

Info Show the version and corresponding information

🖄 Feedback ... Opens a form for sending feedback

## **Manual**

The online manual DiversityCollection.chm must be placed in your application folder, together with the application DiversityCollection.exe and the library DiversityWorkbench.dll. To get information to any topic in the application DiversityCollection and open this manual, just click on the field you need information about and press F1.

### **Version**

For information about the version of the client application choose **Help**, **Info...** 

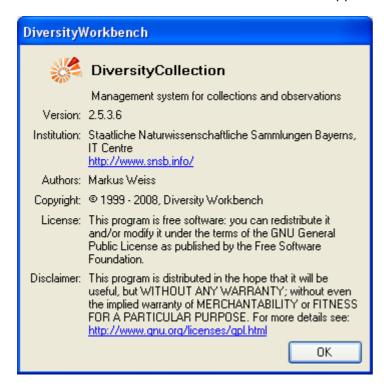

The current version in the example above is 2.5.3.6

### License

This manual is copyrighted work licensed under a Creative Commons License.

All material in this manual is the property of the contributing authors and fully copyrighted. By choosing this way of publication, the contributing authors have agreed to license the work under a Creative Commons License permitting reproduction, distribution, and derivative works, requiring attribution, notice, and share-alike, and prohibiting commercial use.

For information about the license of the client software choose **Help**, **Info...** 

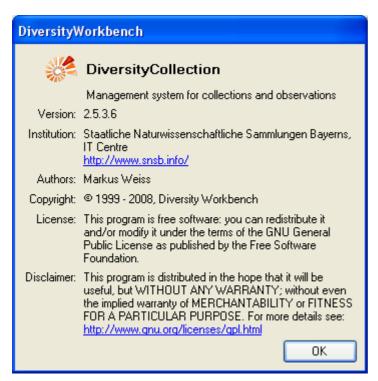

The client software is free software: you can redistribute it and/or modify it under the terms of the GNU General Public License as published by the Free Software Foundation.

The client software is distributed in the hope that it will be useful, but WITHOUT ANY WARRANTY; without even the implied warranty of MERCHANTABILITY or FITNESS FOR A PARTICULAR PURPOSE. See the GNU General Public License (GPL) for more details.

## **Feedback**

If you have suggestions for improvement, need any changes in the programm or encouter an error you can give a feedback to the administrator. Click on the [ALT] and [PRINT] buttons to get a screen shot of your current form. After creating the screen shot choose Help - Feedback Ifrom the menu to open the feedback form as shown below.

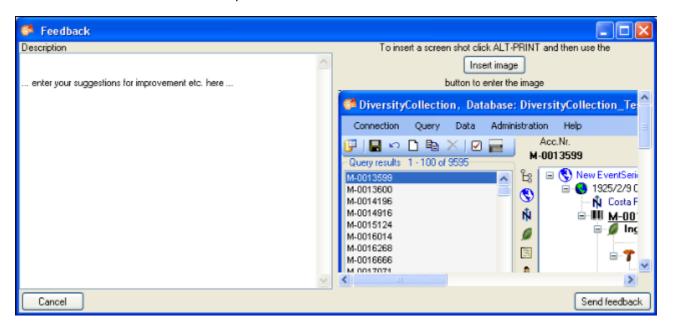

Click on the Insert image button to insert the screen shot and give a comment about your problem. Then click on the Send feedback button to send your feedback to the administrator.

## **Error logging**

If any error messages show up through working with the application you can find further details concerning the part of the application where the error occured and the parameters involved in the file DiversityCollectionError.log located in your application directory.

# **Tutorial - first steps**

This tutorial will guide you through the first basic steps to enter a single dataset in DiversityCollection. After the <u>installation</u>, make sure, you have <u>access</u> to the database. To start the programm, double click on the DiversityCollection.exe in the directory where you copied the files of DiversityCollection. The main form will open.

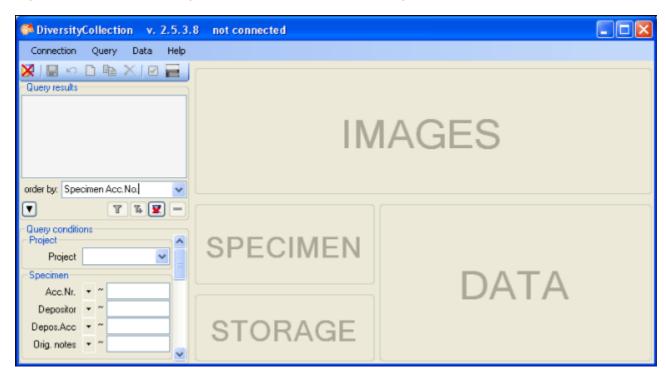

If you open this form for the first time, you have to connect to the database. Click on the button or choose **Connection -> Database...** from the menu. A form will open where you can enter your account information and choose the database (see image below, for further informations see <u>database access</u>).

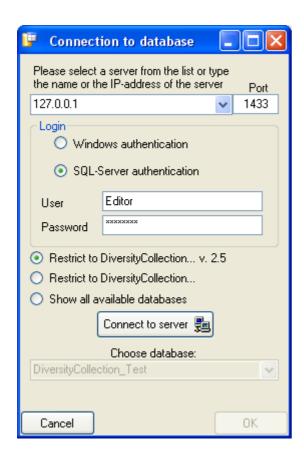

After connecting to the server and choosing a database click on the **OK** button to return to the main form. As indicated by the symbol in the right upper corner, you are now connected to the database. In addition the header of the form shows your current login informations (see below).

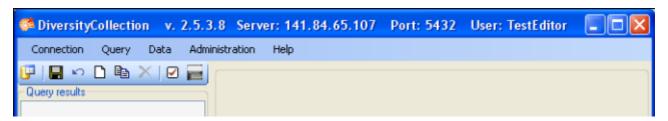

This tutorial is continued in the sections listed below.

- section Collection event
- section <u>Collection specimen</u>
- section <u>Collection specimen relations</u>
- section Organisms and identifications
- section <u>Specimen parts and storage</u>

## **Tutorial - collection event**

To enter a new dataset, click on the button in the upper left panel (see point 1 in image below). In case there are accession numbers in the database, the software will ask whether you want to take the next free number. Finally you will find a new entry in the specimenlist on the left and the trees for the specimen (see point 2 in image below) and the storage as shown below.

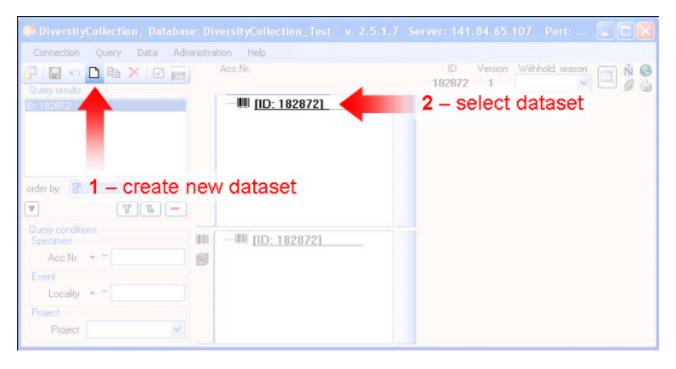

If you did not specify an accession number the entries will look like in the image above, otherwise the accession number will be shown. To enter your data for the specimen, click on the entry in the upper tree as shown below. This will open the fields where you can enter the details for the specimen in the area right from the tree.

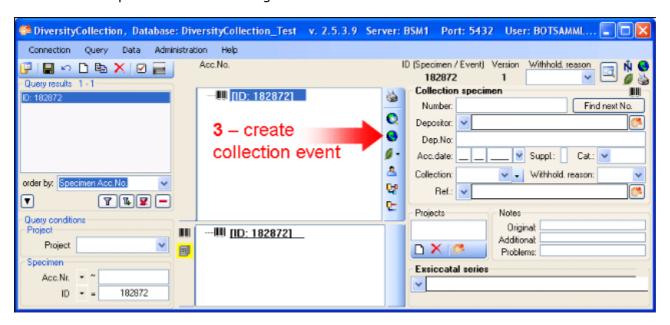

In the panel in the middle of the form, several buttons will appear where you can enter additional informations to this specimen. To enter information about the <u>collection event</u>

(when and where the specimen was collected) click on the button (see point 3 in image above). This will add an entry for the collection event in the upper tree as shown below. Select this entry in the tree (see point 4 in image below), to open the fields for the collection event. To see the projected contents of any data field, simply place your mouse in the field. A explanation will appear like for the field **Description of the locality**:

Locality description of the locality, exactly as written on the original label (i.e. without corrections during data entry)

See the event part for further details.

Then enter the date (see point 5 in image below) of the collection event. If you click on the drop down button as shown in the image below, a calendar will open where you can select the date. Then enter the description of the locality (see point 6 in image below). To store the data entered so far, click on the button (see point 7 in image below).

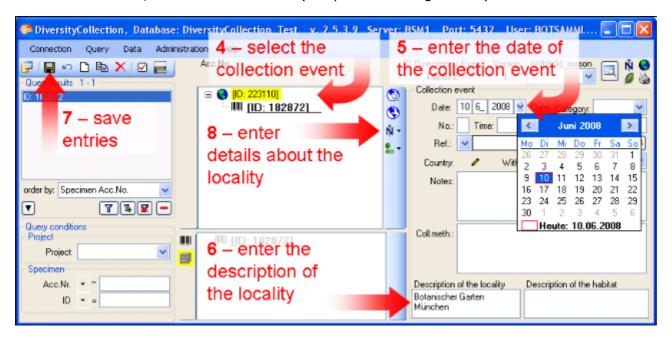

To enter coordinates, named places etc. click on the  $\hat{\mathbb{N}}$  button (see point 8 in image above) and select an option from the list.

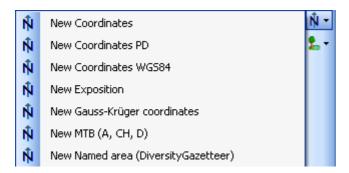

To enter a name of the place using the DiversityGazetteer, choose **New Named area** (**DiversityGazetteer**) from the list. In the overview tree in the middle of the form an entry will be inserted as shown below. Select it to open the detail fields for this entry (see point 9 in image below).

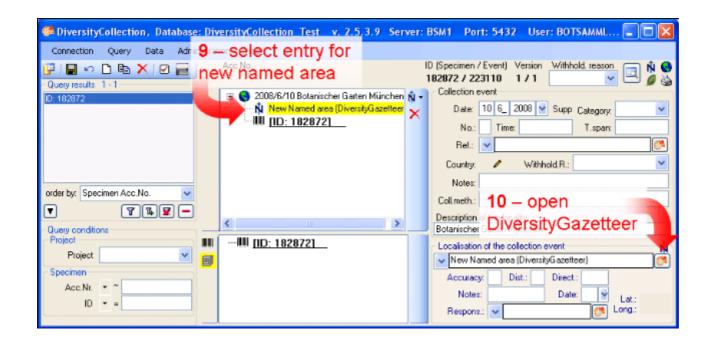

To open the connection to the DiversityGazetteer, click on the button (see point 10 in image above). A window as shown below will open. Enter a search string for e.g. the city you want to find (see point 11 in image below) and start the query with a click on the button (see point 12 in image below).

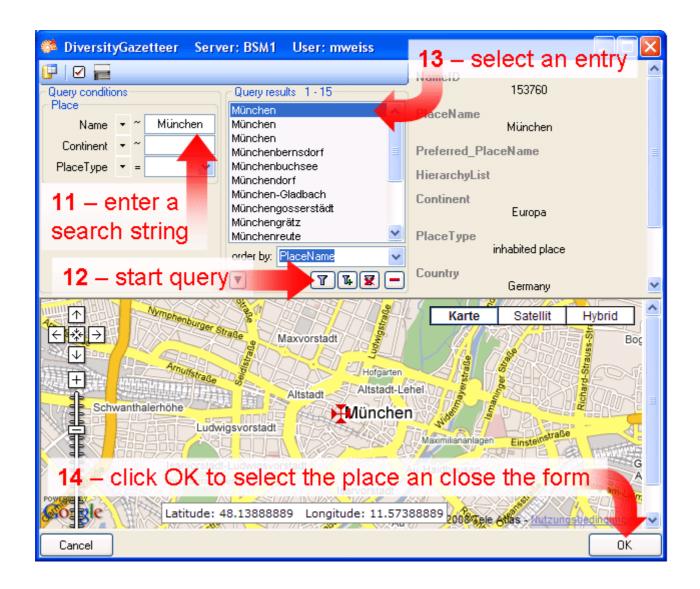

In the middle of the form, the results of the query will be listed. Select on of these. To guide you to the correct entry, details to this place are listed in the area right from the list and the base will show a map corresponding to the coordinates connected to this entry. After selecting the correct entry (see point 13 in image above) click on the OK button to return to the main form (see point 14 in image above). As shown below the data retrieved from the gazetteer will be written in several areas. Next to the name of the place the DiversityGazetteer provides the coordinates and the country as shown below.

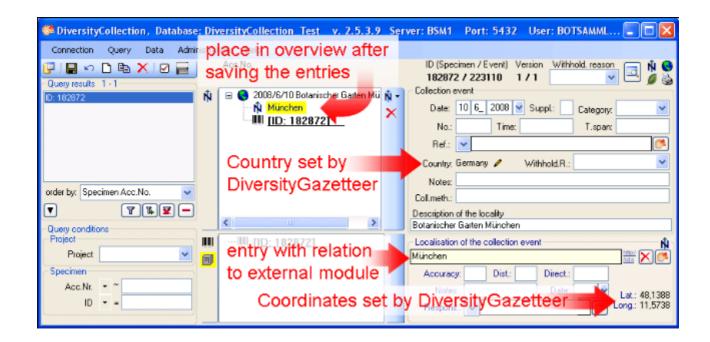

The area where you entered the name now changed to a locked state and will prevent you from changing the entry (see image below). Next to the field with the place you find the link to the external module. Double-click it for more details.

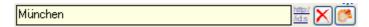

If you want to remove the connection to the external module click on the button. This will keep all entries (country, place, coordinates) but remove the connection to DiversityGazetteer.

Now lets add the exact coordinates for the locality with the assistance of Google Maps. Click on the button (see point 8 above) and choose **New Coordinates WGS84** (Google Maps uses WGS84). This will add a new entry in the overview. Select it (see point 15 in the image below) to open the details for this entry. Here click on the button (see point 16 in image below).

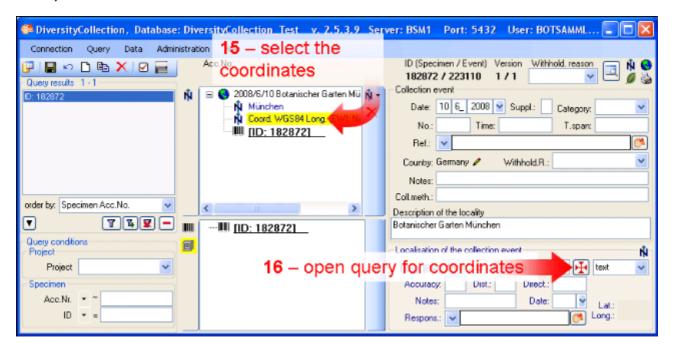

A window as shown below will open where you can set the coordinates simply by dragging the map with your mouse. The coordinates correspond to the center of the map, symbolized with the  $\frac{1}{2}$ . Click on the OK button to store the coordinates.

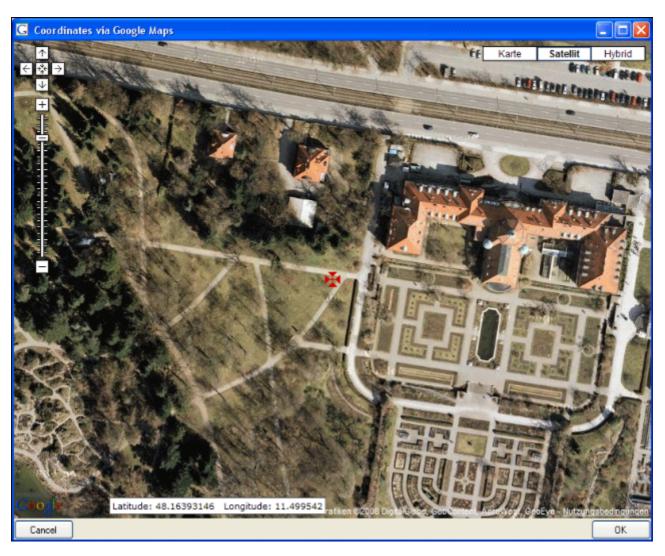

In the main form as shown below the coordinates will be stored at two positions - see image below. In the upper area, you can set the values an choose a different format for display as shown here the more familiar form with degrees, minutes and seconds. You change the values and click on the button, to change the original entry. In parallel the numeric values are stored in fields that can not be edited by the user (see below).

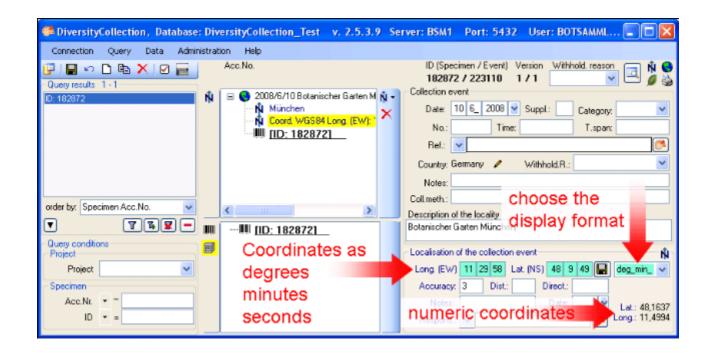

As a last information about the locality, we enter the altitude. Click on the button (see point 8 above) and choose **New Altitude (mNN)** (see point 17 in the image below). Then select the new entry in the overview to open the datafields (see point 18 in the image below). Lets suppose, you have only feet values available - so change the display format to feet (see point 19 in the image below). Enter your values (see point 20 in the image below) and click on the button (see point 21 in the image below) to save your entries. Now your values are converted to meter, the internal format of DiversityCollection. The program calculates an average value for the altitude and an accuracy in meter corresponding to the accuracy of your original values (see below). The original values of your entry are saved in the **Notes** field.

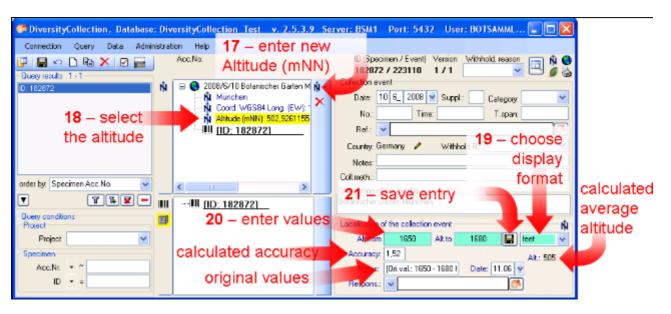

Next we turn to the collection specimen and set the accession number in the first section listed below.

- section <u>Collection specimen</u>
- section <u>Organisms and identifications</u>
- section Specimen parts and storage

## **Tutorial - collection specimen**

To set the accession number for the collection specimen, select it in the overview (see point 1 in image below) enter the accession number (see point 2 in image below).

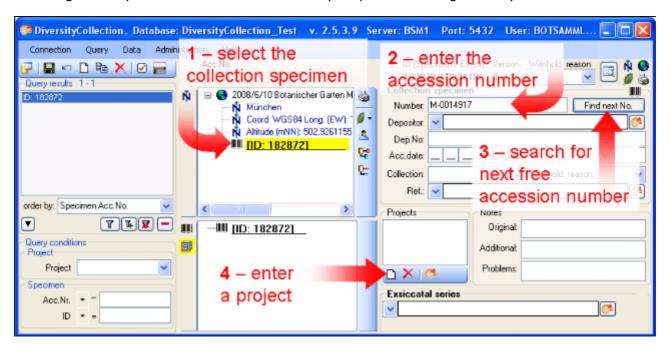

To search for the next free accession number, click on the corresponding button as shown above (see point 3 in image above). A window as shown below will open. Start the search for a free accession number. If the query ended successful, click **OK** to take the new accession number in your dataset.

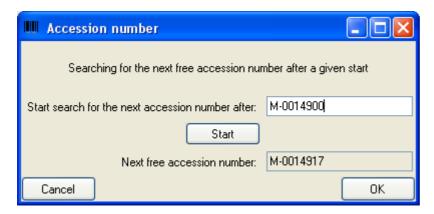

#### **Project**

To restrict the access to your dataset, add it to a project (click on the button - see point 4 in image above). A dialog will open where you can select a project from the projects defined in DiversityCollection (see image below). The project will then be added to the list of the projects for this specimen.

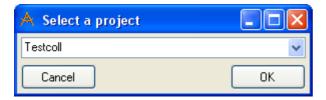

#### **Collectors**

Now we will add the collectors of the specimen. In the overview, select the specimen (see point 1 above) then click on the button to insert a new collector (see point 5 in image below). Select the collector in the overview (see point 6 in image below). Now we use the module DiversityAgents to search for a certain person. Click on the button to open the interface to the module (see point 7 in image below).

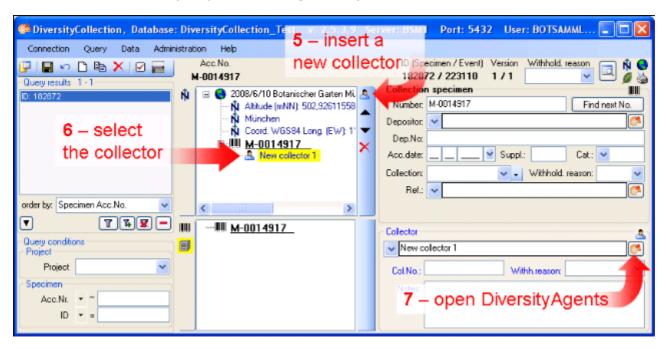

In the interface for DiversityAgents, enter search criteria (see point 1 in image below) and click on the Tbutton to start the query (see point 2 in image below).

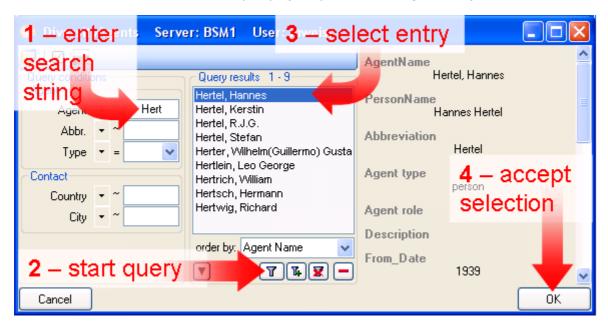

Select the correct entry from the query result (see point 3 in image above) and click on the OK button (see point 4 in image above) to store the name in DiversityCollection. Insert the next collector (see point 8 in image below), select it (see point 9 in image below), type the start of the name in the field for the name and click on the drop down button (see point 10 in image below) to select a name from the list of collectors already stored in the database. Finally enter the field number of this collector (see point 11 in image below).

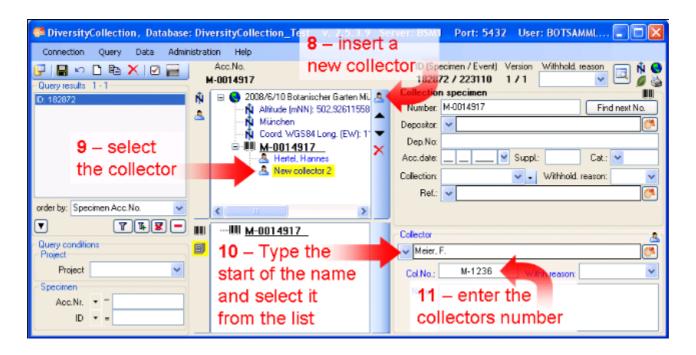

This tutorial is continued in the sections listed below:

- section <u>Collection specimen relations</u>
- section Organisms and identifications
- section <u>Specimen parts and storage</u>

## **Tutorial - relations between specimen**

There are two types of relations possible:

- 1. relation to a specimen within DiversityCollection
- 2. relation to a specimen not administrated in the local database.

#### 1. Internal relations

To enter a relation to a specimen in DiverisityCollection select the specimen in the tree (see point 1 in image below) and click on the button (see point 2 in image below).

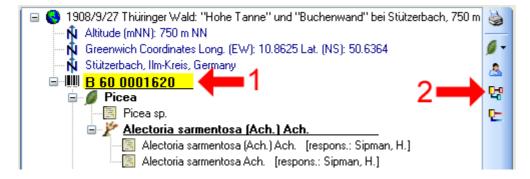

A form will open where you can search for the related specimen. In the form enter your restrictions (see point 1 in image below), start the query (see point 2 in image below), select the related specimen from the result list (see point 3 in image below) and click OK (see point 4 in image below) to insert the relation.

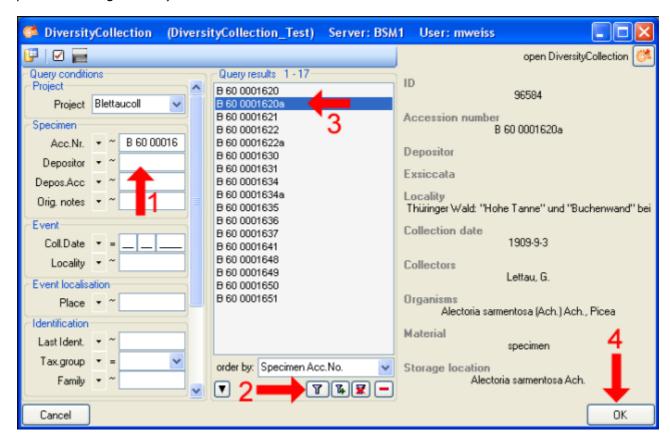

In the form select the entry for the relation (see point 1 in image below) to display the fields

for the details. Then enter the type of the relation (see point 2 in image below).

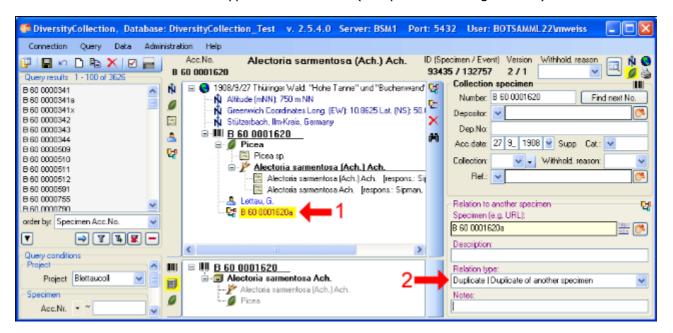

#### 2. External relations

To enter a relation to a specimen in a foreign collection, insert a relation (see point 1 in image below) and select it in the overview (see point 2 in image below). Enter the name of the specimen (see point 3 in image below) and the type of the relation (see point 5 in image below).

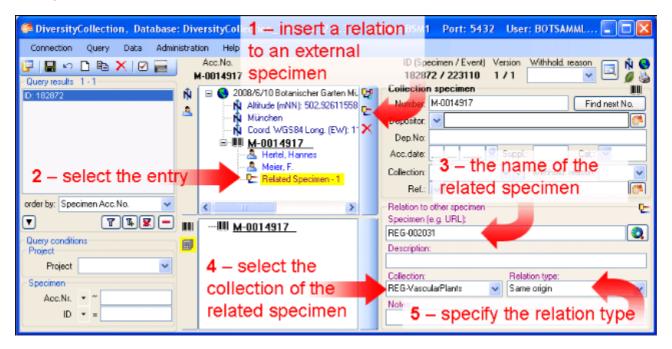

If there is a dataset for the collection available you can select it from the list (see point 4 in image above). Otherwise you first have to add this collection to the list. If you have the permissions to edit the collections choose Administration -> Collections from the menu to add a collection. See the section collection for details.

For further informations about the relations turn to the section relation.

## **Tutorial - organisms and identifications**

To enter the <u>organism</u>, choose the specimen entry in the tree. Then select the organism from the  $\square$ list.

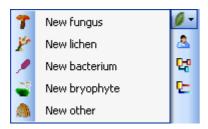

This will enter an entry for the organism unterneath the entry of the specimen as shown below. To enter details for this organism, select the entry in the tree.

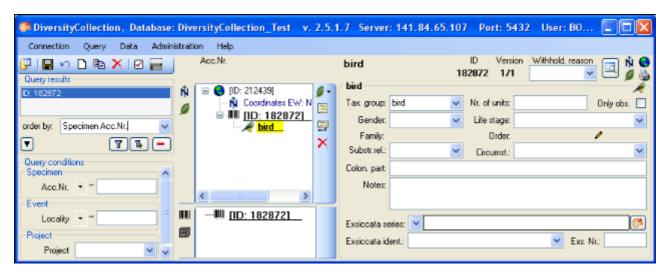

To enter an <u>identification</u>, click on the <u>B</u>buttom. This will insert a dataset for the idenfication of the organism underneath the organism as shown below. Select this entry to enter the details of the identification.

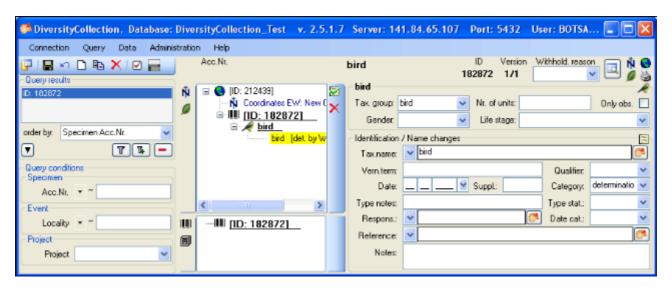

As a last step, enter the data connected with the <u>storage</u> of the specimen. In the bottom tree, select the entry for the specimen and than select a material category from the list. This will enter a dataset for a specimen part underneath the specimen as shown below. Select this entry to edit the data for the collection, the storage location etc.

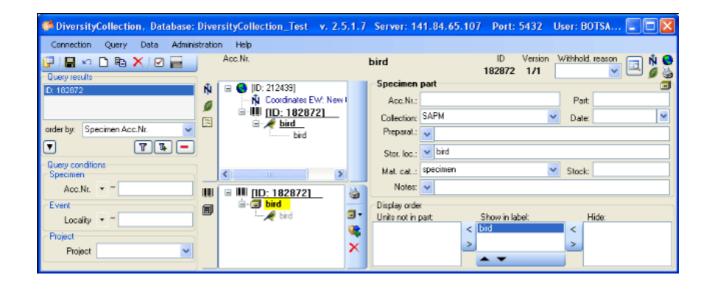

# **Queries - Overview**

To search for specimens in the database you can choose 3 options:

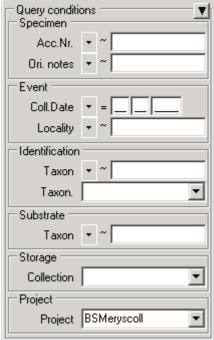

With the <u>user defined</u> queries, you can define any query

condition.

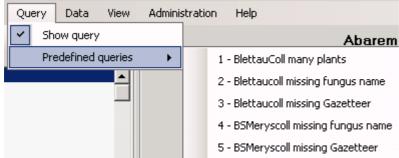

The predefined queries are defined

by the system administrator and are accessible via the menu.

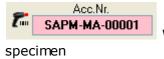

With the scan mode you can use a barcode scanner to search for a

## **Result list**

The result list displays the specimens found in a query.

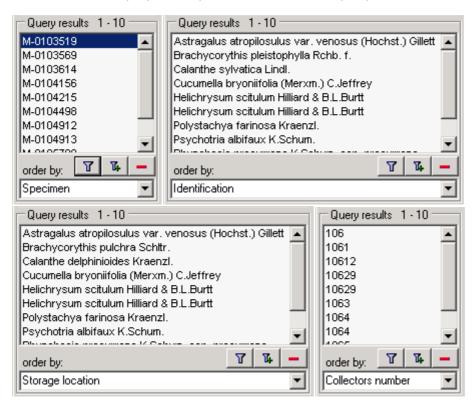

The specimens can for example be shown with their accession number, their identifications or their storage location etc. as shown in the images above. To get further informations about the chosen field, just place the mouse in the field. A text box will appear with the description of the field (see below).

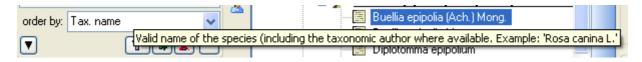

You can restrict the maximal number of specimens together with the <u>query options</u> (click on the <u>button</u>), for example if you have a slow connection to the database. As a default the maximal number is set to 100. If the number of datasets according to your query is higher than the maximal value set in the query options this will be indicated in the header of the list.

To ensure, that restrictions set in the query conditions will be applied to the specimen list make sure that you choose matching restictions and order columns as shown below. In the upper example corresponding fields where used for restricting the query and the display (**Tax. name**). Here the Query results will be restricted to this field.

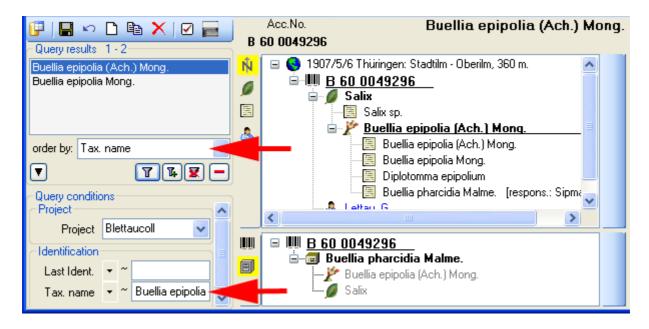

In the second example a different field for the restiction was chosen (**Last ident.** <> **Tax. name**). The query result in consequence will list all entries found in the field **Tax. name** from the datasets where on entry matches the restriction (see below).

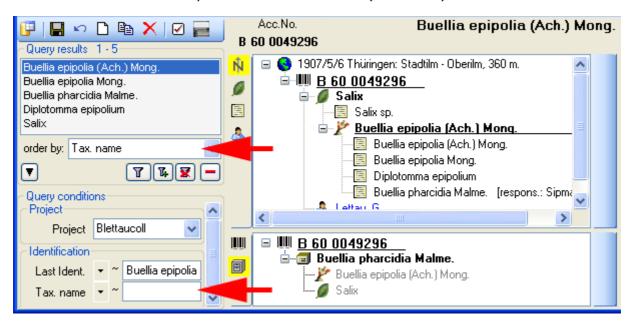

To search for specimens, enter the restrictions in the fields for the search conditions and click on the button. The specimens found in the database will be shown in the result list. To add specimens with differing search conditions click on the button. If the list of items is longer than your maximal number of returned items you can browse the next items with the button. If you want to remove entries from the selected list, choose them in the list and click on the button. This will not delete the data from the database, but remove them from your query result.

Here some examples you can select for display in the result list:

<u>AccessionNumber</u>: One entry is shown for each specimen with its corresponding accession number.

Last identification: The last identification for every unit in a specimen is shown in the list. As

there can be several units in one specimen several entries for one specimen may appear in the list.

<u>Storage location</u>: The storage location of every part of a specimen stored in the collections is shown in the list. As a specimen can be stored in several collections under different names several entries for one specimen may appear in the list.

<u>Collecting number</u>: The collecting number given by the collector of every sample of a specimen is shown in the list. A specimen can have several collectors each with different number. Therefore several entries for one collection specimen may appear in the list.

## Query

There are two ways to search for specimens in a collection. The options for a fast search are displayed in the main form beneath the list of the items. You can change this arrangement using the / button to place the query options on the left side of the item list.

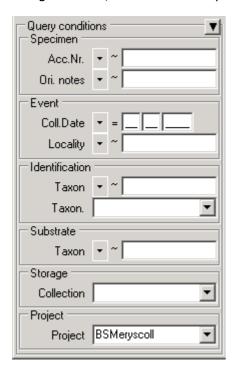

To search for specimens enter the restrictions in the fields for the search conditions and click on the button. The specimens found in the database will be shown in the specimen list. To add specimens with differing search conditions click on the button. To clear all entries in the query fields use the button. If the list of items is longer than your maximal number of returned items you can browse the next items with the button. To move back to the previous block of items click on the button. If you want to remove entries from the selected list, choose them and click on the button. This will not delete the data from the database, but remove them from your query result.

Within the query options you have several possibilities to specify your search restriction. Use the drop down button to change between the operator. The available operators are shown in the table below.

| . Meaning                            | Example                                                       |
|--------------------------------------|---------------------------------------------------------------|
|                                      |                                                               |
| search for an entry like             | Pinus s[iy]lvestris % (you can use wildcards)                 |
| search for an entry exactly equal to | Pinus silvestris L.                                           |
| search for an entry not like         | Pinus s[iy]lvestris % (you can use wildcards)                 |
|                                      | search for an entry like search for an entry exactly equal to |

Ø search for an entry where a value is missing ...

| -       | search for an entry between and              | 2000 - 2005 |
|---------|----------------------------------------------|-------------|
| Numeric |                                              |             |
| =       | search for an entry exactly equal to         | 2006        |
| <       | search for an entry lower than               | 2006        |
| >       | search for an entry bigger than              | 2006        |
| -       | search for an entry between and              | 2000 - 2005 |
|         |                                              |             |
| Ø       | search for an entry where a value is missing |             |

| Date     |                                          |           |
|----------|------------------------------------------|-----------|
| =        | search for an entry exactly equal to     | 20.3.2006 |
| <        | search for an entry lower than           | 20.3.2006 |
| >        | search for an entry bigger than          | 20.3.2006 |
| Hierachy |                                          |           |
| =        | search for an entry exactly equal to     | M-Fungi   |
| $\neq$   | search for an entry that is not equal to | M-Fungi   |
|          |                                          |           |
| _        | 1.6                                      | ME :      |
| Ø        | search for missing entry                 | M-Fungi   |
|          |                                          |           |
| Δ        | search including childs in a hierarchy   | M-Fungi   |
| <u> </u> |                                          |           |
|          |                                          | ▼         |

To hide the area containing the search fields click on the button. If the search area is hidden and you want to start a new search, just click on the button.

To change the displayed fields for searching specimens click on the button to change the query options.

#### Scan mode

To search for a specimen with the help of a barcode-scanner select the **Scan mode** from the Query menu. The query part will be hidden and the field for the accession number will then be accessible for the entry with the scanner. If the field for the entry of the accession number Acc.Nr.: is not activated, move the mouse to the field to activate it. Then scan the barcode and the program will start the search for the specimen in the database.

## **Query options**

The maximal number of items shown in a query result can be set in the form for the query options. The default value is set to 100. If you have a fast connection to your database or need to see more or less results, you may change this value to any number you like.

To change the displayed search fields click on the button. This opens a form where you can select and deselect the fields shown for searching specimens. You might also change the maximum number of items that will be shown in the result list.

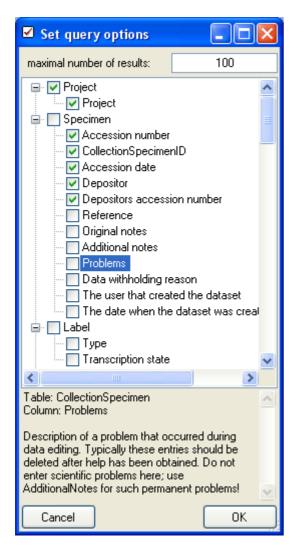

After having edited the query options click OK to store you selection. The new selection will become active for the next query.

# Wildcards in SQL

There are 4 different possibilities for wildcards in SQL:

- % any string consisting of no, one or many characters, e.g. Pinus % will find anything like Pinus, Pinus sylvestris, Pinus strobus etc.
- \* any string consisting of no, one or many characters, e.g. Pinus \* will find anything like Pinus, Pinus sylvestris, Pinus strobus etc.
- a single character, e.g. Pinus s\_lvestris will find Pinus sylvestris and Pinus silvestris etc.
- [] any character out of a given range like **[abcde]** or **[a-e]**, e.g. Pinus s**[iy]**Ivestris will find Pinus sylvestris and Pinus silvestris.
- [^] any character not in a given range like [^abcde] or [^a-e], e.g. Pinus s[^i]lvestris will find Pinus sylvestris but not Pinus silvestris.

#### **Predefined queries**

Besides setting querries for specimens via the query options you can define separate predefined user-specific queries. These are listed under the menu topic **Query - Predefined queries**.

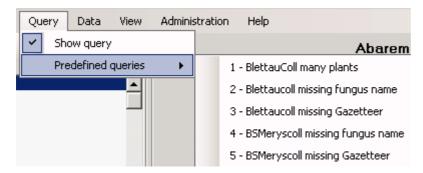

If you choose one of these predefined queries, the query options will be hidden and the command of the query will be shown at the base of the <u>specimen list</u>. The first line shows the title of the query, the next lines contain the description followed by the part of the query command that restricts the selection of the datasets (= WHERE-clause of the SQL-statement).

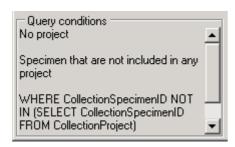

If you are an administrator you can create new queries for users. To create a predefined query choose **Administration - Queries...** from the menu. A form as shown below will open, where you can create, edit and test your queries.

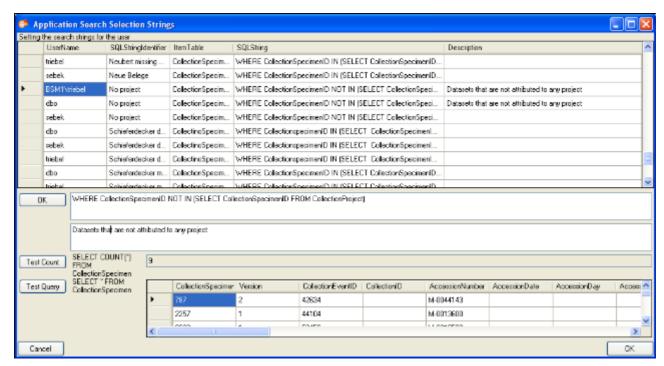

In the upper field you define the WHERE-clause of the SQL string of your query. Keep in mind that the queries can refer to different tables, depending on the order column chosen by the user. So queries in DiversityCollection should start with the reference to the primary key of the main table (CollectionSpecimenID in table CollectionSpecimen and depending tables). The lower field contains the description for the query as shown in the user interface. To test a query use the [Test count] and [Test Query] buttons.

#### **Editing the data**

The main form of the DiversityCollection client contains two main areas. At the left you find the query and the results of this query. In the right part the data of the dataset selected in the result list is shown. The upper part of the data area shows the images, labels etc. In the lower part you find two trees that give you an overview and access to the data. The data of an entry selected in one of the trees are shown in the data editing part.

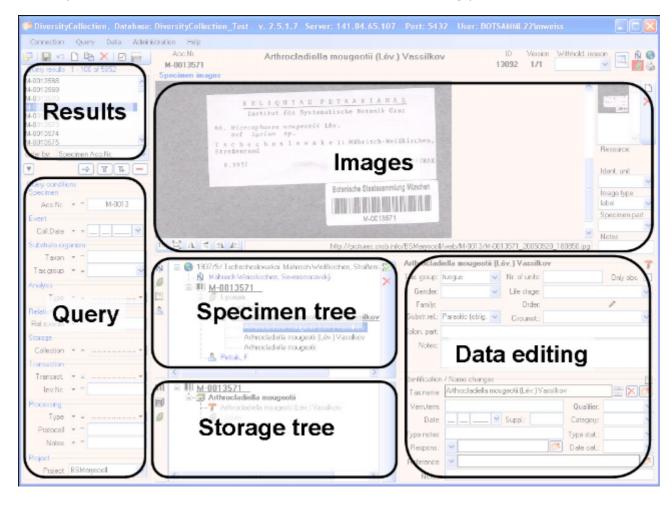

#### **Collection event**

Specimens stored in a collection are gathered during a collection event. This collection event keeps information about the geographic locality, the habitat, the collection date etc. During an collection event, several specimens may have been collected. If a specimen is not assigned to a collection event, you can assign the specimens to an existing event with a click on the button. To create a new event for a specimen click on the button. If you assign the specimen to an existing event, a form will open as shown below where you can search for the events already included in the database. Choose an event and click OK to assign the specimen to this event. In the tree view, the collection event is symbolized with an contact of the events shown below.

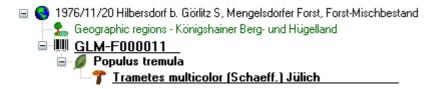

To edit the data of the collection event, choose it in the tree view to open the detail fields as shown below. If the collection date does not correspond to a certain day, you may use the **Suppl.** field to enter e.g. a range or a series of dates or the **T.span** field to document a certain timespan.

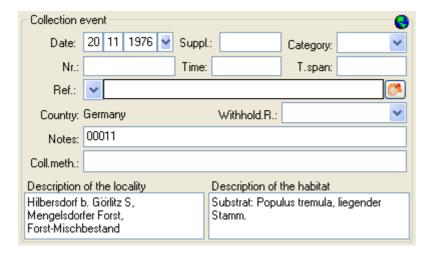

The text shown in the tree view is composed of the date of the collection event and the description of the locality. For each collection event you can enter several <u>geographical localisations</u> and <u>properties</u>. To see the locality according to the coordinates stored in the database you can check the <u>Maps</u>. For each collection event you can enter <u>images</u> related to this event.

If other specimens were collected during the same collection event, this will be visible if you show the whole hierarchy of the event series. To do this click on the button in the panel on the left of the tree. See event series for further details. Here you can move a specimen to another event by drag and drop.

Data are stored in the table **CollectionEvent**.

#### **Collection event series**

If you need a hierarchical order of your collection events respectively to organise your collection events e.g. to document expeditions, you can do this with a collection event series. For a better differentation between events and collection event series you have a blue text in the hierarchy and the editing part and a different icon . A collection event series can contain other collection event series and collection events. Information about the geographic locality, properties of the collection site, the date of collecting etc. are stored in the collection event. To show or hide the collection event series you have two options. In the panel of the right of the tree the button will show the superior event series of the current collection event as shown below.

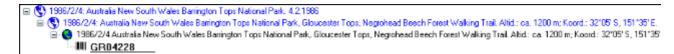

The button will show the whole hierarchy of the event series as shown below.

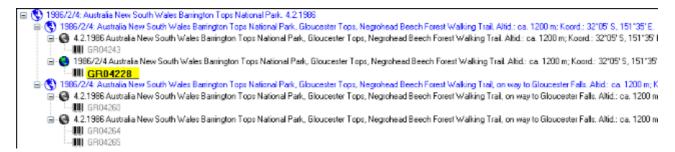

To edit the data of an event series, select it in the tree to display the fields with the details as shown below.

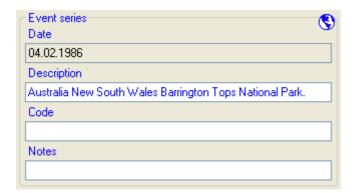

To insert a new collection event series click on the button. If there are no collection event series so far, the collection event will be placed within the new collection event series. If there are collection event series present, the new collection event series will be placed below the selected collection event series. To assign an collection event to an existing collection event series already available in the database click on the collection.

To move an item within the hierarchy, just drag it with the mouse to whatever position it should be placed. Keep in mind, that specimens can only be placed in collection events and collection events only in collection event series.

If you want to delete a collection event series or an collection event, remove all depending collection event series, events and specimen and click on the button. A specimen can not

be deleted here. If you want to remove a collection event from a collection event series, click on the button to open the form for selecting a collection event series. Then select nothing but simply click OK to remove the link to the collection event series.

The images for a collection event series are shown below the data of the collection event series as shown below. To add images to a collection event series, click on the button, to remove an image use the button.

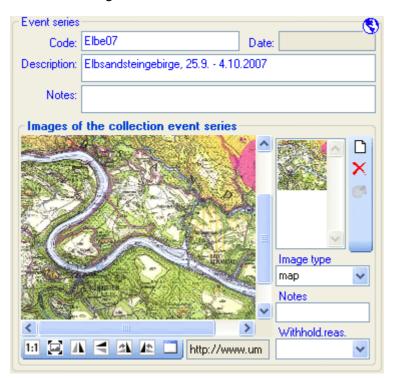

To zoom a sector of the image, just drag the mouse over the image. A red square will indicate the zoomed area. To set the size of the image to the original resolution click on the button. To adapt the size of the image to the available space in the form click on the button. To change the orientation of the image use the appropriate buttons ( Inflip horizontal, Inflip vertical, Inflip rotate right, Inflip rotate left). To view the image in a separate form, click on the button. If the image should not be published e.g. on the internet, enter any reason in the **Withhold. reason** - field.

If you want to change to another specimen listed in the collection event series select it in the hierarchy and click on the button.

The current specimen together with the event and all superior collection event series will be highlighted.

The data about the collection event series are stored in the table **CollectionEventSeries**.

### **Event images**

The specimens stored in a collection are gathered during a <u>collection event</u>. To insert an image related to a collection event click on the button. If you want to delete an image, click on the button.

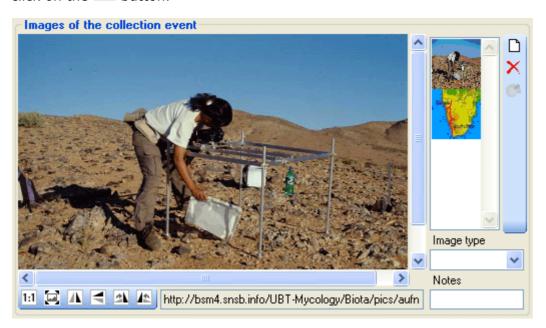

To zoom a sector of the image, just drag the mouse over the image. A red square will indicate the zoomed area. To set the size of the image to the original resolution click on the button. To adapt the size of the image to the available space in the form click on the button. To change the orientation of the image use the appropriate buttons ( flip horizontal, flip vertical, rotate right, rotate left). To view the image in a separate form, click on the button. If the image should not be published e.g. on the internet, enter any reason in the **Withhold. reason** - field.

Data are stored in the table **CollectionEventImage**.

#### Geography

As additional information to the description of the locality you can use several localisation systems, e.g. georefencing. These entries are marked with an  $\hat{\mathbb{N}}$  icon in the tree as shown below.

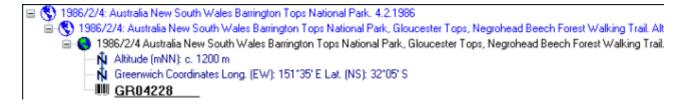

To add a new entry choose the localisation system from the drop down list as shown below. If a localisation should be removed, select it from the list and click on the button.

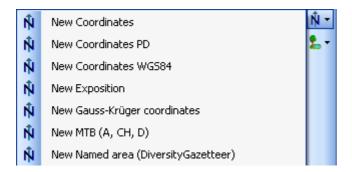

To edit the details of an entry, select in the list to open the fields in the form on the right. The localisation system DiversityGazetteer is linked to the module DiversityGazetteer within the Diversity Workbench, providing information on geographical names as shown below.

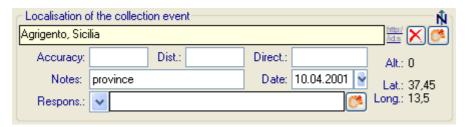

If the localisation system contains coordinates (Coordinates, Coordinates PD, Coordinates WGS84), a button will appear, that will provide you with the possibility to set the

coordinates via Google Maps. Just click on the button, and a window will open where you will see the a map provided by Google Maps as shown below. If there are allready coordinates provided by a different localisation e.g. by the DiversityGazetteer, these will be taken as a starting position. So you may use an entry for a named area (DiversityGazetteer) as a approximate localisation and than additional coordinates as the more accurate localisation.

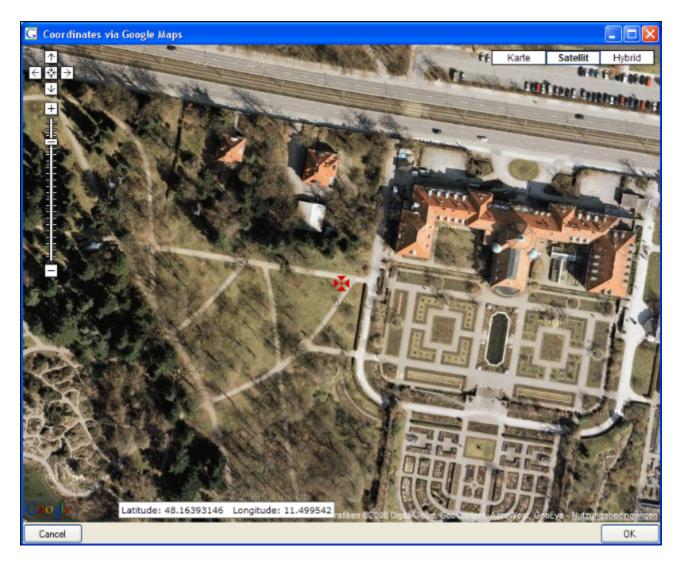

If you start with existing geographic coordinates in your data, the system will use these as starting point. You can zoom the map, drag it to another position and change from map to satellite mode. The actual position is symbolized by the  $\mathbf{H}$  symbol in the middle of the map. The current coordinates are shown in the field at the buttom of the map. To take these coordinates in your data, just click OK.

Please keep in mind, that Google Maps coordinates are based on **WGS84**.

The values for any localisation system are stored in two text fields. You can enter your values as simple text. This may prevent any calculations with your values. So you should prefer to enter your values according to the measurement units available. Whatever antique measurement units like feet or Fahrenheit may exist, within the Diversity Workbench measurement data are stored in units according to the <u>Système international d'unités (SI)</u>. For those who still need to use these units DiversityCollection provides a possibility to convert them into their modern counterparts. To enter a numeric value choose the unit you prefer from the list. The form will change as shown below.

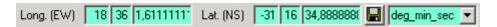

You can then edit the values and click on the button to take the changed values in your data. The system will calculate the corresponding value for storage in the database together with the default accuracy. Correct this accuracy if you have more exact values. To indicate that the shown values are calculated from the values in the database the fields have a green background.

The altitude, the exposition or the slope may be entered as one value or as a range of two values. If you use the conversion function and have only one value, make sure, that the second field is empty.

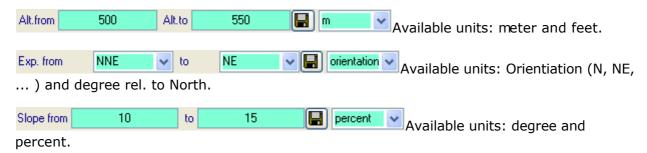

The accuracy resp. uncertainity will be calculated as an approximation in parts derived from Wieczorek, J. 2001 (MaNIS/HerpNet/ORNIS Georeferencing Guidelines. University of California, Berkeley: Museum of Vertebrate Zoology) and in parts according to Wieczorek, J., Q. Guo, and R. Hijmans 2004 (The point-radius method for georeferencing locality descriptions and calculating associated uncertainty. International Journal of Geographical Information Science 18: 745-767). The unit of the accuracy will always be the unit stored in the database according to the *Système international d'unités* (SI) resp. degrees for angles.

The data for the geography are stored in the table <u>CollectionEventLocalisation</u>.

# Maps of the collection event

If there are coordinates available for your collection site of your locality using

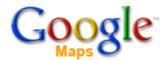

To use this service, you need access to the internet. Click on the  $^{\circ}$ button in the control to show the maps. Click on the button to see the location of your event or if the event is part of a series the  $^{\circ}$ button to see all locations of the event series. The site can be displayed either as a satellite image

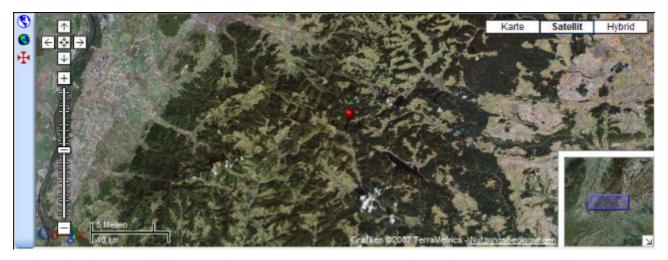

or a geographical map. If you click on one of the needles marking the locations of the events, a window will show you the description of the event.

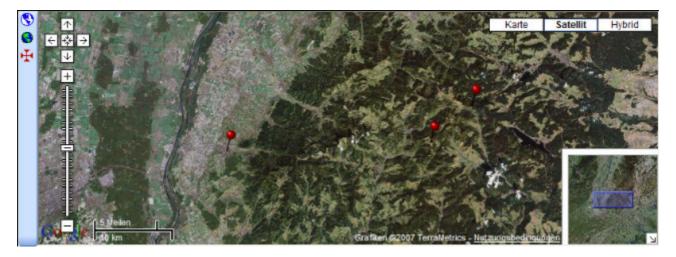

To generate a map you need coordinates stored in the table **CollectionEventLocalisation**.

To show a distribution map as shown below of all the specimens found in your query, use the button. This functionality is limited in the number of specimens that can be depicted, so it may be necessary to restrict your query.

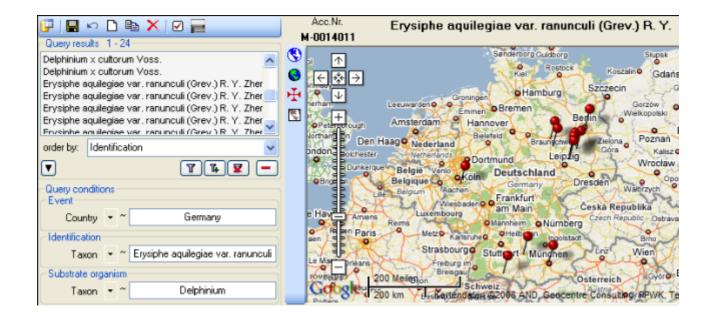

# Habitats and properties of the collection site

For the description of the habitat select the collection event or an existing collection site property . The description is entered in the section **Description of the habitat**.

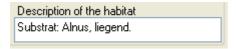

To enter a new property of the collection site, select the collection event or an existing collection site property and then choose the type of the property you want to enter.

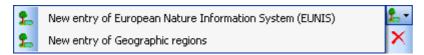

The list is dependent on the availability of terminologies for site descriptions. Details for the property can be entered if you choose the item in the hierarchy. The person responsible for the entry as well as notes can be entered in the corresponding fields as shown below.

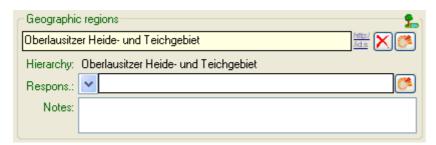

To delete entries use the button. You can enter a value by either typing the name of the collection site property or by selection from the module DiversityScientificTerms. To search for properties from this module click on the button. As responsible user the name of the current user will be inserted. You may change this by either typing or selection from the module DiversityAgents.

The data concerning the habitats are stored in the table <a href="CollectionEventProperty">CollectionEventProperty</a>.

#### **Specimens**

Specimens are the entities stored in a collection. For handling the data use the appropriate buttons (new specimen , copy , delete ). See the <u>data</u> section for further details. Directly attached to the specimen are the data about <u>accession</u>, <u>label</u>, <u>exsiccatae</u>, notes, <u>reference</u> and the <u>availability</u>. A specimen may be composed of several <u>units</u>. Any problems concerning the specimen should be entered into the problems field.

The header of the main form shows some important parameters for the specimen selected. On the left side the **accession number** is shown. In the center you find the last <u>identification</u> of the main <u>identification unit</u> according to the <u>display order</u>. The next field shows the internal **ID** 's (field CollectionSpecimenID in table CollectionSpecimen and CollectionEventID in table CollectionEvent) and the **Version**s for the specimen and the collection event. For details about the version of a dataset see the <u>version</u> topic. The <u>availability</u> of a specimen can be changed by entering an appropriate reason in the field **Withholding reason**.

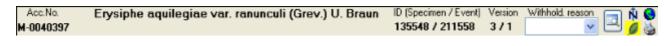

To inspect the history of a specimen click on the button. For further details see the history section.

With the buttons you can control the upper part of the form with the maps  $\mathbb{N}$ , the images for the collection event and the specimen as well as the label print . The buttons with the corresponding sector visible in the form are depicted with a red background. If there are images available and they are hidden, the background will turn to yellow.

The data are stored in the table **CollectionSpecimen**.

#### **Data**

The controls to handle datasets in the database are located in the left upper part of the form as shown in the image below. A step-by-step introduction for the creation of new datasets is provided in the <u>tutorial</u>.

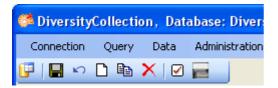

To **save** the changes in a dataset click on the button. If you select another dataset from the result list, the current changes will be saved automatically.

To **undo** the changes in a dataset click on the button. This will recover the original data unless the changes had been saved or changes were done in certain tables or hierarchies were the data must be stored to display the hierarchy.

To create a **new** entry in the database, click on the button below the search result listbox. This will create a new record of a specimen and show it in the result list.

To **copy** the data of a specimen record, choose it from the list and click on the button the specimen you want to copy is linked to a collection event, a form will open and provide you with several possibilities for the copy as shown below.

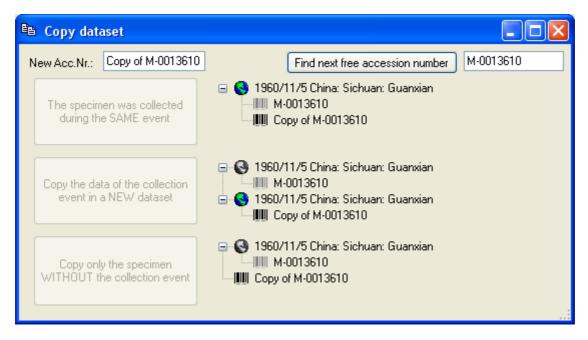

The field for the new accession number contains a string like Copy of  $\dots$ . If you change this the accession number to a value that is already present in the database you will be warned as shown below.

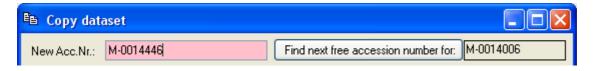

Use the [Find next free accession number for:] button to search for the next free number

for the accession number shown in the second field. If the program finds a free number, it will be used as shown below.

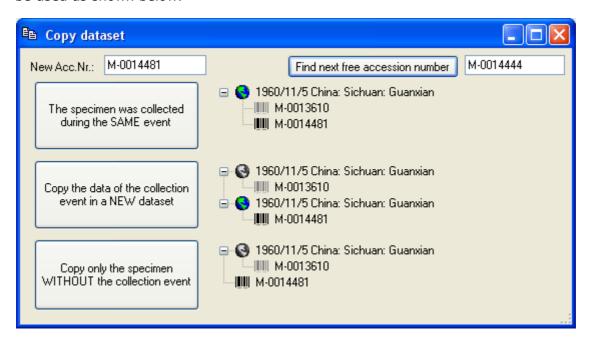

The first option will take the new dataset in the same collection event as the original data, so no new data for a collection event will be generated. The second option will create a copy of the original data for the collection event and connect the copy of the specimen record with the new event. The last option will only copy the specimen data and establish no connection to any collection event.

To **delete** a dataset click on the button  $\times$ .

#### Tree for the specimen

The upper tree in the form provides an overview for all the data linked with the specimen. With the buttons in the left panel you can hide or show certain nodes in the tree. So if for example you do not want to see the collectors, just click on the button and they will be hidden in the tree. The button will change to a grey version and the background will turn to yellow to show that there are hidden data of the collectors. The first two buttons ( , ) are visible if the collection event is part of a collection event series. They switch between two display modes for the event series. If you click on the button only the superior event series will be shown. To show the whole hierarchy of the event series, click on the

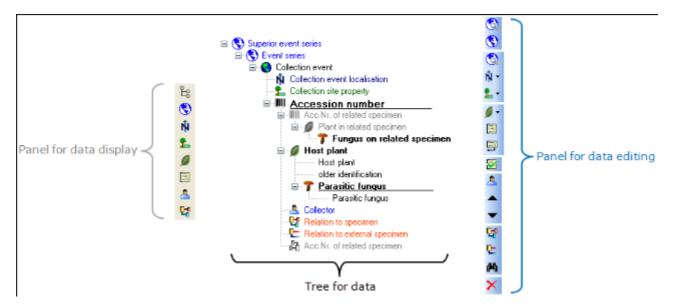

The panel on the right side of the tree is for editing the data, like for example the button will insert a new collector. For further details see the special sections.

# **Display order**

The display order defines the sequence in which the units within this specimen will appear on e.g. a <u>label</u>. The first unit will be printed in the header of the label, others are included in the text below. You can change the display order by using the buttons. If a unit should not appear on the label, transfer it to the hide list using the button. The button returns it to the list that will be shown on a label. The first unit can not be transferred to the hide list.

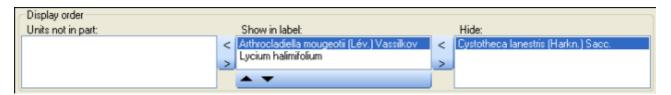

In addition to the display order you can specify whether an organsim is present in a selected part of a specimen.

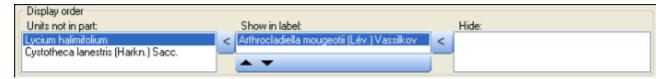

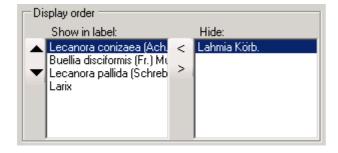

#### Accession

The accession of a specimen in a collection is documented with its accession number and if available the date of the accession.

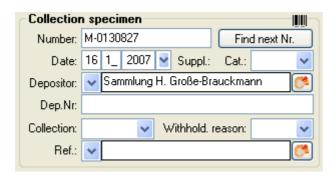

If the specimen was received from another collection, this may be documented with the name of the depositor and the number in the original collection (Dep.Nr).

If a new specimen is entered you can use the Find next button to search for the next free accession number. A form will open as shown below, where you can start the search. The search will start with the number you give as a starting point.

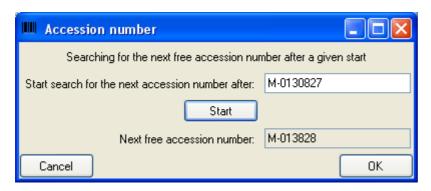

The system will try to find the next free number on the basis of the accession numbers available in the database. Click OK to use the number for the specimen.

Data concerning the accession and deposition are stored in the table CollectionSpecimen.

# **Specimen images**

To see the specimen images activate the licon in the image selector lie licon. If you choose the option **View - Show existing images** from the menu, the images will automatically be shown. Each specimen may be documented with several images. The images may be stored local with its path or as a reference to the module DiversityResources within the Diversity Workbench. To enter a new image, click on the button. A window will open where you can enter the path and file name of the image. Click on the button to search in your local directories or on the button to search for a web address. The selected image will be shown in the preview.

ŵ 🚱

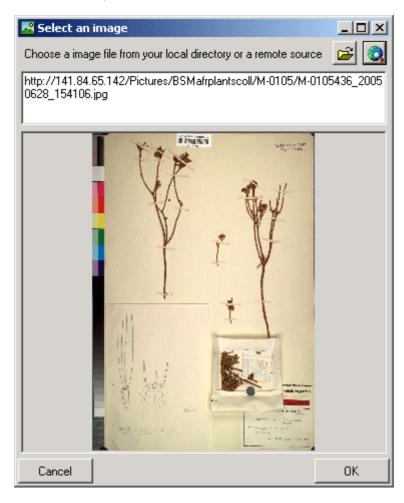

To delete an image, select it from the list and click on the  $\times$  button.

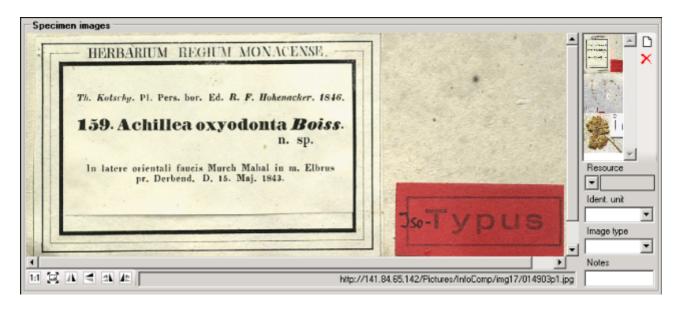

To zoom a sector of the image, just drag the mouse over the image. A red square will indicate the zoomed area. To set the size of the image to the original resolution click on the button. To adapt the size of the image to the available space in the form click on the button. To change the orientation of the image use the appropriate buttons ( Image in a separate form, click on the image in a separate form, click on the image should not be published e.g. on the internet, enter any reason in the **Withhold. reason** - field.

Data are stored in the table <u>CollectionSpecimenImage</u>.

#### **Projects**

Every collection specimen can be assigned to any number of projects. To assign a specimen to a project click on the button. To remove it from a project, select the project from the list and click on the button.

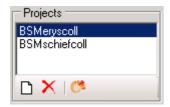

If there are projects, to which you have no access to, these will be listed in a separate list at the top as shown below.

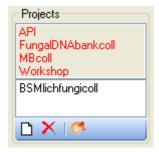

Data are stored in the table CollectionProject.

Details upon the projects within the Diversity Workbench are stored in the database

DiversityProjects. To open a project to see further information upon a project click on the button. To edit details in the projects you need the application **DiversityProjects.exe** in your application directory and access to the database DiversityProjects. To synchronize the projects listed in DiversityProjects you can use the synchronize functionality in the user administration form as shown below. If DiversityProjects is not available you can create a new project with the button. If DiversityProjects is available, use the synchronize functionality

Synchronize with DiversityProjects

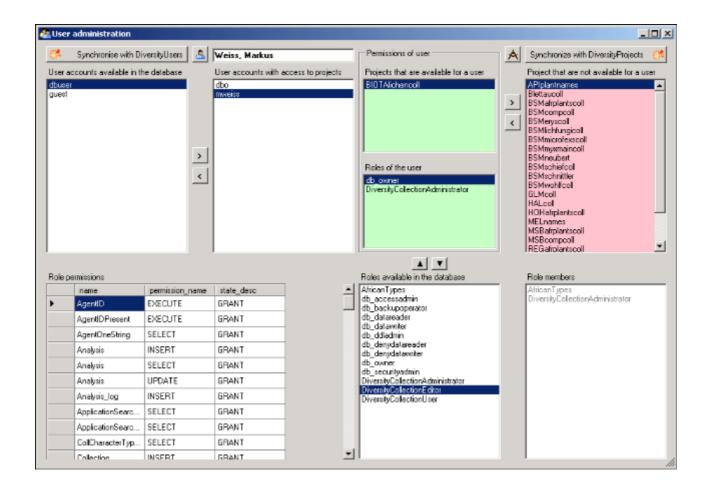

# **Notes and problems**

To enter notes or problems connected with the specimen select it in the hierarchy. The data form will then open the corresponding fields. The **Original** notes are the notes found on the label of the specimen, made by the original collector or from a later revision. **Additional** notes are those made by the editor of the specimen record, e. g. doubtful identification or locality.

In the **Problems** area enter the description of a problem that occurred during data editing. Typically these entries should be deleted after help has been obtained. Do not enter scientific problems here. Use Additional notes for such permanent problems!

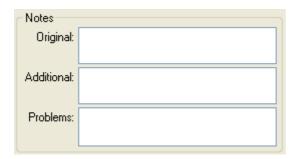

The data are stored in the table **CollectionSpecimen**.

# **Organisms and identifications**

Each specimen can contain several <u>organisms</u> and each organism may have been <u>identified</u> several times as shown in the image below.

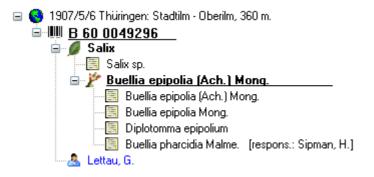

#### **Identification unit**

The items or organisms in one collection specimen are regarded as identification units. One specimen can contain several identification units, e.g. an insect (1) feeding on a fungus (2) growing as a parasit on a plant (3). To add a new organism use the drop down menu as shown below to select the taxonomic group to which the new organism belongs to.

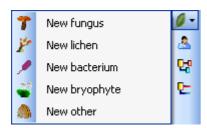

To specify the taxonmic groups that are shown in the drop down menu select Administration - Taxonomic groups ... form the menu. A form as shown below will open where you can select the groups that should be shown.

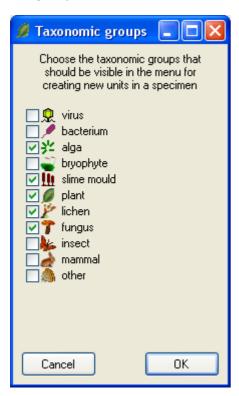

The organisms of the specimen are shown in the tree. To edit the relations between the organisms just do this by drag and drop. The name of the organism under which the specimen is stored in the collection is <u>underlined</u>. To delete an organism select it in the tree and click on the button.

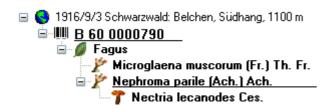

To enter details about one of the organisms like the e.g. the gender or the life stage, select it in the tree. Then the fields for the details of this organism are shown in the right area of the

form as shown below.

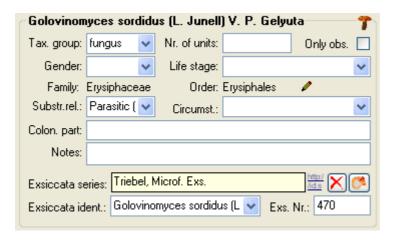

#### Taxonomic hierarchy - family and order

The entries for the family and the order of the taxon are either set when linking to a taxonomic database or manually when no link to a taxonomic database exists.

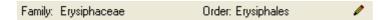

If no link to a taxonomic database exists you may enter the family and the order after clicking on the button. To transfer these entries to other specimens with the same genus use the maintenance functions as described under Maintenance - family and order.

#### **Parts of units**

If a unit contains parts that have to be documented, you can do this by setting the relation to the substrate to "Part of".

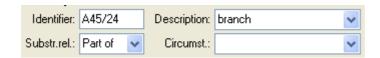

In the tree the backgroud of a part will be grey as shown below for the unit-tree und the tree depicting the storage of a sample. The name of the part will correspond to the identifier set for this part and the icon will correspond to the description of the part provided you choose one of the preset options contained in the drop down list. You may of course enter any description for the unit. A unit that is part of another unit can not get an identification. Identifications are restricted to the main unit.

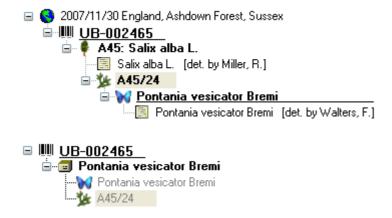

For details about <u>exsiccatal series</u> and <u>analysis</u> see the related topics. You can sort your identification units e.g. for display on a label with the <u>display order</u>. Each identification unit

can have several identifications.

The data for the organisms are stored in the table <u>IdentificationUnit</u>.

#### **Analysis**

The organisms in a specimen can be analysed by analysis types defined in the database. In the tree the analysis entries are symbolized with an icon as shown below. Only the types of analysis that were assigned to the group of the organism can be selected. An analysis always referes to an organism and may refer to a part of a specimen. An analysis that refers to a part of a specimen will be shown in the tree for the parts as shown in the examples below.

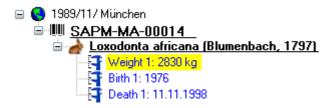

To show or hide the analysis items in the tree use the button in the left panel. This button has 3 states. In the default state the analysis entries will be shown as above. If you click a second time on the button it will change to the hierarchy mode and the entries will be shown as in the tree below. The last state will hide the entries.

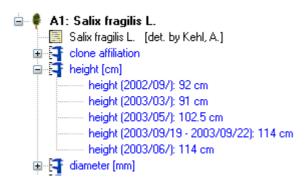

To insert a new analysis select the organism which has been analysed in the upper tree. Then select the type of the analysis from the drop down list as shown below.

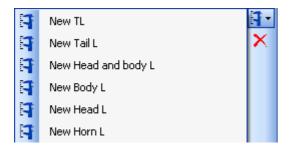

To delete an analysis, select it in the tree and use the  $\times$  button in the panel on the left. To edit the details of an analysis, select it in the tree to enter the fields as shown below. To enter or inspect an URI given for a single analysis, click on the  $\bigcirc$  button.

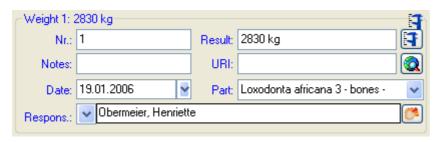

If an analysis refers to a part of the specimen, you can document this by choosing the respective part from the list (see field **Part** above). The analysis will then be shown in the tree for the parts of the specimen as well. Alternatively you may directly choose the organism in the part tree and create the analysis for this part of the organism in the part tree.

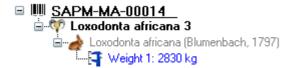

If you need further information about an analysis click on the button to open the form for the analysis administration. If you have the proper rights you can edit the analysis types used in your collection as shown below. This form is also accessible via the menu entry **Administration - Analysis...** 

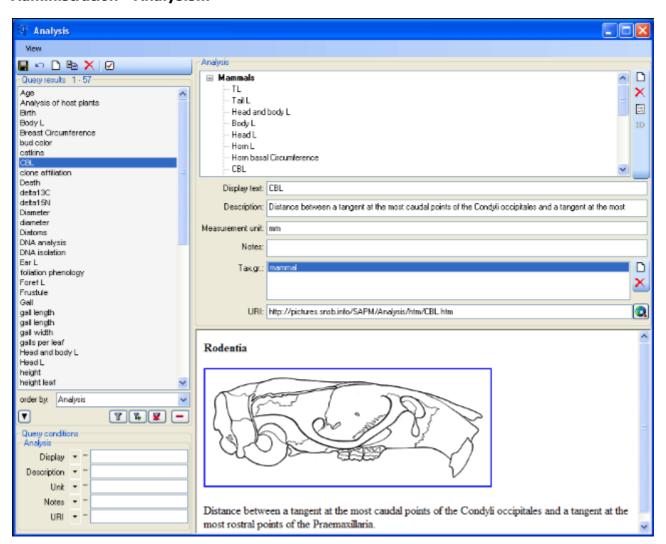

For the import and export of data it is sometimes necessary to know the ID's of the analyis types. To see the ID's, click on the **ID** button. Than the ID's will be shown as in the image below.

# ■ Mammals [24] □ TL [25] □ Tail L [26] □ Head and body L [27] □ Body L [28] □ Head L [29] □ Horn L [30] □ Horn basal Circumference [31] □ CBL [32] □ M1-M3 [33] □ Breast Circumference [34]

The types of an analysis are restricted by the taxonomic group of the organism or object to be analysed. Edit the list of taxonomic groups that can use a certain analysis using the  $\square$  and  $\times$  button. For details about handling the data see the <u>data</u> section. If you want to or inspect an URI given for an analysis type, click on the  $\square$  button. In the window below the URL related to the analysis can be shown.

#### **Identification**

Each organism or unit may have been identified several times. The identifications are listed in the tree under the organism as shown in the image below. To create a new identification choose the organism from the tree and click on the list. To insert an older identification will always be taken as the valid one and set at the top of the list. To insert an older identification at the base of the list click on the control or the list click on the control or the list click on the list click on the control or the list click on the control or the list click or the control or the list click or the control or the list click or the control or the control or

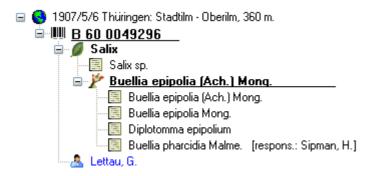

To hide / show the identifications in the tree click on the  $\blacksquare$ icon on the right panel next to the tree. To enter a confirmation of a identification, choose it in the tree and then click on the  $\blacksquare$ 

button. To delete an identification select it in the tree and click the button. To enter details for an identification, choose it in the tree. You then can enter the details in the form opening on the right side of the tree as shown below.

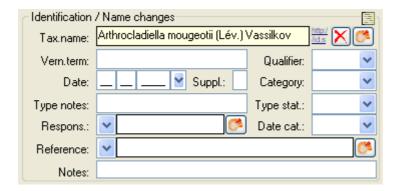

The taxonomic name of an organism can be selected from either the names already available in DiversityCollection or from the module DiversityTaxonNames. To choose from the local

names type the beginning of the name and click on the drop down button to get a list of the available names. You can use wildcards according to SQL.

To select a name from an external database for taxonomic names, click on the button. A form will open where you can search for a taxonomic name.

In the database the data for the identification are stored in table Identification.

# Storage and trees for the parts of the specimen

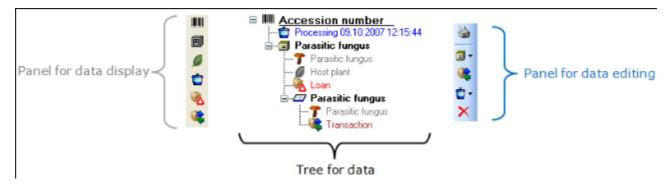

 $\dots$  or depending on the collections where the parts are stored (click on the  $\blacksquare$ icon in the panel on the left).

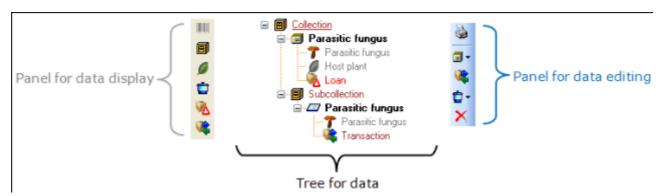

With the buttons in the left panel you can hide or show certain nodes in the tree. So if for example you do not want to see the processings, just click on the button and they will be hidden in the tree. The button will change to a grey version and the background will turn to yellow, to show you that there are hidden data of the processings.

The panel on the right of the tree is for editing the data, like for example the button will insert a new transaction. For further details see the sections <u>Transaction</u> and <u>Processing</u>.

#### Parts of the specimen

A specimen can contain several parts which may be stored in several collections. These parts may represent diferent material categories, e.g. herbarium sheets, microscopic slides etc. The parts are shown in the part tree under the main tree. This tree depicts the parts either in accordance to their relation to each other in the specimen tree (click on the left) - see first image below - or in relation to the collections where the parts are stored (click on the left) - see first image below - or in relation to the collections where the two parts of the specimen are located in two collections. To add a new part, use the drop down field in the panel on the right of the tree and choose the material category of the new part. You can set the default collection for new parts. If the default collection is not set, you will be asked to name the collection of the new part. If the part is derived from another part, select this in the tree before creating the new part. The new part will then be a child of the old part. You can later edit these relations by drag & drop. If you want to create a copy of a part, use the button in the panel right of the tree.

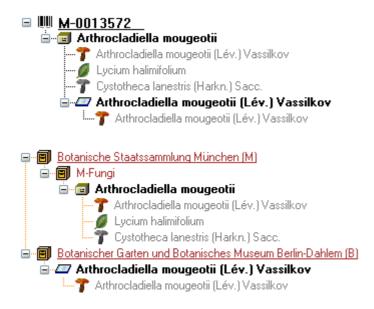

If an organim is present in a part of the specimen, it will be shown in the tree. To edit the presence, select the specimen part in the tree and edit the **Display order** as shown below.

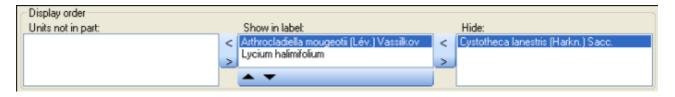

In the expample above, all organisms are present in the specimen, but the fungus *Cystotheca lanestris* was chosen to not appear on the label and transferred to the **Hide** list. This is symbolized by a grey icon T in the tree. The slide, symbolized by the icon, was created from the sample, so in the specimen tree it is shown as a child of the specimen symbolized by the icon. Concerning the organisms, only the fungus *Arthrocladiella* is found on the slide. So in the tree it is the only organ ism shown as child of the slide. In the display order the two other organisms appear in the **Units not in part** list (see below).

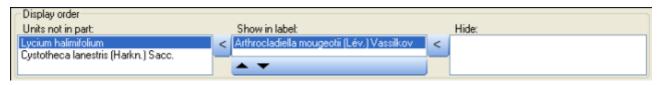

To move the organisms between the lists use the > and < buttons. In the list **Show in label** you can change the sequence of the organisms with the ▲and ▼buttons in the panel at the base of the list. The organism at the top will be the one that will be taken as the main organism, e.g. for printing a label. To edit the details of a part, select it in the tree to open the fields as shown below.

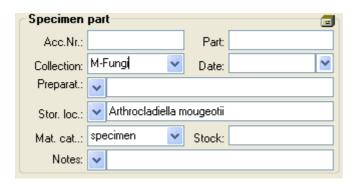

The identifier, e.g. the taxonomic name under which the specimen can be found in the collection is entered in the field **Storage location**. You can search for this entry in the <u>query</u>.

To enter the **storage location** you can use the drop down button to select from the identifications within the specimen. The drop down button for the Notes will provide you with a list of all entries in this field, filtered with your entry in the text field. You may use wildcards like "%" or "\_" (see <u>wildcards</u>).

In the collection tree, the specimen are to shown with their dependence upon each other, but where they are located with the collections. To get informations about a collection just select it in the tree. If you have the necessary rights, you can use the button to open for the administration of the collections. This form is as well accessible under the menu entry **Administration - Collections...** 

The material category of a specimen part is indicated by the icon in the hierarchy.

Here some expamples:

Thomes: bones or skeleton from vertebrates

cultures: living cultures of organisms

drawing: original line or color drawing!

Herbarium sheets: capsules or sheets as stored in a botanical collection

icones: icones, images etc. stored in a botanical collection

micr. slide: glass plate with sections of specimen for microscopic studies

specimen: specimen stored in a collection

Specimens can be included in a <u>transaction</u> and every stored part of a specimen can be treated with several <u>processings</u>.

Data are stored in the table CollectionSpecimenPart.

# **Processing**

Every specimen can be processed, e.g. for preparation or preservation. Processings can be applied to a specimen or a part of a specimen. In the hierarchy for the parts the processings are indicated by the icon and a blue text. If there are any processings this will be indicated by the icon in the tool bar. You can hide for show the processings in the hierarchy with a click on the icon. The images below show a processing in either the collection or the specimen tree for the parts.

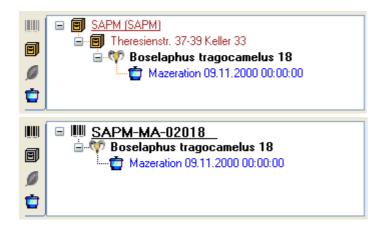

You can enter a new processing for either the whole specimen or a part of the specimen. To do this select the specimen or a part in the hierarchy and then choose a processing from the list as shown below.

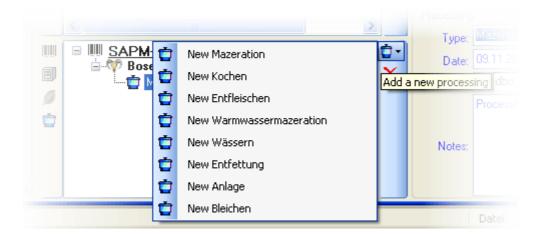

To delete a processing select it and click on the  $\times$  button. To edit the data for a processing select it in the hierarchy. The form will show you the fields related to the processing as shown below.

In the form select the type of your processing from the list.

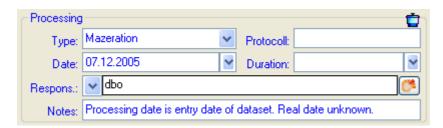

If you have the proper rights you can edit the processing types under the menu entry **Administration - Processing...** 

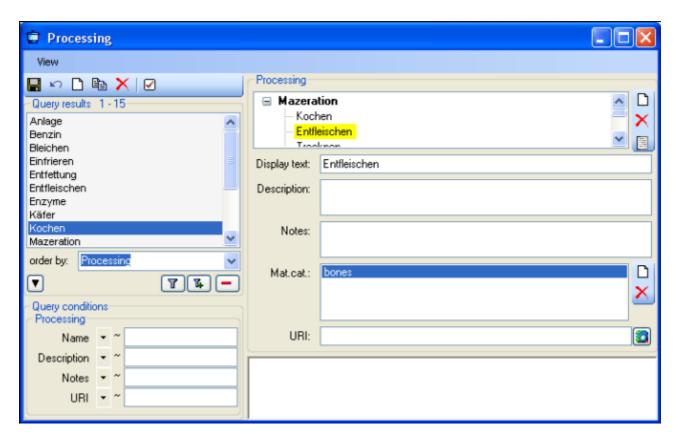

In this form you can define the processings used in your collection. To add a new processing click on the  $\square$  button, to delete a processing select it and click on the  $\bowtie$  button. The processings are related to material categories within the database. To add a new material category that should be connected to the selected processing, click on the  $\square$ button in the panel right of the material categories. A form will open and you have to select the material category that should be connected with the processing (see below).

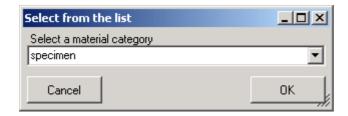

For the import and export of data it is sometimes necessary to know the ID's of the analyis types. To see the ID's of the datasets, click on the **ID** button. Than the ID's will be shown as in the image below.

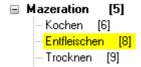

The data of the processing are stored in the table CollectionSpecimenProcessing.

### **Collection**

The organisms in a specimen can be stored in several collections. To see the place where a specimen or parts of it are stored use the lower tree and click on the lower tree display according to the collections as shown below.

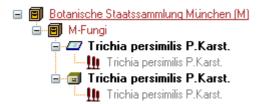

To edit the details of a collection, select it in the tree to display the datafields.

At the base of the fields you find the default collection, used for the creation of new specimen parts. Specimen parts that are not created as a part of another part will be placed in this collection. Use the button to edit this entry.

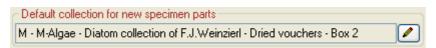

If you need further information about a collection click on the licons. To open the form for the collection administration choose **Administration - Collections...** from the menu (this menu entry is only available for administrators). This will open a form as shown below where as an administrator you can edit the collections used in your database.

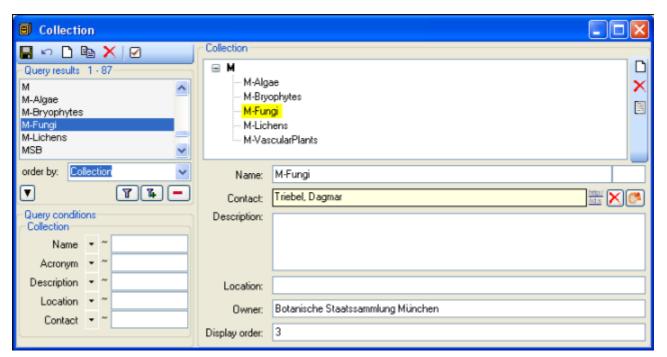

The specimens stored in a selected collection are listed in the specimen list. You can hide / show this list using the / button. To change to a specimen from this list click on the button.

For details about handling the data see the <u>data</u> section. Data of the collections are stored in the table <u>Collection</u>.

## **Collector**

The people or groups responsible for the gathering of the specimen are stored in the table <u>CollectionAgent</u>. There may be several collectors for one specimen. In the tree the collectors are symbolized by the <u>Aicon as shown below</u>.

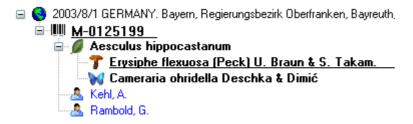

To hide or show the collectors in the tree use the sicon in the left panel. To insert a collector, choose either the specimen or an existing collector in the tree and then click on the sicon in the right panel. To enter details for a collector, select it in the tree. In the right part of the form the fields for the details will then displayed (see below).

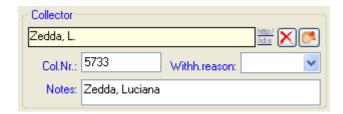

If a collector should refer to a dataset in the module DiversityAgents click on the  $^{\circlearrowleft}$  button. In the. The sequence of the collectors (e.g. for print on a label) as shown in the tree can changed by with the  $\blacktriangle$  and  $\blacktriangledown$  buttons in the panel on the right of the tree.

To remove a collector, select the entry in the tree and click on the  $\times$  button.

You can search for the gathering numbers of the collectors in the query.

## Relation

Each specimen may have relations to other specimens. This can be documented by adding relations to these specimens. To add a relation select the specimen in the tree (symbolized by the barcode ). Then you can either add a relation to a local specimen using the button or a relation to a remote specimen using the button. To show or hide the relations in the tree use the day and buttons.

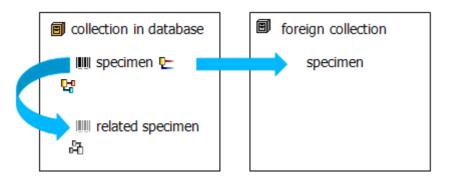

#### Internal relation 🛂 🛱

To add an internal relation to a local specimen use the  $\Box$ button. A window will open where you can search for the related specimen.

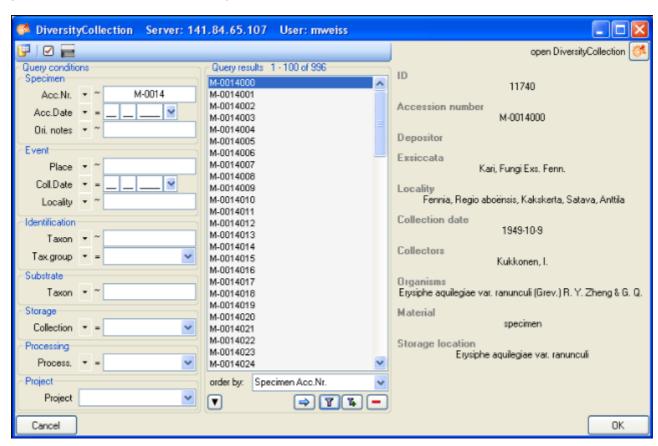

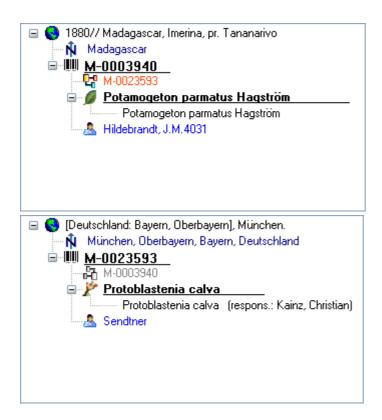

With internal relations you can navigate to the related specimens using the Habutton.

#### External relation 🗠

To add an external relation to a specimen that is not administrated in the database DiversityCollection use the button. In the image below you can see a relation to a specimen in a external collection.

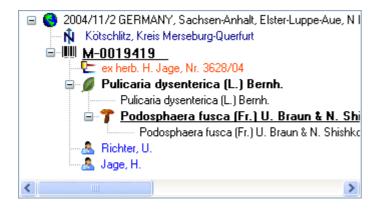

To delete a relation select it in the tree and click on the  $\times$  button.

#### **Editing the data**

To edit the data for a relation, click on the entry in the tree. In the right part of the form the details of the dataset will be shown (see below).

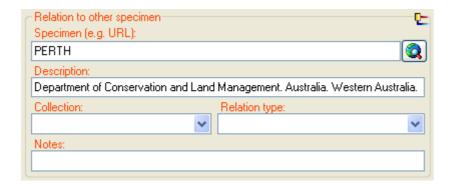

The data are stored in the table <u>CollectionSpecimenRelation</u>.

### **Exsiccatae**

A <u>specimen</u> may be part of an exsiccatal series. These series are administrated in the Diversity Workbench module DiversityExsiccatae. To enter the exsiccatal series select the specimen or the organism resp. identification unit in the tree. With the specimen the exsiccatal series is shown at the base of the data form as shown below.

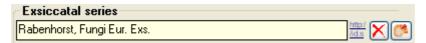

As there may be several organisms with separate exsiccatal numbers in one specimen the numbers are handled together with the identification units. Select the concerned organism to enter data in the form as shown below.

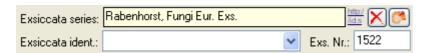

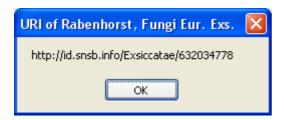

The data about the exsiccatal series are stored in the table <u>CollectionSpecimen</u>, the data about the number and the taxon are stored in the table <u>IdentificationUnit</u>.

#### Access to the data

To get access to the data, you have to take several hurdles. In DiversityCollection, you must be a member of one of the <u>user groups</u>. You have only access to those data, that are listed in the <u>projects</u> you have access to. For external users, data may be blocked by entries in the <u>data witholding reasons</u>.

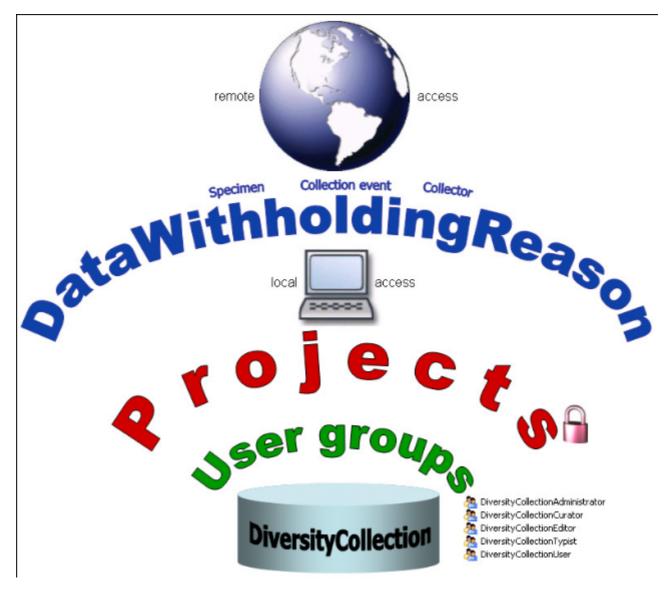

# **Availabilitiy of datasets**

The data of certain parts of the database can be blocked for remote access. If you want to prevent access for the whole dataset, enter your reason in the field **Withholding reason** in the header (see below).

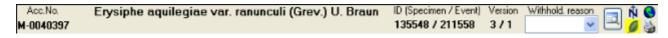

If you want to block only the access to the data of the collection event or the collector choose them in the tree and enter your reason for withholding the data in the corresponding fields. The data will only be published if these fields are empty.

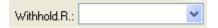

Within the database a user has only access to the data of those projects for which he has the permission. If a dataset belongs to a certain project, this is stored in the table CollectionProject. To prevent a publication of the data these can be blocked for the whole dataset (table CollectionSpecimen), for the locality and collection site informations (table CollectionEvent) and for the collectors (table CollectionAgent) - see overview below.

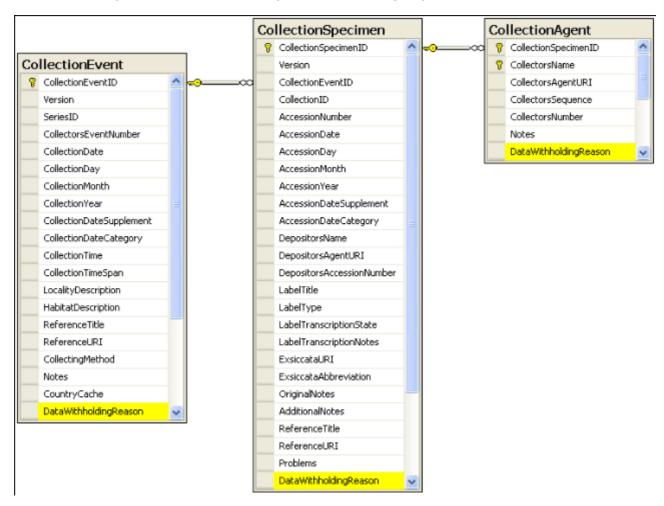

#### **Permissions for projects**

The access for the user to the data within the database are stored in the tables shown below. The tables <u>UserProxy</u> and <u>ProjectProxy</u> are related to the Diversity Workbench modules DiversityUsers and DiversityProjects respectively.

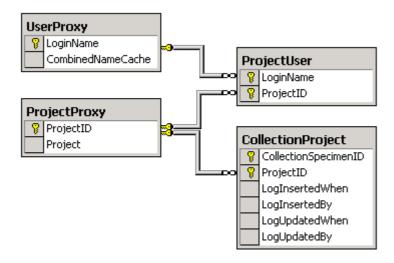

## **Projects**

Every collection specimen can be assigned to any number of projects. To assign a specimen to a project click on the button. To remove it from a project, select the project from the list and click on the button.

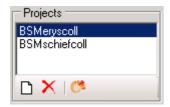

If there are projects, to which you have no access to, these will be listed in a separate list at the top as shown below.

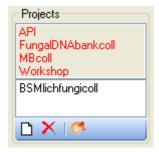

Data are stored in the table CollectionProject.

Details upon the projects within the Diversity Workbench are stored in the database

DiversityProjects. To open a project to see further information upon a project click on the button. To edit details in the projects you need the application **DiversityProjects.exe** in your application directory and access to the database DiversityProjects. To synchronize the projects listed in DiversityProjects you can use the synchronize functionality in the <u>user administration</u> form as shown below. If DiversityProjects is not available you can create a new project with the button. If DiversityProjects is available, use the synchronize functionality

Synchronize with DiversityProjects

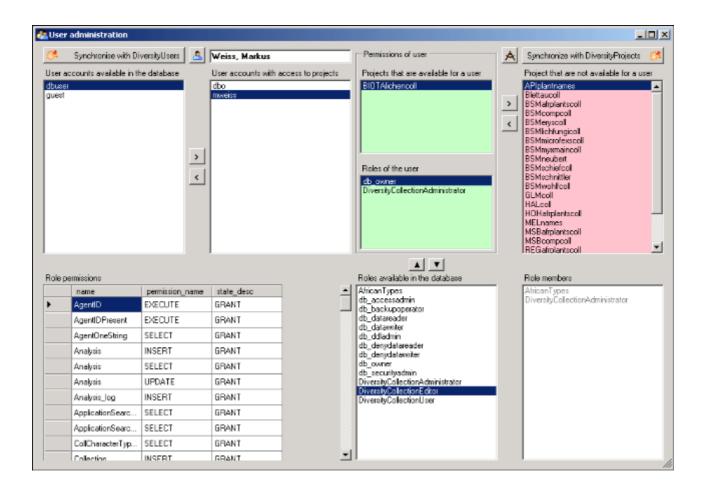

### **User administration**

The permissions of users in the database are set via user groups resp. roles in the database and the access to the projects. To set the permissions choose **Administration** - **User** ... from the menu. A form will open where you can change the permissions of the user. The first list shows the user accounts that are available in the database but have no access to any of the projects. To synchronize this list with the Diversity Workbench module DiversityUsers click Synchronise with DiversityUsers button. To create a new SQL-Server User, click on the on the 🔼 button. To create a new Windows user with access to the database resp. allow an existing user the access to the database use the Microsoft SQL Server Management Studio (see the <u>installation</u> section for further details). To permit access to a project click on the <u>button</u>. To remove a user from this list use the The area **Permission of user** shows the projects a user has access to and the roles of the user within the database. To move users between the lists Projects that are available for a user and Projects that are not avialable for a user use the and buttons. To create a new project click on the 🖄 button. If you use the Diversity Workbench module DiversityProjects, you can create a new project there and user the synchronize Synchronize with DiversityProjects 💏  ${
m I}$ . To change the roles of a user use the  ${
m lue{1}}$  and  ${
m lue{1}}$ button buttons. Underneath the project list for a user you find the list of the Roles of the user. This list can be changed by using the and buttons. Underneath the roles list you find the list with the roles available in the database. On the left side of this list the permissions of the selected

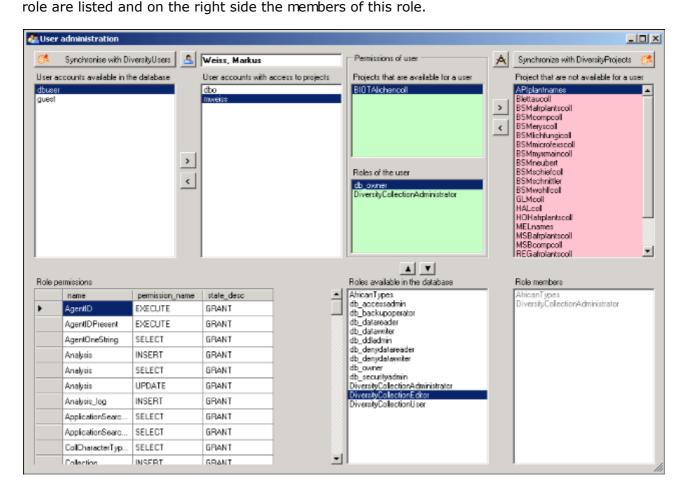

The permissions of the roles are shown in the lower left part of the form.

The role **DiversityCollectionUser** can see the data within the permitted projects, but can not change anything.

The role **DiversityCollectionTypist** can edit a part of the user defined data.

The role **DiversityCollectionEditor** can change the user defined parts of the data.

The role **DiversityCollectionCurator** has the same rights as the group DiversityCollectionEditor and in addition can handle transactions, i.e. shipments of specimen between collections.

The role **DiversityCollectionAdministrator** can delete data, edit the contents of internal tables, change user permissions etc.

# **Security**

A user can be in 5 groups with diverse rights in the database where the higher groups have all rights of lower groups in addition to special rights for this group, e.g. DiversityCollectionUser can only read the data of certain tables while DiversityCollectionTypist has the rights of DiversityCollectionUser and additionally can edit the data in certain tables - see overview below.

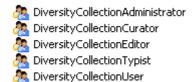

Summarzied overview of the permissions of the groups

GroupPermissions in addition to lower groupAdministratorDelete data, edit user permissionsCuratorCreate and edit transactions (e.g. loans)EditorCreate new entries and delete details (not whole datasets)TypistEdit dataUserSee the data of the data tables

If you are an Administrator you can add a user to one of these groups

Any user may have access to several projects.

#### **Transactions**

#### **Prerequisites**

The transfer of a specimen between collections is handled with transactions. There are two prerequisites to use transactions in DiversityCollection. You must be in the group DiversityCollectionCurator (see <u>user administration</u>).

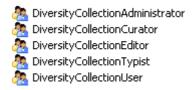

and the collections you have the right to handle transactions for must have been assigned to you as shown in the <u>curators</u> section.

#### **Visibility of transactions**

A specimen may be involved in diverse transactions between collections like loan, purchase, gift or exchange. The transactions are shown in the tree for the parts of a specimen and symbolized with an con. For specimens that are still on loan an con as shown while a returned loan is symbolized with an con (see image below).

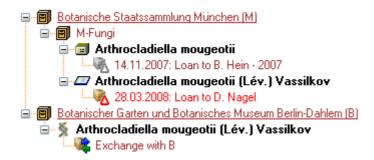

If you are a curator you can take a look at the details of a transaction. Select the specimen part in the tree and then click on the button that will be shown in the details next to the name of the transaction. This will open the form for the transactions as described below.

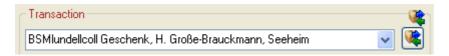

To edit the transactions choose **Administration - Transactions** from the menu. A form will open as shown below. In the tree at the top the relations between the transactions are shown. To create a transaction, dependent on another transaction, choose the superior transaction in the tree and click on the button in the panel right from the tree. With the button you can create a copy of a transaction. To delete a specimen from the list click on the button. The data for the transactions are stored in the tables <u>Transaction</u> and <u>CollectionSpecimenTransaction</u>.

## Data entry 🥸

On this page you can edit the data of a transaction. If a transaction is linked to an administrating collection (symbolized by the key  $\P$ ), it can be edited exclusively by <u>curators</u> of this collection. To appoint curators choose **Administration - Curators** from the menu.

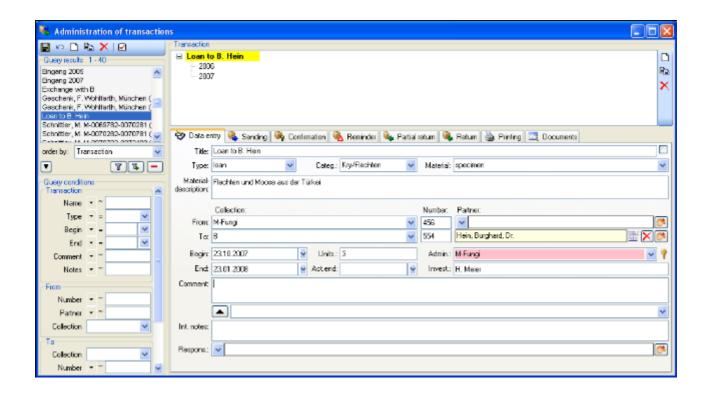

Depending on the type of the transaction additional tab pages will appear for creating documents.

| Transaction type    | Tab pages |        |          |      |          |         |
|---------------------|-----------|--------|----------|------|----------|---------|
| <u>Sending</u>      | Loan      | Borrow | Exchange | Gift | Purchase |         |
| <b>Confirmation</b> | Loan      | Borrow | Exchange | Gift | Purchase | Request |
| <u>Reminder</u>     | Loan      | Borrow | Exchange | Gift | Purchase |         |
| Partial return      | Loan      | Borrow |          |      |          |         |
| <u>Return</u>       | Loan      | Borrow |          |      |          |         |
| <u>Printing</u>     | Loan      | Borrow | Exchange | Gift | Purchase | Request |
| <u>Documents</u>    | Loan      | Borrow | Exchange | Gift | Purchase | Request |
| <b>Balance</b>      |           |        | Exchange |      |          |         |

#### **Common notes**

On the tab pages for generating documents you have to specify a xml-schema for your document - click on the button to choose one of the predifined schemas or create your own schema. If you do not specify a schema for your form you will see the XML output created by the database as shown below.

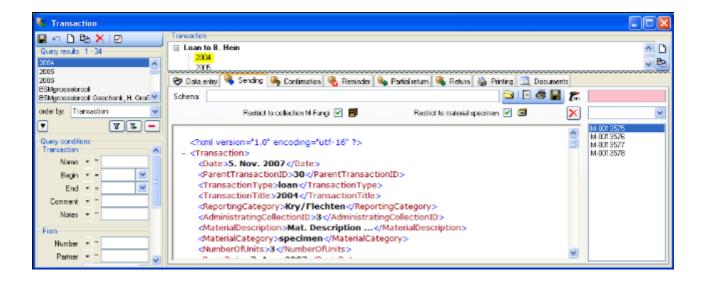

To choose a schema click on the button and select a schema from the list. DiversityCollection contains several ready to use schemas in the folder **Transaction - Schemas**.

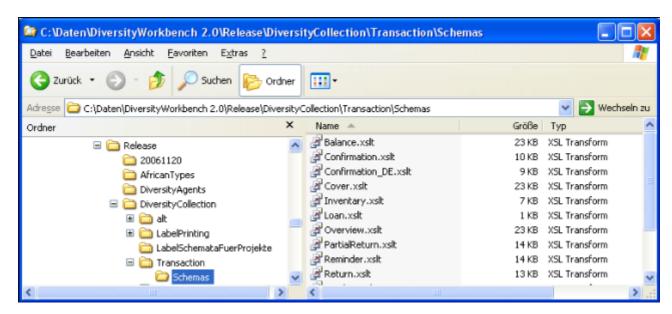

Feel free to change these schemas to your own needs. Choose the schema you need and then click on the button to create a document. To print the document, use the button. To store the current document in the documents for later reference click on the button.

# **Transactions - Sending**

In the sending tab page of the transaction form you can create the covering note for a sent sample. To choose a schema click on the button and select a schema from the list. DiversityCollection contains several ready to use schemas in the folder **Transaction** - **Schemas**.

To add a specimen to the list, you can either use the combobox or a barcode scanner. In case you scanner is reading only parts of the barcode try to adjust the timer intervall - click on the barcode try to open a form as shown below.

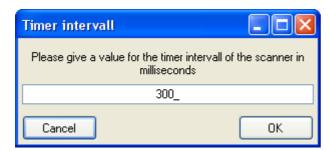

To restrict the selection of the specimens and parts of the specimens, you can check the **Restrict to collection** ... and **Restrict to material** ... options. To remove a specimen from the list, use the button. Click on the button to create the document as shown below.

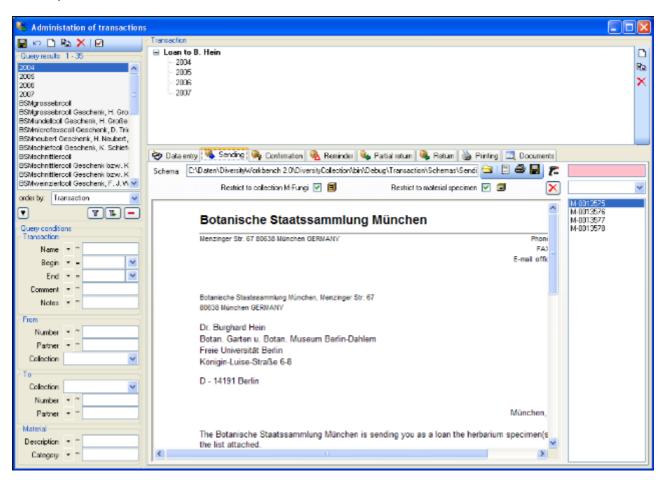

## **Transactions - Confirmation** •

On this page you can create an inquiry letter for a package sent, e.g. if a parcel was sent to a loan taker and no confirmation that the parcel reached its destination was returned so far.

With the button, choose the schema you need. Click on the button to create a document. To print the document, use the button. To store the current document in the documents for later reference click on the button.

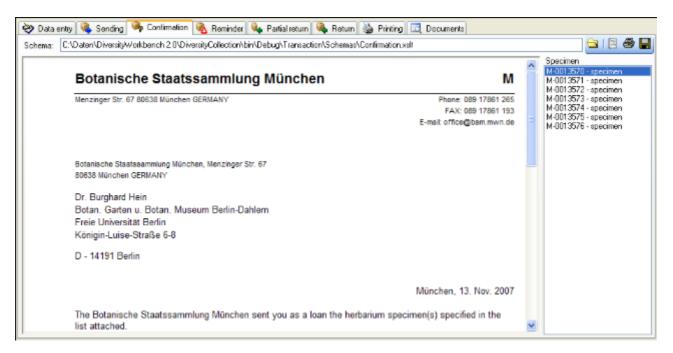

## **Transactions - Reminder** §

If a loan is due to return resp. a loan taker did not meet the deadline, you can create a prompt note here.

With the button, choose the schema you need. Click on the button to create a document. To print the document, use the button. To store the current document in the documents for later reference click on the button.

The at the upper right the missing specimen and at the lower right the returned specimen are listed.

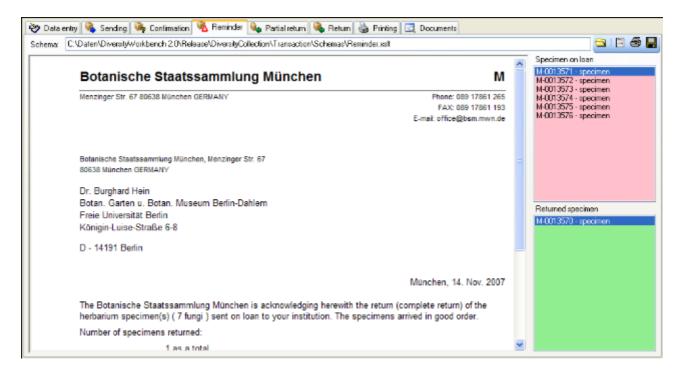

## Transactions - Partial Return N

If parts of a loan were returned, create a letter of acknowledgment here.

With the button, choose the schema you need. Click on the button to create a document. To print the document, use the button. To store the current document in the documents for later reference click on the button.

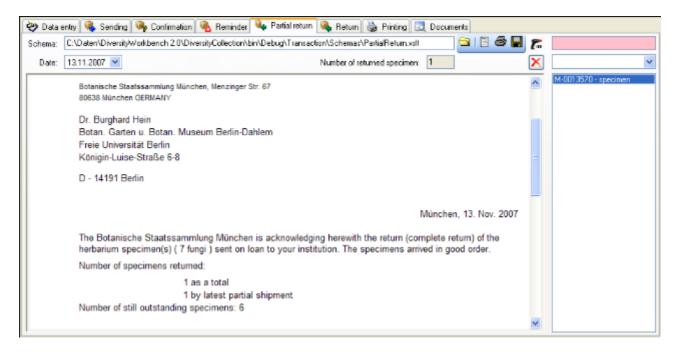

You have two option to enter returned specimen.

You may either use a barcode scanner — move the mouse cursor into the field for the barcode detection, then scan the barcode. The specimen will be automatically inserted into the list. In case your scanner is reading only parts of the barcode try to ajust the timer intervall - click on the — button to open a form as shown below. Here you can set the interval to a value that is compatible to your scanner.

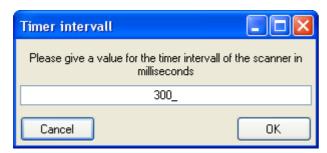

If you lack a scanner or you do not use barcodes, use the drop down box to select the specimen from the list.

To remove a specimen from the list use the Xbutton.

## Transactions - Return 🕦

If a loan is returned, create a letter of acknowledgment here. With the button, choose the schema you need. If all specimen were returned, click on the button. This take all remaining specimen into the list of the returned specimens. With the date field you can define a different date as the start if e.g. you starting to register the returned specimen some days before. Click on the button to create a document. To print the document, use the button. To store the current document in the documents for later reference click on the button.

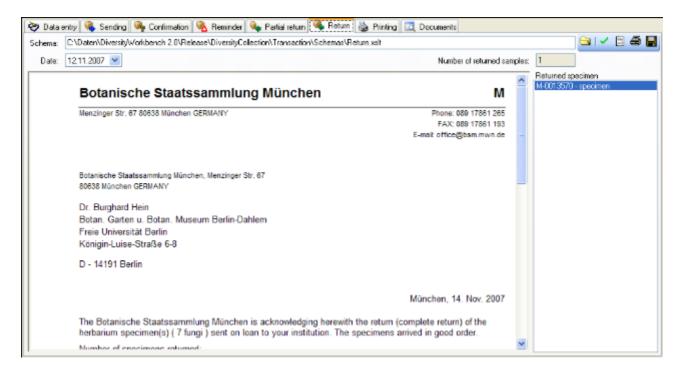

# Transactions - Printing / Inventory 🖫

Besides the special pages for creating letters along with a loan this page provides the possibility to print cover letters, inventories and the like. You can restrict the selected specimen to the current collection, include the subcollections or all related collections - just activate the corresponding checkboxes.

To add a specimen to the list, you can either use the combobox or a barcode scanner. To use the barcode scanner, move your mouse cursor into the pink field right from the scanner. In case your scanner is reading only parts of the barcode try to adjust the timer intervall - click on the button to open a form where you can set the timer intervall to a different value. To remove specimen form the list, select it and then click on the button.

With the button, choose the schema you need. Click on the button to create a preview of the document. To print the document, use the button. To store the current document in the documents for later reference click on the button.

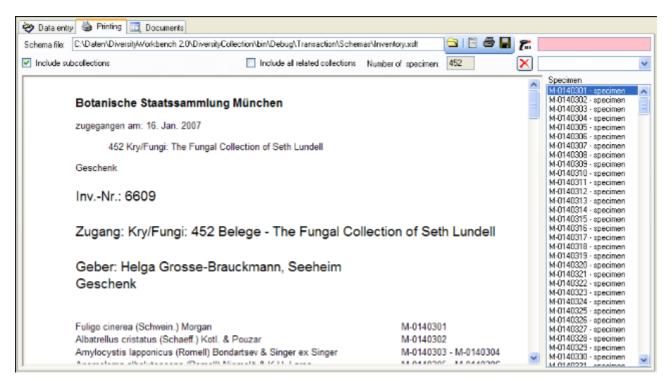

## **Transactions - Documents**

This page stores all the documents created or received along with a transaction.

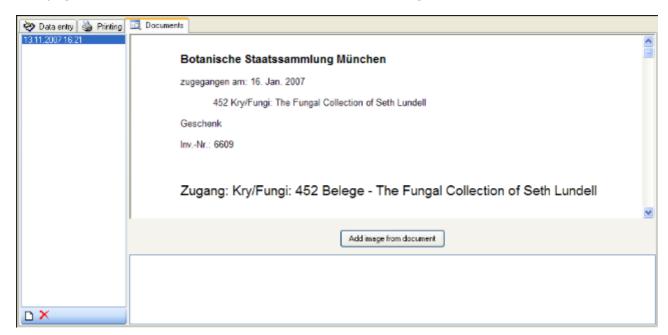

To add a document, create a screeshot of this document, then create a new entry (click on the button) and insert the screenshot with the part you can enter any text related to the document.

## Transactions - Balance 4

The balance for the exchange between two collections.

With the button, choose the schema you need. Click on the button to create a document. To print the document, use the button. To store the current document in the documents for later reference click on the button. To include either the subcollections of any related collections to the collections of the current transaction select the corresponding checkboxes.

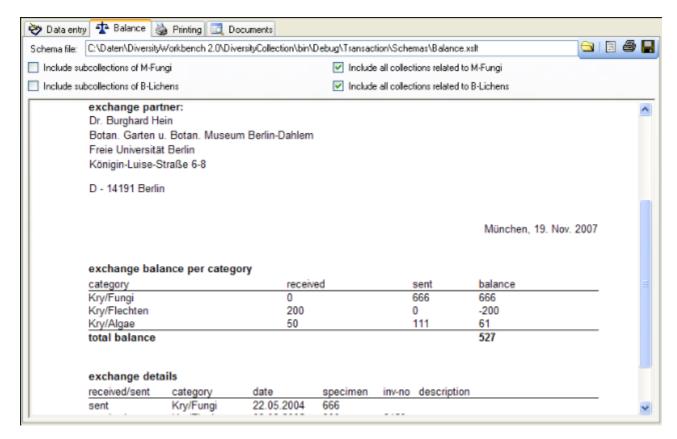

## **Maintenance**

DiversityCollection can be linked several other modules within the Diversity Workbench. If you link a datasource to another module, the URI of the dataset in the other module together with several cached values will be stored in DiversityCollection. Along with changes in the other modules these cached values may differ from the original values. To get the actual values you can set these with the maintenance function within DiversityCollection.

toChoose Administration -> from the menu. A form as shown below will open. To transfer the higher taxonomic entries choose the tab Family and order. The upper part will synchronize the entries with taxonomic databases like DiversityTaxonNames\_Fungi. Select a taxonomic database, a project and a taxonomic group, then choose if you want to synchronize the Family or th order. If you want to take a look at the single datasets you have to check the "Include accession number" checkbox. Than start the query with a click on the

Check for differences button.

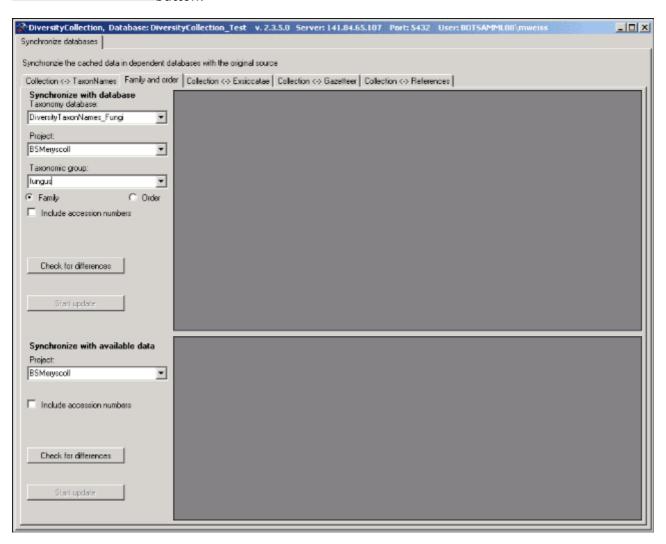

The form will list all differences found as shown below. To update the database click on the Start update button.

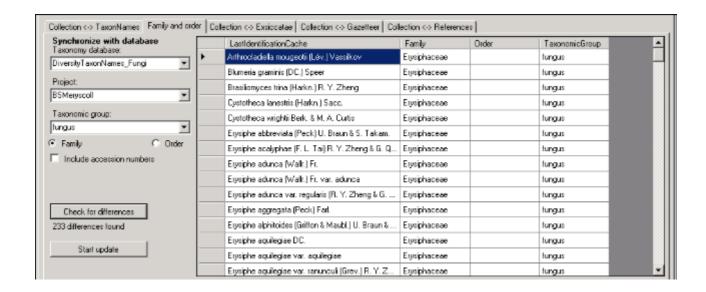

In the lower part you can synchronize your entries within the database. Choose a project and click on the Check for differences button to start the query. To transfer the higher taxa to the found dataset click on the Start update button.

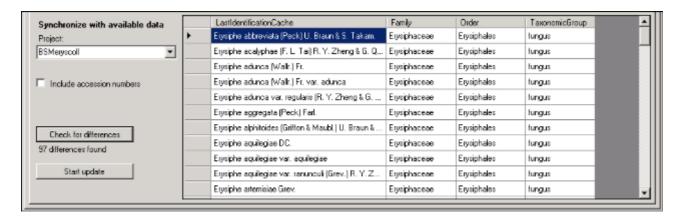

If you want to have a more detailed look on you data you have to check the "Include

accession number" checkbox before starting the Query. A button appear that will take you back to a single dataset in the database.

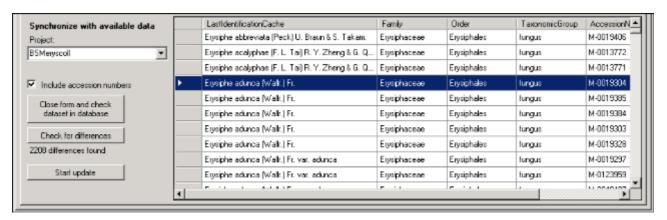

Close form and check

will

#### Maintenance - Exsiccatae

To synchronize the abbreviations titles of the titles of the exsiccatal series that are linked to the module DiversityExsiccatae choose **Administration -> Maintenance** from the menu. A form as shown below will open. On the tab page **Collection <-> Exsiccatae** select the project for which the titles should be synchronized. The title is stored in the field <a href="ExsiccataAbbreviation">ExsiccataAbbreviation</a> in the table <a href="CollectionSpecimen">CollectionSpecimen</a>. Select the project that should be

Check for differences

synchronized. Than start the query with a click on the

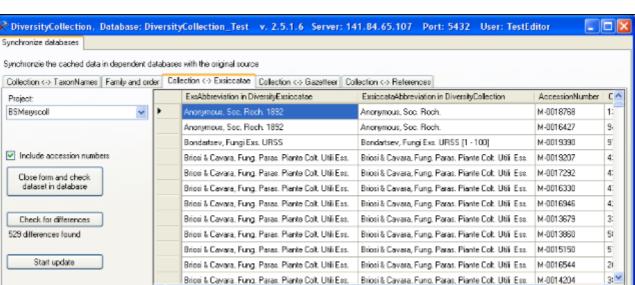

The form will list all differences found. To update the database click on the

button. If you want to have a more detailed look on you data you have to check the "Include accession number" checkbox before starting the Query. A button

Close form and check dataset in database

will appear that will take you back to a single dataset in the database.

# **Maintenance - Family and Order**

To synchronize the entries for the family and order of taxa derived from the module DiversityTaxonNames choose **Administration -> Maintenance** from the menu. A form as shown below will open. To synchronize the higher taxonomic entries for entries linked to the module DiversityTaxonNames choose the tab **Family and order**. These are stored in the fields <u>FamilyCache</u> and <u>OrderCache</u> in the table <u>IdentificationUnit</u>.

In the upper part will synchronize the entries with taxonomic databases like DiversityTaxonNames\_Fungi. Select a taxonomic database, a project and a taxonomic group, then choose if you want to synchronize the Family or the order. If you want to take a look at the single datasets you have to check the "Include accession number" checkbox. Than start

the query with a click on the Check for differences button.

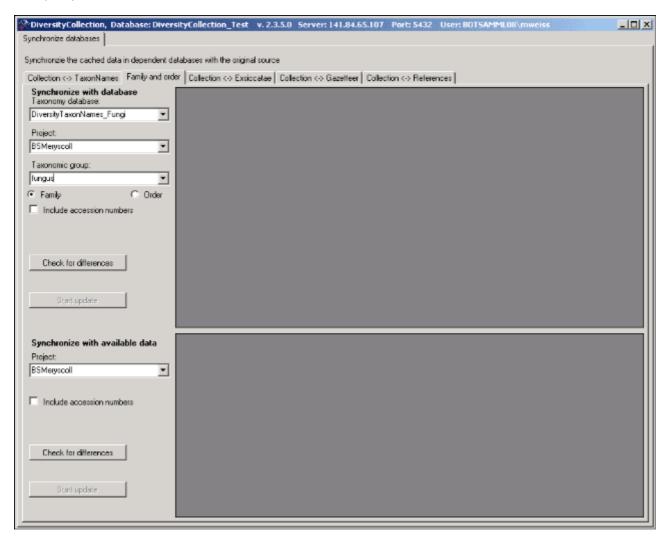

The form will list all differences found as shown below. To update the database click on the Start update button.

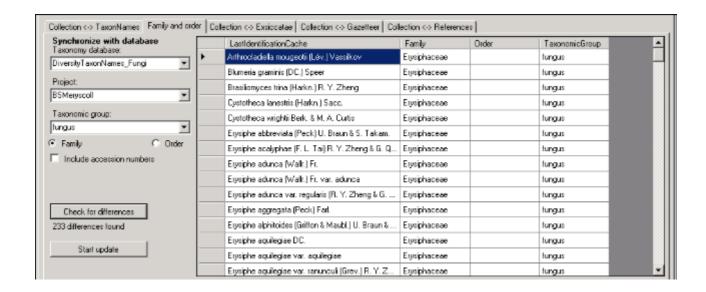

In the lower part you can synchronize your entries within the database. Choose a project and click on the Check for differences button to start the query. To transfer the higher taxa to the found dataset click on the Start update button.

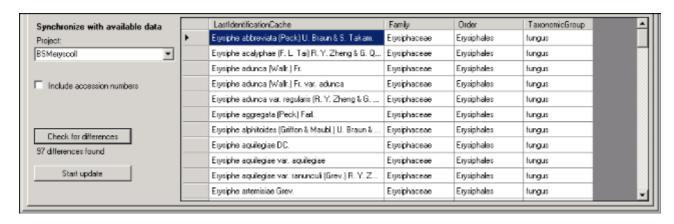

If you want to have a more detailed look on you data you have to check the "Include

accession number" checkbox before starting the Query. A button appear that will take you back to a single dataset in the database.

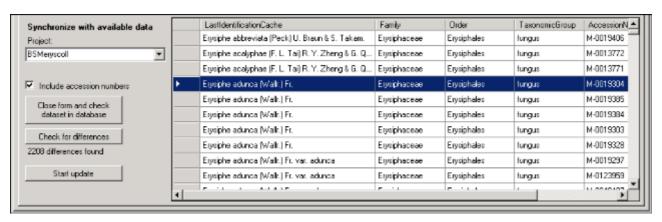

Close form and check

will

#### **Maintenance - Gazetteer**

To synchronize the entries derived from the module DiversityGazetteer choose

Administration -> Maintenance from the menu. A form as shown below will open. On the tab page Collection <-> Gazetteer select the project for which the entries should be synchronized. There are 3 targets for the synchonization: Place name in the field <a href="Location1">Location1</a> in table <a href="CollectionEventLocalisation">CollectionEventLocalisation</a>, Country stored in the field <a href="CountryCache">CountryCache</a> in the table <a href="CollectionEventLocalisation">CollectionEventLocalisation</a>. Select one of there tagets

for the synchronization. Than start the query with a click on the button.

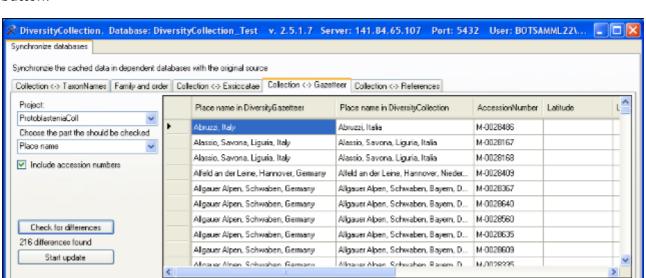

The form will list all differences found. To update the database click on the

button. If you want to have a more detailed look on you data you have to check the "Include accession number" checkbox before starting the Query. A button

Close form and check dataset in database

will appear that will take you back to a single dataset in the database.

To check for countries that do not match entries in DiversityGazetteer choose Country from the list as shown below.

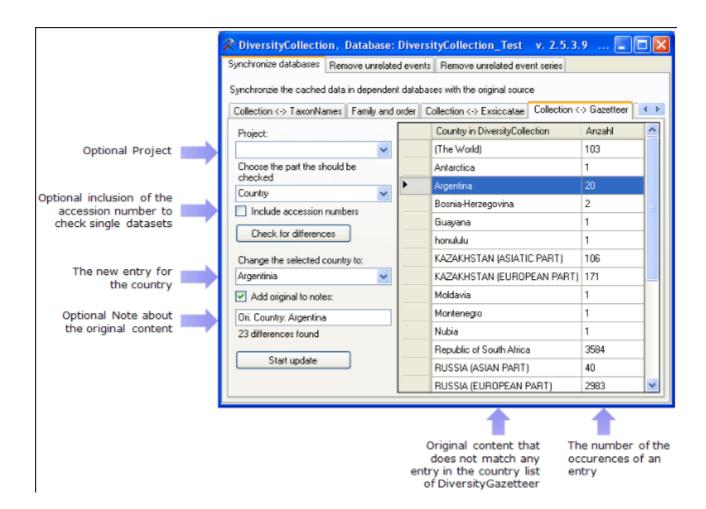

The image above summarizes the options for an update of the country. You can restrict your query to one of the projects you have access to. If you want to check single datasets, check the **include accession numbers** option before you start the query. To keep the old entry in the Notes field check the **Add original to notes** option.

## **Maintenance - References**

To synchronize the titles of the references that are linked to the module DiversityReferences choose **Administration** -> **Maintenance** from the menu. A form as shown below will open. On the tab page **Collection** <-> **References** select the project for which the reference titles should be synchronized. There are 3 tables which may contain links to DiversityReferences: CollectionEvent, CollectionSpecimen and Identification. Choose one of these tables for the

synchronization. Then start the query with a click on the Check for differences button.

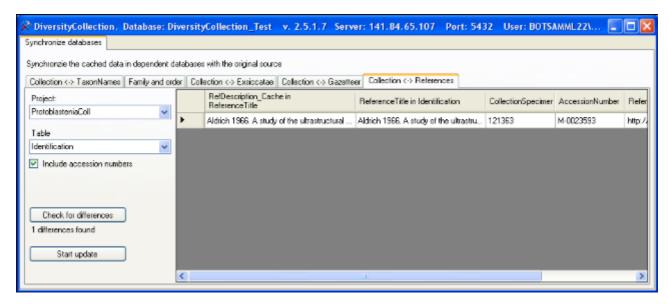

The form will list all differences found. To update the database click on the

Close form and check

button. If you want to have a more detailed look on one of the datasets in the list data you have to check the "Include accession number" checkbox before starting

the Query. A button database will appear that will take you back to a single dataset in the database.

### Maintenance - Taxonomic names

To synchronize the entries for the taxonomic names derived from the module DiversityTaxonNames choose **Administration** -> **Maintenance** from the menu. A form as shown below will open. To synchronize the taxonomic names for entries linked to the module DiversityTaxonNames choose the tab **Collection** <-> **TaxonNames**. There are two ways to synchronize taxonomic names. You can either **Synchronize taxonomic names based on the link via an URI** for entries where the link to a taxonomic database is allready established or you can **Synchronize taxonomic names missing a connection**, where no link is established and you can guery for identical names in one of the databases.

#### Synchronize taxonomic names based on the link via an URI

The taxonomic names are stored in the field  $\underline{\text{TaxonomicName}}$  in the table  $\underline{\text{Identification}}$ . Select a taxonomic database and a project that should be synchronized. Than start the query with a

click on the Check for differences button.

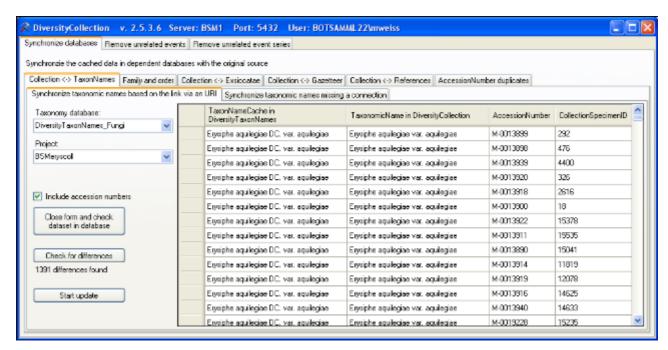

The form will list all differences found. To update the database click on the

button. If you want to have a more detailed look on your data you have to check the "Include accession number" checkbox before starting the Query. A button

Close form and check dataset in database

will appear that will take you back to a single dataset in the database.

#### Synchronize taxonomic names missing a connection

Select a taxonomic database, a project and a taxonomic group to search for identical names. Than start the query with a click on the **Check for identical names** button.

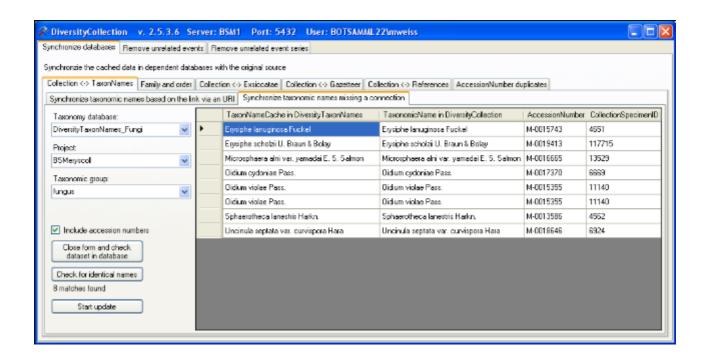

The form will list all matches found. To insert the links to the database click on the

Start update

button. If you want to have a more detailed look on your data you have to check the "Include accession number" checkbox before starting the Query. A button

Close form and check dataset in database

will appear that will take you back to a single dataset in the database.

## **Maintenance - Unrelated data**

#### **Collection events**

Provided you have the proper rights, you can remove unlinked datasets in the tables CollectionEvent and CollectionEventSeries. To delete events that are not linked to any data in the database, use the tab page [Remove unrelated events]. These unrelated dataset may e.g. stem from specimen that were transferred to another collection event. Click on the [List unrelated events] button to list all events that are not related to a specimen. The found collection events will be listed in the upper part of the form. The lower parts show the localisations and the event properties related to these collection events. These must be deleted to delete the related events. Otherwise only the events with no relations to localisations or properties will be deleted.

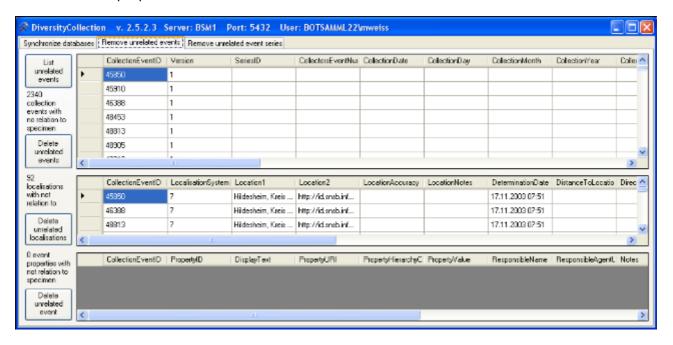

#### **Collection event series**

To delete collection event series with no relation to collection events or other event series, choose the tab page [Remove unrelated event series]. Click the [List unrelated event series] to list these series and the [Delete unrelated event series] button to delete them. .

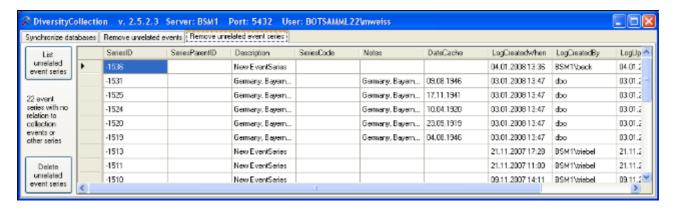

# **Import and export**

For the import and export you have several options:

<u>Import of images</u>: Images that are named according to the accession number can be imported together with default informations to the whole batch.

Import and export of tab-separated list: To import data from foreign sources and to export data e.g. for reimport after extern editing.

Export of XML data according to ABCD.

Generation of labels.

Generation of inventary list.

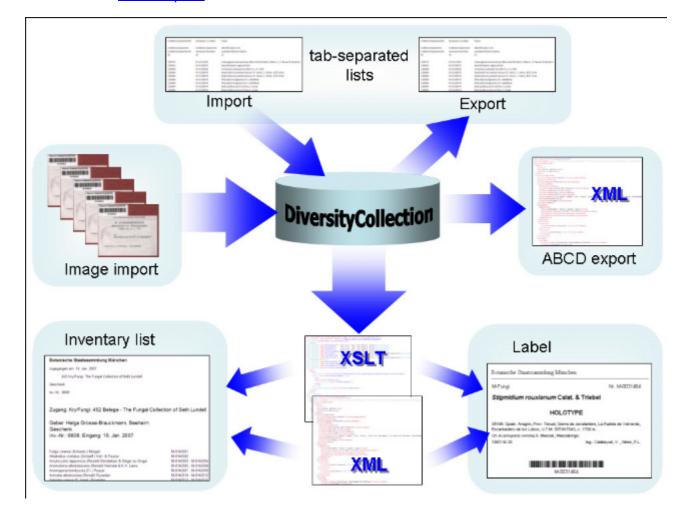

## Label

If there is only one part in your specimen click on the printer symbol in the button to switch to the printing mode. If your specimen contains more then one part, choose the part of the specimen for which the label should be generated and click on the

ŵ \varTheta

panel. The image area will switch to the label view and in the data area the details related to the label will be accessible. The sequence is shown in the image below.

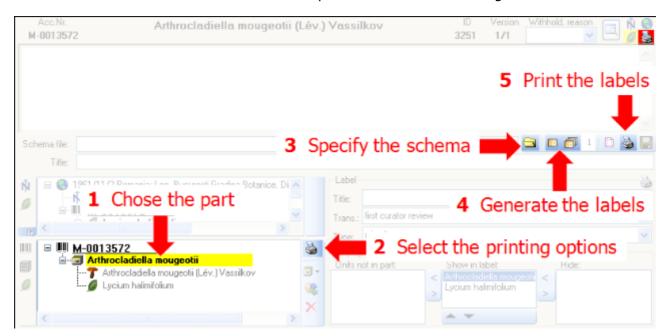

If you want to print label for all the specimens in the specimen list you can restrict these to the collection and the material category of the current specimen part. These options are active by default as shown in the image below.

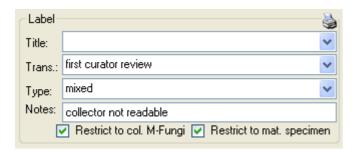

Informations about an existing label are entered in this label section. The data are stored in the table <u>CollectionSpecimen</u>.

#### label types:

handwriting = all data in handwriting

mixed = data typed with handwriting comments

typed = all data typed

The organisms of a specimen are printed on a label according to the <u>display order</u>.

To print a label for a specimen you have to select a schema file. There are default schema files available in the folder LabelPrinting/Schemas in your application directory. Click on the

button to open the directory. You will find several prepared schema files among which you can choose resp. change to your own needs or create new ones. The schema file LabelTemplates.xslt provides templates for the other schema files. You may give a title for the print in the field Title. From the Collection and MaterialCategory available for the specimen choose one from the list (Coll./Mat.). To generate the label for the current specimen click on

the button. To generate labels for all specimens in your query click on the button. If

you need duplicates of your labels change the number in the duplicates box  $\frac{3}{2}$  to the desired value. You can print 1 - 99 duplicates of a label. If there are more than 20 specimens in the list, you get a warning if you really want to create all these labels, as this could be somewhat time consuming. The labels are generated as XML files with XSLT-Schema files and depicted in

a browser. To print the label click on the button. If you use a different browser than that included in DiversityCollection make sure, that the browser can interpret XSLT/XML (e.g. MS-Internet Explorer).

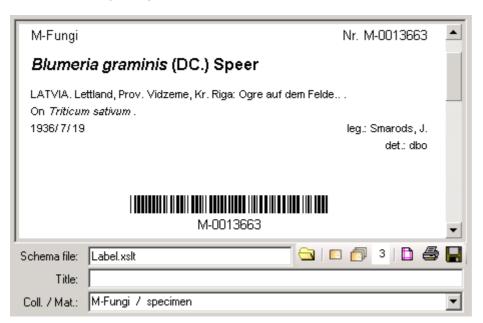

If you want to save the generated files for later printing click on the button to do this. Note that the program will by default create a file Label.xml in the LabelPrinting directory that will be overwritten everytime you generate a new label. So you have to save the file under a different name or in a different directory to prevent the program to erase these data.

If you use Code 39 for your labels and want to print the barecodes on the labels you need the font code39.ttf, which is included in the DiversityCollection packet. Place this font in the folder where your fonts are stored (e.g.: C:\WINNT\Fonts). If the font is not available, the Barcode will appear as the accession number between two '\*' signs.

If you omit to give a Schema file, you will see the generated XML-file as shown in the image below. The XML file is the base for all label types you want to generate. To create your own labels just design your own XSLT-schema file. See e.g. <a href="http://www.w3.org/TR/xslt">http://www.w3.org/TR/xslt</a> for further informations about schema files.

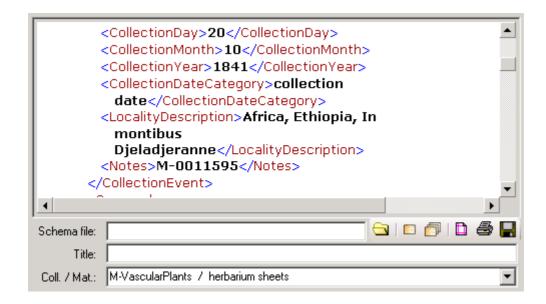

## **Export**

For an analysis of the data within the database, you can export the contents of the datasets listed in the specimen list into a tab-separated list. Choose **Data - Export - Export list...** from the menu. A form as shown below will open. To change the preset path of the export file use the button.

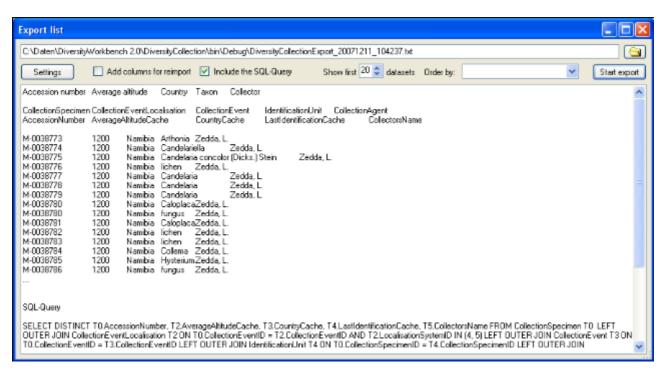

To start the export click on the **[Start export]** button. A file will be created in your application directory, containing the exported data. A preview of the data is shown in the lower part of the form. If you check the **include columns for reimport** option, the header will contain an additional line for table names you can use for reimporting the data. If you check the **include the SQL-Query** option, the Text of the command for selecting the datasets will be attached at the end of your report. The form will show the first lines as set in the Show first ... datasets (range: 1 - 99) as a preview. During the first export, the list for the fields for ordering the results **[Order by:]** will be filled. So if you need your results ordered just restart the export after selecting the field after the first export.

To choose the fields you want to see in the export click on the Settings button. A form will open as shown below, where you can choose the fields you want to export.

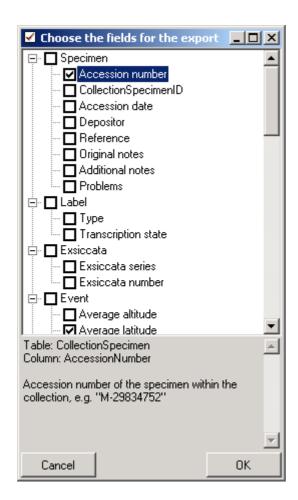

Please be aware, that you will get "cross joins" between the data in your database as in the example shown below. If for example you start an export containing taxa and collectors and you have 3 taxa and 2 collectors in a dataset this will result in 6 lines in the export: every taxon combined with every collector  $(3 \times 2 = 6)$ . To evaluate the data you have to group the results accordingly. The first line in the file corresponds to the description as shown in the form above for the selection of the export fields. The second line shows the tables and the third line the column within the database. The following lines contain the data.

| Accession number CollectionSpecimen | Taxon IdentificationUnit                   |  |
|-------------------------------------|--------------------------------------------|--|
| AccessionNumber                     | LastIdentificationCache                    |  |
| M-0013579                           | Arthrocladiella mougeotii (Lev.) Vassilkov |  |
| M-0013579                           | Arthrocladiella mougeotii (Lev.) Vassilkov |  |
| M-0013579                           | Blumeria graminis (DC.) Speer              |  |
| M-0013579                           | Blumeria graminis (DC.) Speer              |  |
| M-0013579                           | Lycium barbarum                            |  |
| M-0013579                           | Lycium barbarum                            |  |
|                                     |                                            |  |

## **Import specimen scans**

With this import routine, you can import new datasets along with new images into the database. To achieve this the image files should be named corresponding to the accession numbers of the datasets that should be imported and an optional trailing identifier. The image below shows an overview of the whole import process.

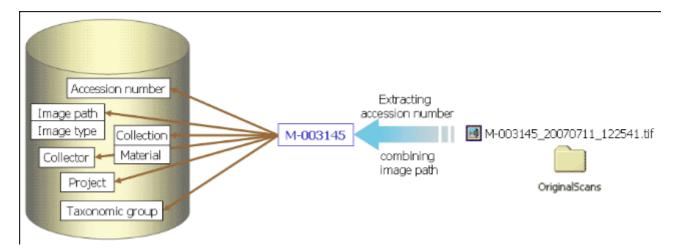

To import images like scanned label from specimen choose **Data - Import - Specimen scans...** from the menu. A form for the import of images will open.

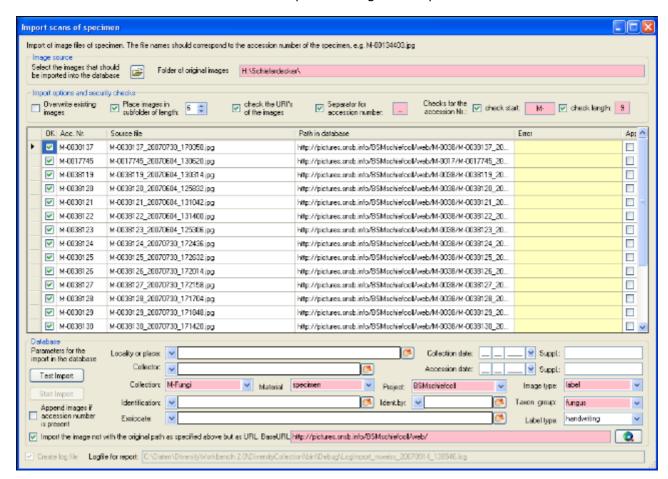

The fields marked with red are obligate.

#### Image source

To select the images you want to import in the database click on the button. A dialog will open, where you can select the images that you want to import into your Database.

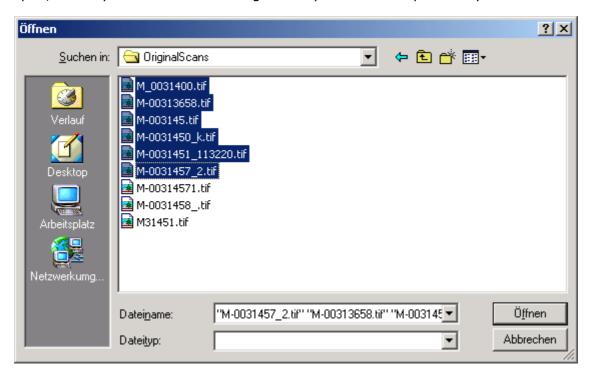

This will enter the selection of the images in the list in the form.

### Import options and security checks

If you want to replace datasets for images already in the database, check the **Overwrite existing images** checkbox. If the images are located in a subfolder, that is named according to the first characters of the AccessionNumber, check the **Place images in subfolder of length** checkbox and specify the length of the name of the folder. If you want to check the URI's of the images check the corresponding checkbox. The datasets will than only be imported when the images are available on the web. If the filename next to the accession number contains a trailing identifier, this must be separated by a unique character. Check the corresponding box and enter the separating character. If you want to check if the accession numbers are correct you can check the start and the length of the accession number by checking the appropriate checkboxes.

### **Image list**

The list shows the images selected for the import. If the file name passed the specified checks, the OK field for the image will be checked. Otherwise an explanation for not passing the checks will be shown in the <a href="Error">Error</a> section. The list shows the accession number extracted from the file name, the file name of the original image file and if selected the file names for the web and preview images. If a dataset for an image already exists in the database, the checkbox **Append** at the right end of the table will be checked.

#### **Database**

You can set several obligate and optional values that will be written in the database for all imported data. The fields marked with red are obligate. These are the collection in which the specimen are located, the material of the specimen, the project, the image type of the scans and the taxonomic group of the main organism in the specimen. If you want to refer to a web source for the label instead of a local file you must give the base URL as well. Optional field are a place according to the DiversityGazetteer and the date of the collection, the collector,

the accession date, an identification, an exsiccatal series and the type of the label. For explanation of the buttons see <u>module related entries</u> .

To test the import and if the images are present in the database click on the

Test Import

button. If everything is fine click on the Start Import button to start the import. **Logfile**: To log the list of imported images and any errors during the import, check the Create log file checkbox. This will create a log file with your name and the date and time of the import in the directory where the image files are archived.

The program will check, if an accession number is already present in the database. It will then only import data, when the option Append images if accession number is present is checked. Otherwise these data will not be imported.

If the images will be provided by a webserver, check the appropriate checkbox and specify the folder or click on the button of search for the website.

In the overview below the obligate fields are marked with red, the optional fields with yellow.

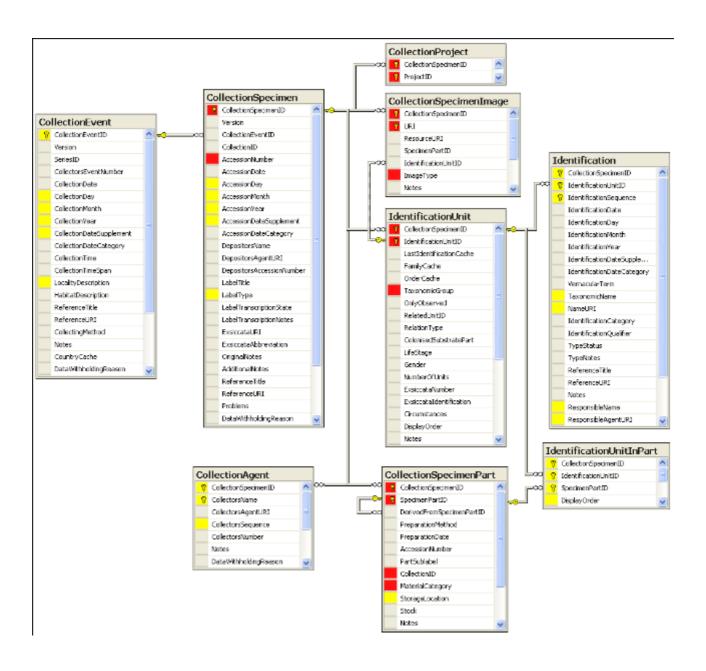

## Import tab-separated lists

With this import routine, you can import data in tab-separated lists into the database. Choose **Data -> Import -> Import list...** from the menu to open the form for the import. In the form click on the button to select the file with the data you want to import. Use the proper **[encoding]** to ensure that all special characters will be transferred correctly. If you change the encoding after opening the file, click on the button to reload the file with the new encoding.

The content of the file will be shown in the upper part of the **[Column mapping]** tab page. Use the **[Data start in line]** to set the area for the import. Preceding lines will be ignored and depicted with a gray background as shown below. Every column in your file must be either ignored of mapped to a column in the database. The lower part of the mapping section shows your mapping, while the upper part contains the first lines of your file. You can either use a prepared column mapping or create a new one. To import a previous column mapping, click on the button and choose one of the XML-files.

#### **Column Mapping**

For a column that should not be imported, choose the black color from the Group as shown for the second column in the image below. These columns will be ignored for the analysis and the import. For all other columns choose the **[Table]** and the **[Column]** your data correspond to. If you want to import two different datasets in the same table, you have to change the **[Alias for table]** to a unique value for this dataset.

If some columns should be transfered into one field, you have to choose a group for these column as shown below for columns 3 to 5, 6 to 9,  $\dots$ . To do this, just choose a color from the Group combobox other than white or black. To save the current mapping, click on the  $\blacksquare$  button.

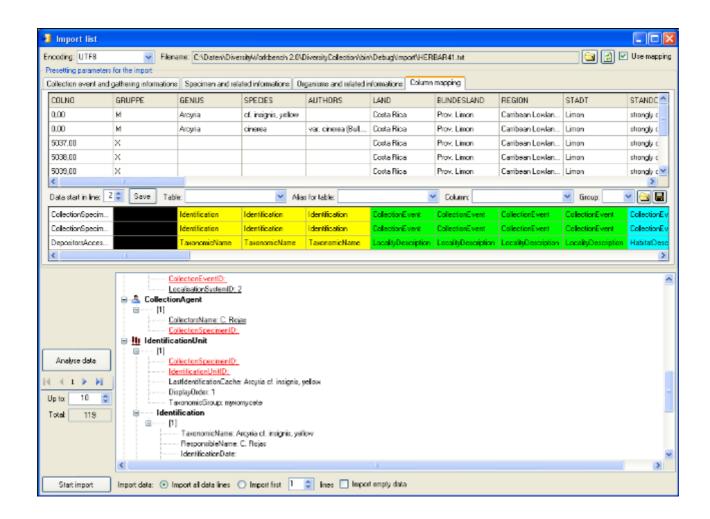

To analyse the data in the file click on the **[Analyse]** button. During the analysis you may be asked to give additional information, like the taxonomic groups of the imported organisms. In the upper part of the form you can preset diverse informations that should be imported together with your data from the file. The available options depend on the structure of your data.

The image below shows the tab page where you can define the relations between two organisms in your data if there is e.g. a parasite and a host. The data tables that are related to an identification are listed with their aliases in the lists for the identification tables. Use the ▶ and ◀ buttons to move them between the lists. Use the ▼ buttons to change the sequence within a list. With the [Host] option ○ Host ○ you define the host and the [Main] option defines which organism will be chosen as the first to be printed e.g. on a label.

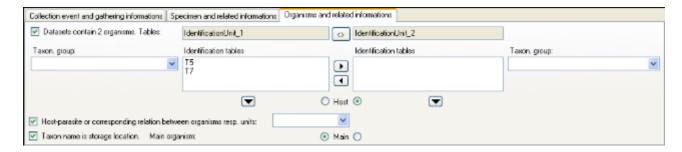

By default for every dataset one collection event will be created.

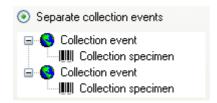

If the events should be taken together on the bases of the entries in the file, you can choose the second option as shown below. The import will create a new event if there is a change in any of the data related to the collection event, like the description of the locality, the altitude, the coordinates etc.

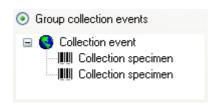

If all the dataset belong to one event series, e.g. an expedition, you can choose the option as shown below and enter the code and description of the event series in the corresponding fields.

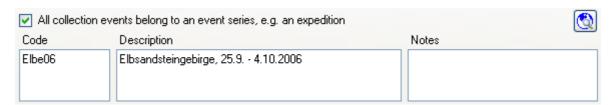

If you want to use an existing event series, click on the button and select a series from the form. The code and description of the selected series will be shown as in the image below.

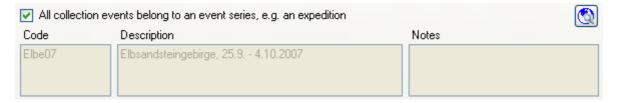

After a successfull analysis, the form will show you the result as shown in the image below. During the analysis, the program will add missing tables and columns necessary for the import. The first dataset will be shown in the form. If you want to check more datasets, set the number of the last position you want to check and click on the **[Analyse]** button. The data are presented according to the tables in the database where they will be inserted. Underlined columns belong the the primary keys of the respecitve tables and are red if missing. These missing values will be generated during the import. If a dataset contains no values and will therefore not be imported into the database, the colums will be shown in blue. To import these entries in any case, choose the **[import empty values]** option. To browse through the datasets in the preview use the **[import empty values]** option.

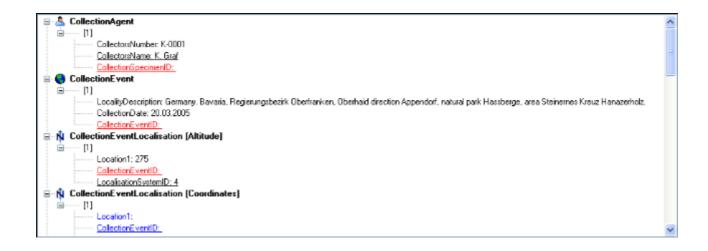

To import your data, click on the **[Start import]** button. If you want to import just a part of the data, e.g. for a test, choose the **[Import first ... lines]** option.

## Reimport tab-separated lists

With this import routine, you can reimport data in tab-separated lists that had been exported from the database into the database. Choose **Data -> Import -> Reimport list...** from the menu to open the form for the reimport. To reimport data, these must have been exported using the option **[add columns for reimport]** to ensure correct header lines in your file. As there is no possibility to change data on the bases of lists, you may export the respective data to a tab-separated list, change your values and than reimport it.

In the form click on the button to select the file with the data you want to import. Use the proper **[encoding]** to ensure that all special characters will be transferred correctly. If you change the encoding after opening the file, click on the button to reload the file with the new encoding. The content of the file will be visible as shown below. For a reimport, the data will always start in line 7, indicated by a gray background of the header lines.

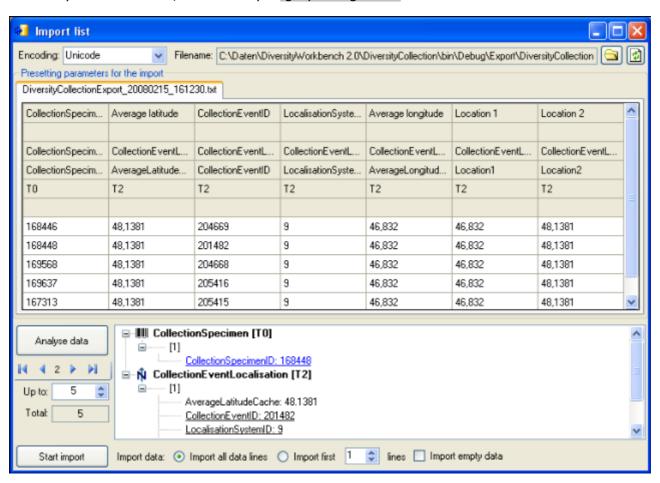

To analyse the data in the file click on the **[Analyse]** button. After a successfull analysis, the form will show you the result as shown in the image below. The first dataset will be shown in the form. If you want to check more datasets, set the number of the last position you want to check and click on the **[Analyse]** button. The data are presented according to the tables in the database where they will be inserted. Underlined columns belong to the primary key of the respecitive tables and are <u>red</u> if missing. These missing values will be generated during the import. If a dataset contains no values and will therefore not be imported into the database respectively updated, the colums will be shown in <u>blue</u>. To import these entries in any case, choose the **[import empty values]** option. To browse through the datasets in the preview use the **[import empty values]** options.

To import your data, click on the **[Start import]** button. If you want to import just a part of the data, e.g. for a test, choose the **[Import first ... lines]** option.

## **Database**

The database for DiversityCollection is based on Microsoft SQL-Server 2005.

### Organisation of the data

The main tables of the database are CollectionEvent corresponding to the event of the collection and CollectionSpecimen holding the specimens collected. Connected to these tables you find tables for additional informations.

The image below shows the main tables of the database.

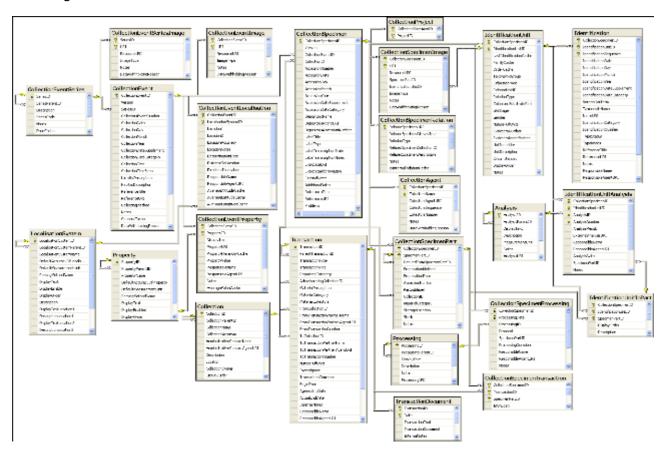

The structure of the whole database is shown in the image below.

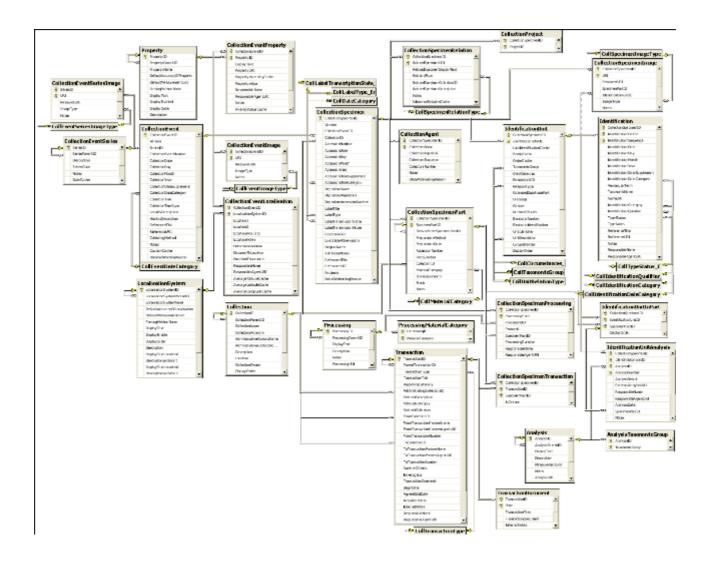

In the graphic below the tables of the database are marked according to their logical groups. The central is the table <a href="CollectionSpecimen">CollectionSpecimen</a> holding the data of the specimen like e.g. the accession number. In the left part you find the tables containing data related to the <a href="Collection event">collection</a> event, and in the right part tables related to the <a href="Organisms">Organisms</a> and their identifications. Further logical groups are relation, <a href="Collectors">Collectors</a>, <a href="projects">projects</a> and <a href="Storage">storage</a>.

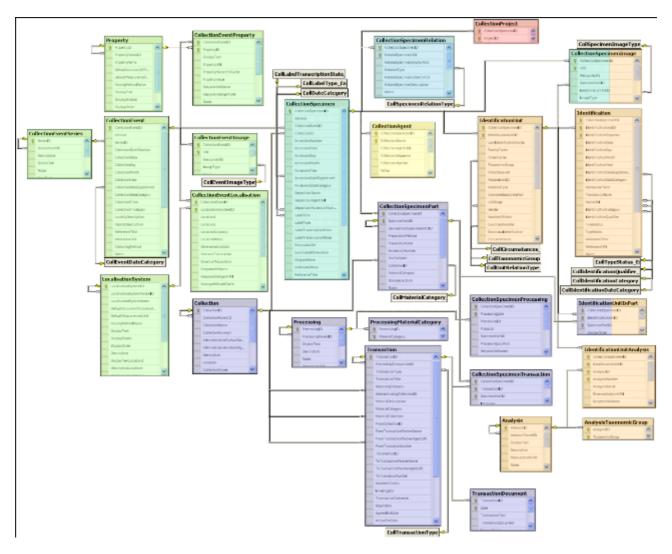

For details about the tables see the table groups about <u>analysis</u>, <u>event</u>, <u>exchange</u>, <u>geography</u>, <u>identification</u>, <u>specimen</u>, <u>storage</u>.

Further details: application tables, access .

## **Database - access**

The database engine for DiversityCollection is Microsoft SQL-Server 2005.

If you are connected to a database this is indicated by the icon of the connection button in left upper corner. If you are not connected this will be indicated by the icon . To access any database, you must specify the server where the database is located. For the configuration of this connection choose **Connection**, **Database...** from the menu or click on the button.

#### **Database name, IP-address and Port**

A dialog will open, to specify the name or IP-address and port number of the server and to select the authentication mode. You can either choose Windows authentication (see left image below) or SQL-Server authentication (see below - central middle image).

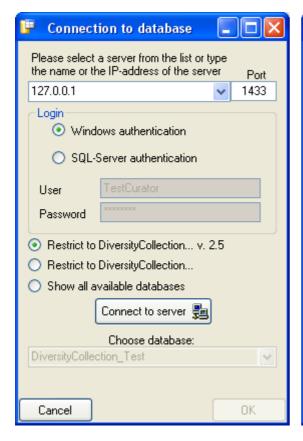

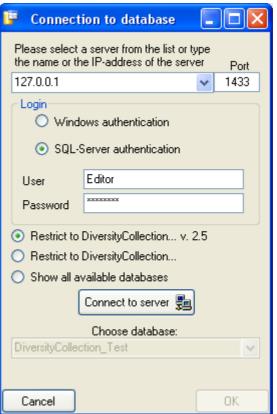

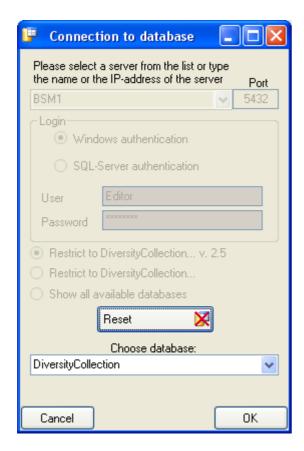

The standard port number for SQL-Server is 1433 and will be set as a default. If the database server is configured using a port different from that port, you must give the port number in

the field Port. Click on the connect to server button to connect to the server. If the connection informations are valid, you can choose a database from the server from the combobox at the base of the form (see right image above). To restart the connecting process

click on the

### **Index**

- Analysis
- <u>AnalysisTaxonomicGroup</u>
- Collection
- <u>CollectionAgent</u>
- CollectionCurator
- CollectionEvent
- <u>CollectionEventImage</u>
- <u>CollectionEventLocalisation</u>
- <u>CollectionEventProperty</u>
- CollectionEventSeries
- <u>CollectionEventSeriesImage</u>
- <u>CollectionProject</u>
- <u>CollectionSpecimen</u>
- <u>CollectionSpecimenImage</u>
- <u>CollectionSpecimenPart</u>
- <u>CollectionSpecimenProcessing</u>
- <u>CollectionSpecimenRelation</u>
- <u>CollectionSpecimenTransaction</u>
- Identification
- IdentificationUnit
- IdentificationUnitAnalysis
- IdentificationUnitInPart
- <u>LocalisationSystem</u>
- Processing
- ProcessingMaterialCategory

- Property
- <u>Transaction</u>
- <u>TransactionDocument</u>

## Table **Analysis**

Analysis types used within the database

| Column            | Data type      | Description                                                                                 |
|-------------------|----------------|---------------------------------------------------------------------------------------------|
| <u>AnalysisID</u> | int            | ID of the analysis (Primary key)                                                            |
| AnalysisParentID  | int            | Analysis ID of the parent analysis if it belongs to a certain type documented in this table |
| DisplayText       | nvarchar (50)  | Name of the analysis as e.g. shown in user interface                                        |
| Description       | nvarchar (MAX) | Description of the analysis                                                                 |
| MeasurementUnit   | nvarchar (50)  | The measurement unit used for the analysis, e.g. mm, µmol, kg                               |
| Notes             | nvarchar (MAX) | Notes concerning this analysis                                                              |
| AnalysisURI       | varchar (255)  | URI referring to an external documentation of the analysis                                  |
| LogCreatedWhen    | datetime       | The time when this dataset was created Default value: getdate()                             |
| LogCreatedBy      | nvarchar (50)  | Who created this dataset<br>Default value: user_name()                                      |
| LogUpdatedWhen    | datetime       | The last time when this dataset was updated Default value: getdate()                        |
| LogUpdatedBy      | nvarchar (50)  | Who was the last to update this dataset<br>Default value: user_name()                       |

# Table <u>AnalysisTaxonomicGroup</u>

The types of analysis that are available for a taxonomic group

| Column                | Data type     | Description                                                                             |
|-----------------------|---------------|-----------------------------------------------------------------------------------------|
| <u>AnalysisID</u>     | int           | Analysis ID, foreign key of table Analysis.                                             |
| <u>TaxonomicGroup</u> | nvarchar (50) | Taxonomic group the organism identified by this unit belongs to. Groups listed in table |

|                |               | CollTaxonomicGroup_Enum (= foreign key)                               |
|----------------|---------------|-----------------------------------------------------------------------|
| LogUpdatedWhen | datetime      | The last time when this dataset was updated Default value: getdate()  |
| LogUpdatedBy   | nvarchar (50) | Who was the last to update this dataset<br>Default value: user_name() |

# **Table Collection**

The collections where the specimen are stored

| Column                            | Data type      | Description                                                                                                    |
|-----------------------------------|----------------|----------------------------------------------------------------------------------------------------|
| CollectionID                      | int            | Unique reference ID for the collection (= Primary key)                                                                                                    |
| CollectionParentID                | int            | For a subcollection within another collection: CollectionID of the collection to which the subcollection belongs. Empty for an independent collection                                                     |
| CollectionName                    | nvarchar (255) | Name of the collection (e. g. 'Herbarium Kew') or subcollection (e. g. 'cone collection', 'alcohol preservations'). This text should be kept relatively short, use Description for additional information |
| CollectionAcronym                 | nvarchar (10)  | A unique code for the Collection, e.g. the herbarium code from Index Herbariorum                                                                                                    |
| AdministrativeContactName         | nvarchar (255) | The name of the person or organisation responsible for this collection                                                                                                    |
| AdministrativeContactAgentUR<br>I | varchar (255)  | The URI of the person or organisation responsible for the Collection e.g. as provided by the module DiversityAgents                                                                                       |
| Description                       | nvarchar (MAX) | A short description of the collection                                                                                                    |
| Location                          | nvarchar (255) | Optionally location of the collection, e.g. the number within a file system or a description of the room(s) housing the (sub)collection                                                                   |
| CollectionOwner                   | nvarchar (255) | The owner of the collection as e.g. printed on a label, should be given if CollectionParentID is null                                                                                                    |
| DisplayOrder                      | smallint       | The order in which the entries are displayed. The order may                                                                                                    |

|                |               | be changed at any time, but all values must be unique.                |
|----------------|---------------|-----------------------------------------------------------------------|
| LogCreatedWhen | datetime      | The time when this dataset was created Default value: getdate()       |
| LogCreatedBy   | nvarchar (50) | Who created this dataset<br>Default value: user_name()                |
| LogUpdatedWhen | datetime      | The last time when this dataset was updated Default value: getdate()  |
| LogUpdatedBy   | nvarchar (50) | Who was the last to update this dataset<br>Default value: user_name() |

# Table CollectionAgent

The collector(s) of collection specimens

| Column                | Data type      | Description                                                                                                    |
|-----------------------|----------------|----------------------------------------------------------------------------------------------------|
| CollectionSpecimenID  | int            | Refers to ID of CollectionEvent (= Foreign key and part of primary key)                                               |
| <u>CollectorsName</u> | nvarchar (255) | Name of the Collector                                                                                                 |
| CollectorsAgentURI    | varchar (255)  | The URI of the Agent, e.g. as stored within the module DiversityAgents                                                |
| CollectorsSequence    | datetime       | The order of collectors in a team. Automatically set by the database system  Default value: getdate()                 |
| CollectorsNumber      | nvarchar (50)  | Number assigned to a specimen or a batch of specimens by the collector during the collection event (= 'field number') |
| Notes                 | nvarchar (MAX) | Notes about the collector, e.g. if the name is uncertain                                                              |
| DataWithholdingReason | nvarchar (255) | If the dataset is withhold, the reason for withholding the data, otherwise null                                       |
| LogCreatedWhen        | datetime       | The time when this dataset was created Default value: getdate()                                                       |
| LogCreatedBy          | nvarchar (50)  | Who created this dataset<br>Default value: user_name()                                                                |
| LogUpdatedWhen        | datetime       | The last time when this dataset was updated Default value: getdate()                                                  |
| LogUpdatedBy          | nvarchar (50)  | Who was the last to update this dataset Default value: user_name()                                                    |

## **Table CollectionCurator**

Curators within DiversityCollection, responsible of specimen transactions

| Column                            | Data type     | Description                                                                                                    |
|-----------------------------------|---------------|----------------------------------------------------------------------------------------------------|
| <u>LoginName</u>                  | nvarchar (50) | A login name which the user uses for access the DivesityWorkbench, Microsoft domains, etc                                                                                 |
| <u>AdministratingCollectionID</u> | int           | ID for the collection for which<br>the curator has the right to<br>administrate the transaction.<br>Corresponds to<br>AdministratingCollectionID in<br>table Transaction. |

## **Table CollectionEvent**

The collection event where the specimen was collected

| Column                   | Data type      | Description                                                                                          |
|--------------------------|----------------|----------------------------------------------------------------------------------------------------|
| CollectionEventID        | int            | Unique ID for the collection event (= Primary key)                                                   |
| Version                  | int            | The version of the dataset. Automatically set by the system. Default value: (1)                      |
| SeriesID                 | int            | The ID of the related expedition. Relates to the PK of the table CollectionExpedition (Foreign key). |
| CollectorsEventNumber    | nvarchar (50)  | Number assigned to a collection event by the collector (= 'field number')                            |
| CollectionDate           | datetime       | The date of the event calulated from the entries in CollectionDay, -Month and -Year.                 |
| CollectionDay            | tinyint        | The day of the date of the event or when the collection event started                                |
| CollectionMonth          | tinyint        | The month of the date of the event or when the collection event started                              |
| CollectionYear           | smallint       | The year of the date of the event or when the collection event started                               |
| CollectionDateSupplement | nvarchar (100) | Verbal or additional collection<br>date information, e.g. 'end of<br>summer 1985', 'first quarter',  |

|                        |                | '1888-1892'. The end date if the collection event comprises a period. The time of the event if necessary.                                     |
|------------------------|----------------|----------------------------------------------------------------------------------------------------|
| CollectionDateCategory | nvarchar (50)  | Category of the date of the identification e.g. "system", "estimated" (= foreign key, see in table CollEventDateCategory_Enum)                |
| CollectionTime         | varchar (50)   | The time of the event or when the collection event started                                                                                    |
| CollectionTimeSpan     | varchar (50)   | The time span in seconds of the collection event                                                                                              |
| LocalityDescription    | nvarchar (MAX) | Locality description of the locality, exactly as written on the original label (i.e. without corrections during data entry)                   |
| HabitatDescription     | nvarchar (MAX) | Geo-ecological description of<br>the locality, exactly as<br>written on the original label<br>(i.e. without corrections<br>during data entry) |
| ReferenceTitle         | nvarchar (255) | The title of the publication where the collection event was published. Note this is only a cached value where ReferenceURI is present         |
| ReferenceURI           | varchar (255)  | URI (e.g. LSID) of the source publication where the collection event is published, may e.g. refer to the module DiversityReferences           |
| CollectingMethod       | nvarchar (MAX) | Description of the method used for collecting the samples, e.g. traps, moist chambers, drag net                                               |
| Notes                  | nvarchar (MAX) | Notes about the collection event                                                                                                    |
| CountryCache           | nvarchar (50)  | The country where the collection event took place. Cached value derived from an entry in CollectionGeography                                  |
| DataWithholdingReason  | nvarchar (255) | If the dataset is withhold, the reason for withholding the data, otherwise null                                                               |
| LogCreatedWhen         | datetime       | The time when this dataset was created Default value: getdate()                                                                               |
| LogCreatedBy           | nvarchar (50)  | Who created this dataset<br>Default value: user_name()                                                                                        |
| LogUpdatedWhen         | datetime       | The last time when this dataset was updated Default value: getdate()                                                                          |

| LogUpdatedBy nvarchar (50) th | Who was the last to update his dataset Default value: user_name() |
|-------------------------------|-------------------------------------------------------------------|
|-------------------------------|-------------------------------------------------------------------|

## Table CollectionEventImage

The images showing the site of the collection event

| Column            | Data type      | Description                                                                                                    |
|-------------------|----------------|----------------------------------------------------------------------------------------------------|
| CollectionEventID | int            | Unique ID for the collection event (= Primary key)                                                                                                   |
| <u>URI</u>        | varchar (255)  | The complete URI address of<br>the image. This is only a<br>cached value if ResourceID is<br>available referring to the<br>module DiversityResources |
| ResourceURI       | varchar (255)  | The URI of the resource (e.g. see module DiversityResources)                                                                                         |
| ImageType         | nvarchar (50)  | Type of the image, e.g. map                                                                                                    |
| Notes             | nvarchar (MAX) | Notes to this image concerning the collection event                                                                                                  |
| LogCreatedWhen    | datetime       | The time when this dataset was created Default value: getdate()                                                                                      |
| LogCreatedBy      | nvarchar (50)  | Who created this dataset<br>Default value: user_name()                                                                                               |
| LogUpdatedWhen    | datetime       | The last time when this dataset was updated Default value: getdate()                                                                                 |
| LogUpdatedBy      | nvarchar (50)  | Who was the last to update this dataset Default value: user_name()                                                                                   |

## **Table CollectionEventLocalisation**

The geographic localisation of a collection event

| Column                      | Data type      | Description                                                                                                |
|-----------------------------|----------------|----------------------------------------------------------------------------------------------------|
| CollectionEventID           | int            | Refers to the ID of<br>CollectionEvent (= Foreign key<br>and part of primary key)                          |
| <u>LocalisationSystemID</u> | int            | Refers to the ID of<br>LocalisationSystem (= Foreign<br>key and part of primary key)                       |
| Location1                   | nvarchar (255) | Either a named location selected from a thesaurus (e. g. 'Germany, Bavaria, Kleindingharting') or altitude |

|                       |                | range or other values (e. g. 100-200 m)                                                                              |
|-----------------------|----------------|----------------------------------------------------------------------------------------------------|
| Location2             | nvarchar (255) | Corresponding value to Location1 e.g. ID or URI of gazetteer or thesaurus                                            |
| LocationAccuracy      | nvarchar (50)  | The accuracy of the determination of this locality                                                                   |
| LocationNotes         | nvarchar (MAX) | Notes on the location                                                                                                |
| DeterminationDate     | smalldatetime  | Date of the determination of the geographical localisation                                                           |
| DistanceToLocation    | varchar (50)   | Distance from the specified place to the real location of the collection event (m)                                   |
| DirectionToLocation   | varchar (50)   | Direction from the specified place to the real location of the collection event (Degrees rel. to north)              |
| ResponsibleName       | nvarchar (255) | The name of the agent (person or organization) responsible for this entry.  Default value: [dbo].[CurrentUserName]() |
| ResponsibleAgentURI   | varchar (255)  | URI of the person or organisation responsible for the data (see e.g. module DiversityAgents)                         |
| AverageAltitudeCache  | real           | Calculated altitude as parsed from the location fields                                                               |
| AverageLatitudeCache  | real           | Calculated latitude as parsed from the location fields                                                               |
| AverageLongitudeCache | real           | Calculated longitude as parsed from the location fields                                                              |
| LogCreatedWhen        | datetime       | The time when this dataset was created<br>Default value: getdate()                                                   |
| LogCreatedBy          | nvarchar (50)  | Who created this dataset<br>Default value: user_name()                                                               |
| LogUpdatedWhen        | datetime       | The last time when this dataset was updated Default value: getdate()                                                 |
| LogUpdatedBy          | nvarchar (50)  | Who was the last to update this dataset<br>Default value: user_name()                                                |

# **Table CollectionEventProperty**

A property of a collection site, e.g. exposition, slope, vegetation. May refer to Diversity Workbench module DiversityScientificTerms

| Column            | Data type | Description         |
|-------------------|-----------|---------------------|
| CollectionEventID | int       | Refers to the ID of |

|                        |                | CollectionEvent (= Foreign key and part of primary key)                                                                    |
|------------------------|----------------|----------------------------------------------------------------------------------------------------|
| <u>PropertyID</u>      | int            | The ID of the descriptor of the collection event, foreign key, see table Descriptor                                        |
| DisplayText            | nvarchar (255) | The text for the property as shown e.g. in a user interface                                                                |
| PropertyURI            | varchar (255)  | URI referring to an external datasource e.g. DiversityTerminology                                                          |
| PropertyHierarchyCache | nvarchar (MAX) | A cached text of the complete name of the descriptor including superior categories if present                              |
| PropertyValue          | nvarchar (255) | The value of a captured feature e.g. temperature, pH, vegetation etc. If there is a range this is the lower or first value |
| ResponsibleName        | nvarchar (255) | The name of the agent (person or organization) responsible for this entry.  Default value: [dbo].[CurrentUserName]()       |
| ResponsibleAgentURI    | varchar (255)  | URI of the person or organisation responsible for the data (see e.g. module DiversityAgents)                               |
| Notes                  | nvarchar (MAX) | Notes about the property of the colletion site.                                                                            |
| AverageValueCache      | float          | For numeric values - a cached average value according to the                                                               |
| LogCreatedWhen         | datetime       | The time when this dataset was created Default value: getdate()                                                            |
| LogCreatedBy           | nvarchar (50)  | Who created this dataset<br>Default value: user_name()                                                                     |
| LogUpdatedWhen         | datetime       | The last time when this dataset was updated Default value: getdate()                                                       |
| LogUpdatedBy           | nvarchar (50)  | Who was the last to update this dataset<br>Default value: user_name()                                                      |

# **Table CollectionEventSeries**

The series whithin which collection events take place

| Column          | Data type | Description                                             |
|-----------------|-----------|---------------------------------------------------------|
| <u>SeriesID</u> | 1 11 11   | Primary key. The ID for this expedition (= Primary key) |

| SeriesParentID | int            | The ID of the superior expedition                                                                     |
|----------------|----------------|----------------------------------------------------------------------------------------------------|
| Description    | nvarchar (MAX) | The description of the expedition as it will be printed on e.g. the label                             |
| SeriesCode     | nvarchar (50)  | The user defined code for an expedition                                                               |
| Notes          | nvarchar (MAX) | Notes about this expedition                                                                           |
| DateCache      | datetime       | The first date of the depending events, used for sorting the expeditions [controlled by the database] |
| LogCreatedWhen | datetime       | The time when this dataset was created Default value: getdate()                                       |
| LogCreatedBy   | nvarchar (50)  | Who created this dataset<br>Default value: user_name()                                                |
| LogUpdatedWhen | datetime       | The last time when this dataset was updated Default value: getdate()                                  |
| LogUpdatedBy   | nvarchar (50)  | Who was the last to update this dataset<br>Default value: user_name()                                 |

# Table CollectionEventSeriesImage

The images showing the sites of a collection event series, e.g. an expedition or sampling plot

| Column          | Data type      | Description                                                                                                    |
|-----------------|----------------|----------------------------------------------------------------------------------------------------|
| <u>SeriesID</u> | int            | Unique ID for the collection event series (= Foreign key and part of primary key)                                                        |
| <u>URI</u>      | varchar (255)  | The complete URI address of the image. This is only a cached value if ResourceID is available referring to the module DiversityResources |
| ResourceURI     | varchar (255)  | The URI of the resource (e.g. see module DiversityResources)                                                                             |
| ImageType       | nvarchar (50)  | Type of the image, e.g. map                                                                                                    |
| Notes           | nvarchar (MAX) | Notes to this image concerning the collection event                                                                                      |
| LogCreatedWhen  | datetime       | The time when this dataset was created Default value: getdate()                                                                          |
| LogCreatedBy    | nvarchar (50)  | Who created this dataset<br>Default value: user_name()                                                                                   |
| LogUpdatedWhen  | datetime       | The last time when this                                                                                                    |

|              |               | dataset was updated Default value: getdate()                          |
|--------------|---------------|-----------------------------------------------------------------------|
| LogUpdatedBy | nvarchar (50) | Who was the last to update this dataset<br>Default value: user_name() |

## **Table CollectionProject**

The projects within which the collection specimen were placed

| Column               | Data type     | Description                                                                                 |
|----------------------|---------------|---------------------------------------------------------------------------------------------|
| CollectionSpecimenID | int           | Refers to the ID of CollectionSpecimen (= Foreign key and part of primary key)              |
| <u>ProjectID</u>     | int           | ID of the project to which the specimen belongs (Projects are defined in DiversityProjects) |
| LogCreatedWhen       | datetime      | The time when this dataset was created Default value: getdate()                             |
| LogCreatedBy         | nvarchar (50) | Who created this dataset<br>Default value: user_name()                                      |
| LogUpdatedWhen       | datetime      | The last time when this dataset was updated Default value: getdate()                        |
| LogUpdatedBy         | nvarchar (50) | Who was the last to update this dataset<br>Default value: user_name()                       |

## **Table CollectionSpecimen**

The data directly attributed to the collection specimen

| Column               | Data type     | Description                                                                              |
|----------------------|---------------|------------------------------------------------------------------------------------------|
| CollectionSpecimenID | int           | Unique reference ID for the collection specimen record (primary key)                     |
| Version              | int           | The version of the dataset Default value: (1)                                            |
| CollectionEventID    | int           | Refers to the ID of CollectionEvent (= Foreign key and part of primary key)              |
| CollectionID         | int           | ID of the Collection as stored in table Collection (= foreign key, see table Collection) |
| AccessionNumber      | nvarchar (50) | Accession number of the specimen within the collection, e.g. "M-29834752"                |
| AccessionDate        | datetime      | The date of the accession                                                                |

|                           |                | calculated from the entries in AccessionDay, -Month and -Year                                                                                                    |
|---------------------------|----------------|----------------------------------------------------------------------------------------------------|
| AccessionDay              | tinyint        | The day of the date when the specimen was acquired in the collection                                                                                                    |
| AccessionMonth            | tinyint        | The month of the date when the specimen was acquired in the collection                                                                                                    |
| AccessionYear             | smallint       | The year of the date when the specimen was acquired in the collection                                                                                                    |
| AccessionDateSupplement   | nvarchar (255) | Verbal or additional accession<br>date information, e.g. 'end of<br>summer 1985', 'first quarter',<br>'1888-1892'                                                                                    |
| AccessionDateCategory     | nvarchar (50)  | Category of the date of the identification e.g. "system", "estimated" (= foreign key, see in table xColl_DateCategory_Enum)                                                                          |
| DepositorsName            | nvarchar (255) | The name of the depositor(s) (person or organization responsible for deposition). Where entire collections are deposited, this should also contain the collection name (e.g. 'Herbarium P. Döbbler') |
| DepositorsAgentURI        | varchar (255)  | The URI of the depositor(s) (person or organization responsible for deposition)                                                                                                    |
| DepositorsAccessionNumber | nvarchar (50)  | Accession number of the specimen within the previous or original collection, e.g. 'D-23948'                                                                                                    |
| LabelTitle                | nvarchar (255) | The title of the label e.g. for printing labels.                                                                                                    |
| LabelType                 | nvarchar (50)  | Printed, typewritten, typewritten with handwriting added, entirely in handwriting, etc.                                                                                                    |
| LabelTranscriptionState   | nvarchar (50)  | The state of the transcription of a label into the database: 'Not started', 'incomplete', 'complete'                                                                                                 |
| LabelTranscriptionNotes   | nvarchar (255) | User defined notes concerning the transcription of the label into the database                                                                                                    |
| ExsiccataURI              | varchar (255)  | If specimen is an exsiccata:<br>The URI of the Exsiccata<br>series, e.g. as stored within<br>the DiversityExsiccata module                                                                           |
| ExsiccataAbbreviation     | nvarchar (255) | If specimen is an exsiccata:<br>Standard abbreviation of the                                                                                                    |

|                       |                | exsiccata (not necessarily a unique identifier; editors or publication places may change over time)                                                                                                    |
|-----------------------|----------------|----------------------------------------------------------------------------------------------------|
| OriginalNotes         | nvarchar (MAX) | Notes found on the label of the specimen, by the original collector or from a later revision                                                                                                    |
| AdditionalNotes       | nvarchar (MAX) | Additional notes made by the editor of the specimen record, e. g. 'doubtful identification/locality'                                                                                                    |
| ReferenceTitle        | nvarchar (255) | The title of the publication where the specimen was published. Note this is only a cached value where ReferenceURI is present                                                                                               |
| ReferenceURI          | varchar (255)  | URI (e.g. LSID) of reference where specimen is published, e.g. referring to the module DiversityReferences                                                                                                    |
| Problems              | nvarchar (255) | Description of a problem that occurred during data editing. Typically these entries should be deleted after help has been obtained. Do not enter scientific problems here; use AdditionalNotes for such permanent problems! |
| DataWithholdingReason | nvarchar (255) | If the dataset is withhold, the reason for withholding the data, otherwise null                                                                                                    |
| LogCreatedWhen        | datetime       | The time when this dataset was created<br>Default value: getdate()                                                                                                    |
| LogCreatedBy          | nvarchar (50)  | Who created this dataset<br>Default value: user_name()                                                                                                    |
| LogUpdatedWhen        | datetime       | The last time when this dataset was updated Default value: getdate()                                                                                                    |
| LogUpdatedBy          | nvarchar (50)  | Who was the last to update this dataset<br>Default value: user_name()                                                                                                    |

## Table <u>CollectionSpecimenImage</u>

The images of a collection specimen or of an identification unit within this specimen

| Column               | Data type | Description                                                                    |
|----------------------|-----------|--------------------------------------------------------------------------------|
| CollectionSpecimenID | int       | Refers to the ID of CollectionSpecimen (= Foreign key and part of primary key) |

| URI                  | varchar (255)  | The complete URI address of the image. This is only a cached value if ResourceID is available referring to the module DiversityResources                          |
|----------------------|----------------|----------------------------------------------------------------------------------------------------|
| ResourceURI          | varchar (255)  | The URI of the image, e.g. as stored in the module DiversityResources.                                                                                            |
| SpecimenPartID       | int            | Optional: If the dataset is not related to a part of a specimen, the ID of a related part (= foreign key)                                                         |
| IdentificationUnitID | int            | If image refers to only on out of several identification units for a specimen, refers to the ID of an IdentificationUnit for a CollectionSpecimen (= foreign key) |
| ImageType            | nvarchar (50)  | Type of the image, e.g. label                                                                                                    |
| Notes                | nvarchar (MAX) | Notes about the specimen image                                                                                                    |
| LogCreatedWhen       | datetime       | The time when this dataset was created Default value: getdate()                                                                                                   |
| LogCreatedBy         | nvarchar (50)  | Who created this dataset<br>Default value: user_name()                                                                                                    |
| LogUpdatedWhen       | datetime       | The last time when this dataset was updated Default value: getdate()                                                                                              |
| LogUpdatedBy         | nvarchar (50)  | Who was the last to update this dataset<br>Default value: user_name()                                                                                             |

# **Table CollectionSpecimenPart**

Parts of a collection specimen. Includes a possible hierarchy of the parts

| Column                    | Data type      | Description                                                                                               |
|---------------------------|----------------|----------------------------------------------------------------------------------------------------|
| CollectionSpecimenID      | int            | Refers to the ID of CollectionSpecimen (= Foreign key and part of primary key)                            |
| <u>SpecimenPartID</u>     | int            | ID for a part of a specimen (part of primary key) Default value: (1)                                      |
| DerivedFromSpecimenPartID | int            | SpecimenPartID of the specimen from which the current specimen is derived from                            |
| PreparationMethod         | nvarchar (MAX) | The method used for the preparation of the part of the specimen, e.g. the inoculation method for cultures |

| PreparationDate  | datetime       | The date and time when the part was preparated e.g when it was separated from the source object                                                                                              |
|------------------|----------------|----------------------------------------------------------------------------------------------------|
| AccessionNumber  | nvarchar (50)  | Accession number of the part of the specimen within the collection if it is different from the accession number of the specimen as stored in the table CollectionSpecimen, e.g. "M-29834752" |
| PartSublabel     | nvarchar (50)  | The label for a part of a specimen, e.g. if duplicats of a specimen have a separate number                                                                                                   |
| CollectionID     | int            | ID of the Collection as stored in table Collection (= foreign key, see table Collection)                                                                                                    |
| MaterialCategory | nvarchar (50)  | Material category of specimen. Examples: 'herbarium sheets', 'drawings', 'microscopic slides' etc. (= foreign key, see table CollMaterialCategory_Enum) Default value: N'specimen'           |
| StorageLocation  | nvarchar (255) | A code identifying the place where the specimen is stored within the collection. Frequently the accepted scientific name is used as storage location code.                                   |
| Stock            | tinyint        | Number of stock units if the specimen is stored in separated units e.g. several boxes or vessels                                                                                             |
| Notes            | nvarchar (MAX) | Notes concerning the storage of the sample                                                                                                    |
| LogCreatedWhen   | datetime       | The time when this dataset was created Default value: getdate()                                                                                                    |
| LogCreatedBy     | nvarchar (50)  | Who created this dataset<br>Default value: user_name()                                                                                                    |
| LogUpdatedWhen   | datetime       | The last time when this dataset was updated Default value: getdate()                                                                                                    |
| LogUpdatedBy     | nvarchar (50)  | Who was the last to update this dataset Default value: user_name()                                                                                                    |

## Table <u>CollectionSpecimenProcessing</u>

The processing that was applied to a collection specimen

| Column                | Data type      | Description                                                                                                    |
|-----------------------|----------------|----------------------------------------------------------------------------------------------------|
| CollectionSpecimenID  | int            | Refers to ID of<br>CollectionSpecimen (= Foreign<br>key and part of primary key)                                                        |
| <u>ProcessingDate</u> | datetime       | Date and time of the start of the processing<br>Default value: getdate()                                                                |
| ProcessingID          | int            | ID of the processing. Refers<br>to ProcessingID in table<br>Processing (foreign key)<br>Default value: (1)                              |
| Protocoll             | nvarchar (100) | The label of the processing protocoll                                                                                                   |
| SpecimenPartID        | int            | Optional: If the dataset is related to a part of a specimen, the ID of a related part (= foreign key, see table CollectionSpecimenPart) |
| ProcessingDuration    | varchar (50)   | The duration of the processing in seconds                                                                                               |
| ResponsibleName       | nvarchar (255) | Name of the person or institution responsible for the determination Default value: [dbo].[CurrentUserName]()                            |
| ResponsibleAgentURI   | varchar (255)  | URI of the person or institution responsible for the determination (= foreign key) as stored in the module DiversityAgents.             |
| Notes                 | nvarchar (MAX) | Notes about the processing                                                                                                    |
| LogCreatedWhen        | datetime       | The time when this dataset was created Default value: getdate()                                                                         |
| LogCreatedBy          | nvarchar (50)  | Who created this dataset<br>Default value: user_name()                                                                                  |
| LogUpdatedWhen        | datetime       | The last time when this dataset was updated Default value: getdate()                                                                    |
| LogUpdatedBy          | nvarchar (50)  | Who was the last to update this dataset<br>Default value: user_name()                                                                   |

# Table <u>CollectionSpecimenRelation</u>

The relations of a collection specimen to other collection specimen

| Column               | Data type     | Description                                                          |
|----------------------|---------------|----------------------------------------------------------------------|
| CollectionSpecimenID |               | Unique reference ID for the collection specimen record (primary key) |
| RelatedSpecimenURI   | varchar (255) | URI of the related specimen                                          |

| RelatedSpecimenDisplayText  | varchar (255)  | The name of a related specimen as shown e.g. in a user interface                             |
|-----------------------------|----------------|----------------------------------------------------------------------------------------------|
| RelationType                | nvarchar (50)  | Type of the relation between the specimen (= foreign key, see table CollRelationType_Enum)   |
| RelatedSpecimenCollectionID | int            | ID of the Collection as stored in table Collection (= foreign key, see table Collection)     |
| RelatedSpecimenDescription  | nvarchar (MAX) | Description of the related specimen                                                          |
| Notes                       | nvarchar (MAX) | Notes on the relation to the specimen                                                        |
| IsInternalRelationCache     | bit            | If the relation represents a connection between specimen in this database Default value: (1) |
| LogCreatedWhen              | datetime       | The time when this dataset was created Default value: getdate()                              |
| LogCreatedBy                | nvarchar (50)  | Who created this dataset<br>Default value: user_name()                                       |
| LogUpdatedWhen              | datetime       | The last time when this dataset was updated Default value: getdate()                         |
| LogUpdatedBy                | nvarchar (50)  | Who was the last to update this dataset<br>Default value: user_name()                        |

# $\textbf{Table } \underline{\textbf{CollectionSpecimenTransaction}}$

The transactions in which a specimen was involved

| Column                | Data type     | Description                                                                                                    |
|-----------------------|---------------|----------------------------------------------------------------------------------------------------|
| CollectionSpecimenID  | int           | Refers to ID of<br>CollectionSpecimen (= Foreign<br>key and part of primary key)                                                        |
| <u>TransactionID</u>  | int           | Unique ID for the transaction<br>(= Foreign key and part of<br>primary key)                                                             |
| <u>SpecimenPartID</u> | int           | Optional: If the dataset is related to a part of a specimen, the ID of a related part (= foreign key, see table CollectionSpecimenPart) |
| IsOnLoan              | bit           | True if a specimen is on loan                                                                                                    |
| LogInsertedBy         | nvarchar (50) | Name of user who first entered (typed or imported) the data.  Default value: user_name()                                                |
| LogInsertedWhen       | smalldatetime | Date and time when the data                                                                                                    |

|                |               | were first entered (typed or imported) into this database.  Default value: getdate() |
|----------------|---------------|--------------------------------------------------------------------------------------|
| LogUpdatedBy   | nvarchar (50) | Name of user who last updated the data.  Default value: user_name()                  |
| LogUpdatedWhen | smalldatetime | Date and time when the data were last updated.  Default value: getdate()             |

## **Table Identification**

The identifications of the organisms within a specimen

| Column                        | Data type      | Description                                                                                                    |
|-------------------------------|----------------|----------------------------------------------------------------------------------------------------|
| CollectionSpecimenID          | int            | Refers to the ID of<br>CollectionSpecimen (= Foreign<br>key and part of primary key)                                               |
| <u>IdentificationUnitID</u>   | int            | Refers to the ID of IdentficationUnit (= foreign key and part of primary key)                                                      |
| <u>IdentificationSequence</u> | smallint       | The sequence of the identifications. The last identification (having the highest sequence) is regarded as valid Default value: (1) |
| IdentificationDate            | datetime       | The date of the identification calculated from the entries in IdentificationDay, -Month and -Year                                  |
| IdentificationDay             | tinyint        | The day of the identification event                                                                                                |
| IdentificationMonth           | tinyint        | The month of the identification event                                                                                              |
| IdentificationYear            | smallint       | The year of the identification event. The year may be empty if only the day or month are known.                                    |
| IdentificationDateSupplement  | nvarchar (255) | Verbal or additional identification date information, e.g. 'end of summer 1985', 'first quarter', '1888-1892'                      |
| IdentificationDateCategory    | nvarchar (50)  | Category of the date of the identification e.g. "system", "estimated" (= foreign key, see in table CollDateCategory_Enum)          |
| VernacularTerm                | nvarchar (255) | Name or term other than a taxonomic (= scientific) name, e.g. 'pine', 'limestone', 'conifer', 'hardwood'                           |
| TaxonomicName                 | nvarchar (255) | Valid name of the species                                                                                                    |

|                         |                | (including the taxonomic author where available. Example: 'Rosa canina L.'                                                                                       |
|-------------------------|----------------|----------------------------------------------------------------------------------------------------|
| NameURI                 | varchar (255)  | The URI of the taxonomic name, e.g. as provided by the module DiversityTaxonNames.                                                                               |
| IdentificationCategory  | nvarchar (50)  | Category of the identification e.g. 'determination', 'confirmation', 'absence' (= foreign key, see table CollIdentificationCategory_Enum)                        |
| IdentificationQualifier | nvarchar (50)  | Qualification of the identification e.g. "cf."," aff.", "sp. nov." (= foreign key, see table CollIdentificationQualifier_Enum)                                   |
| TypeStatus              | nvarchar (50)  | If identification unit is type of a taxonomic name: holotype, syntype, etc. (= foreign key, see table CollTypeStatus_Enum)                                       |
| TypeNotes               | nvarchar (MAX) | Notes concerning the typification of this specimen                                                                                                    |
| ReferenceTitle          | nvarchar (255) | Publications or authoritative opinions of scientist used during the identification process. Example: enter 'Schmeil-Fitschen 1995' if this field flora was used. |
| ReferenceURI            | varchar (255)  | The URI of the reference e.g. as provided by the module DiversityReferences                                                                                      |
| Notes                   | nvarchar (MAX) | User defined notes, e.g. the reason for a re-determination / change of the name, etc.                                                                            |
| ResponsibleName         | nvarchar (255) | Name of the person or institution responsible for the determination Default value: [dbo].[CurrentUserName]()                                                     |
| ResponsibleAgentURI     | varchar (255)  | URI of the person or institution responsible for the determination (= foreign key) as stored in the module DiversityAgents.                                      |
| LogCreatedWhen          | datetime       | Date and time when the dataset was created Default value: getdate()                                                                                              |
| LogCreatedBy            | nvarchar (50)  | Login of the user who created the dataset<br>Default value: user_name()                                                                                          |
| LogUpdatedWhen          | datetime       | Date and time when the dataset was changed                                                                                                    |

|              |               | Default value: getdate()                                             |
|--------------|---------------|----------------------------------------------------------------------|
| LogUpdatedBy | nvarchar (50) | Login of the user who changed the dataset Default value: user_name() |

## **Table IdentificationUnit**

Organism that is present in or on a collection specimen

| Column                         | Data type      | Description                                                                                                    |
|--------------------------------|----------------|----------------------------------------------------------------------------------------------------|
| CollectionSpecimenID           | int            | Refers to the ID of<br>CollectionSpecimen (= Foreign<br>key and part of primary key)                                                                                                    |
| <u>IdentificationUnitID</u>    | int            | ID of the identification unit (= part of Primary key). Usually one of possibly several organisms present on the collection specimen. Example: parasite with hyperparasite on plant leaf = 3 units,       |
| <u>LastIdentificationCache</u> | nvarchar (255) | The last identification as entered in table Identification                                                                                                    |
| FamilyCache                    | nvarchar (255) | A cached value of the family of the taxon of the last identification. Can be set by the editor if NameURI in table Identification is NULL, otherwise set by the system.                                  |
| OrderCache                     | nvarchar (255) | A cached value of the order of the taxon of the last identification. Can be set by the editor if NameURI in table Identification is NULL, otherwise set by the system.                                   |
| TaxonomicGroup                 | nvarchar (50)  | Taxonomic group the organism identified by this unit belongs to. Groups listed in table CollTaxonomicGroup_Enum (= foreign key)                                                                          |
| OnlyObserved                   | bit            | True if the organism was only observed rather than collected. It is therefore not present on the preserved specimen. Example: Tree under which the collected mycorrhizal fungus grew. Default value: (0) |
| RelatedUnitID                  | int            | The IdentificationUnitID of the organism or substrate, on which this organism is growing (= foreign key)                                                                                                 |
| RelationType                   | nvarchar (50)  | The relation of an unit to its substrate, e.g. parasitism, symbiosis etc. as stored in                                                                                                    |

|                         |                | CollRelationType_Enum (= foreign key)                                                                                                    |
|-------------------------|----------------|----------------------------------------------------------------------------------------------------|
| ColonisedSubstratePart  | nvarchar (255) | If a substrate association exists: part of the substrate that is affected in the interaction (e.g. 'leaves' if a fungus is growing on the leaves of an infected plant)                                                             |
| LifeStage               | nvarchar (255) | Examples: 'II, III' for spore generations of rusts or 'seed', 'seedling' etc. for higher plants                                                                                                    |
| Gender                  | nvarchar (50)  | The gender of the identification unit, e.g. 'male'                                                                                                    |
| NumberOfUnits           | smallint       | The number of units of this identification unit, e.g. 400 beetle in a bottle                                                                                                    |
| ExsiccataNumber         | nvarchar (50)  | If specimen is an exsiccata:<br>Number of current specimen<br>within the exsiccata series                                                                                                    |
| ExsiccataIdentification | smallint       | Refers to the IdentificationSequence in Identification (= foreign key). The name under which the collection specimen resp. this unit is published within an exsiccate.                                                             |
| UnitIdentifier          | nvarchar (50)  | An identifier for the identification of the unit e.g. a number painted on a tree within an experimental plot                                                                                                    |
| UnitDescription         | nvarchar (50)  | Description of the unit, esp. if not the an organism but parts or remnants of it were present or observed, e.g. a nest of an insect or a song of a bird                                                                            |
| Circumstances           | nvarchar (50)  | Circumstances of the occurence of the organism                                                                                                    |
| DisplayOrder            | smallint       | The sequence in which the units within this specimen will appear on e.g. a label where the first unit may be printed in the header and others in the text below. 0 means the unit should not appear on a label. Default value: (1) |
| Notes                   | nvarchar (MAX) | Further information on the identification unit or interaction, e. g. infection symptoms like 'producing galls'                                                                                                    |
| LogCreatedWhen          | datetime       | The time when this dataset was created Default value: getdate()                                                                                                    |
| LogCreatedBy            | nvarchar (50)  | Who created this dataset<br>Default value: user_name()                                                                                                    |

| LogUpdatedWhen | datetime      | The last time when this dataset was updated Default value: getdate()  |
|----------------|---------------|-----------------------------------------------------------------------|
| LogUpdatedBy   | nvarchar (50) | Who was the last to update this dataset<br>Default value: user_name() |

# Table <u>IdentificationUnitAnalysis</u>

The analysis values taken from an identification unit

| Column                      | Data type      | Description                                                                                                    |
|-----------------------------|----------------|----------------------------------------------------------------------------------------------------|
| CollectionSpecimenID        | int            | Refers to the ID of CollectionSpecimen (= Foreign key and part of primary key)                                                                |
| <u>IdentificationUnitID</u> | int            | Refers to the ID of IdentficationUnit (= foreign key and part of primary key)                                                                 |
| <u>AnalysisID</u>           | int            | Analysis ID, foreign key of table Analysis.                                                                                                   |
| <u>AnalysisNumber</u>       | nvarchar (50)  | Number of the analysis                                                                                                    |
| AnalysisResult              | nvarchar (MAX) | The result of the analysis                                                                                                    |
| ExternalAnalysisURI         | varchar (255)  | An URI for an analysis as defined in an external datasoure                                                                                    |
| ResponsibleName             | nvarchar (255) | Name of the person or institution responsible for the determination Default value: [dbo].[CurrentUserName]()                                  |
| ResponsibleAgentURI         | varchar (255)  | URI of the person or institution responsible for the determination (= foreign key) as stored in the module DiversityAgents.                   |
| AnalysisDate                | datetime       | The date of the analysis                                                                                                    |
| SpecimenPartID              | int            | ID of the part of a specimen (optional, Foreign key) if the analysis was done with a part of the specimen (see table CollectionSpecimenPart). |
| Notes                       | nvarchar (MAX) | Notes concerning this analysis                                                                                                    |
| LogCreatedWhen              | datetime       | The time when this dataset was created Default value: getdate()                                                                               |
| LogCreatedBy                | nvarchar (50)  | Who created this dataset<br>Default value: user_name()                                                                                        |
| LogUpdatedWhen              | datetime       | The last time when this dataset was updated Default value: getdate()                                                                          |
| LogUpdatedBy                | nvarchar (50)  | Who was the last to update this dataset                                                                                                    |

| Default value: user name() |
|----------------------------|
|----------------------------|

# Table <u>IdentificationUnitInPart</u>

The list of the organisms that are found in a part of the specimen

| Column                      | Data type      | Description                                                                                                    |
|-----------------------------|----------------|----------------------------------------------------------------------------------------------------|
| CollectionSpecimenID        | int            | Refers to the ID of<br>CollectionSpecimen (= Foreign<br>key and part of primary key)                                                                                                    |
| <u>IdentificationUnitID</u> | int            | ID of the identification unit (= part of Primary key). Usually one of possibly several organisms present on the collection specimen. Example: parasite with hyperparasite on plant leaf = 3 units,                             |
| <u>SpecimenPartID</u>       | int            | ID of the part of a specimen (optional, Foreign key) if the identification unit is located on a part of the specimen (see table CollectionSpecimenPart).                                                                       |
| DisplayOrder                | smallint       | The sequence in which the units within this part will appear on e.g. a label where the first unit may be printed in the header and others in the text below. 0 means the unit should not appear on a label. Default value: (1) |
| Description                 | nvarchar (500) | A description of the unit, esp. if not a whole unit but e.g. parts of it are stored in the collection, e.g. a nest of a bird                                                                                                   |
| LogInsertedBy               | nvarchar (50)  | Name of user who first entered (typed or imported) the data.  Default value: user_name()                                                                                                    |
| LogInsertedWhen             | smalldatetime  | Date and time when the data were first entered (typed or imported) into this database. Default value: getdate()                                                                                                    |
| LogUpdatedBy                | nvarchar (50)  | Name of user who last updated the data.  Default value: user_name()                                                                                                    |
| LogUpdatedWhen              | smalldatetime  | Date and time when the data were last updated.  Default value: getdate()                                                                                                    |

## Table <u>LocalisationSystem</u>

The geographic localisation systems, e.g. coordinates

| Column                        | Data type      | Description                                                                                                    |
|-------------------------------|----------------|----------------------------------------------------------------------------------------------------|
| LocalisationSystemID          | int            | Unique ID for the localisation system (= Primary key)                                                                                                    |
| LocalisationSystemParentID    | int            | LocalisationSystemID of the superior LocalisationSystem                                                                                                    |
| LocalisationSystemName        | nvarchar (100) | Name of the system used for<br>the determination of the place<br>of the collection, e. g.<br>Gauss-Krüger, MTB, GIS                                                    |
| DefaultAccuracyOfLocalisation | nvarchar (50)  | The default for the accuracy of values that can be reached with this method                                                                                            |
| DefaultMeasurementUnit        | nvarchar (50)  | The default measurement unit for the localisation system, e.g. m, geograpic coordinates                                                                                |
| ParsingMethodName             | nvarchar (50)  | Internal value, specifying a programming method used for parsing text in fields Location1/Location2 in table CollectionLocalisation                                    |
| DisplayText                   | nvarchar (50)  | Short abbreviated description of the localisation system as displayed in the user interface                                                                            |
| DisplayEnable                 | bit            | Specifies if this item is enabled to be used within the database. LocalisationSystems can be disabled to avoid seeing them, but to keep the definition for the future. |
| DisplayOrder                  | smallint       | The order in which the entries are displayed. The order may be changed at any time, but all values must be unique.                                                     |
| Description                   | nvarchar (255) | Description of the localisation method                                                                                                    |
| DisplayTextLocation1          | nvarchar (50)  | Short abbreviated description of the attribute Location1 in the table CollectionGeography as displayed in the user interface                                           |
| DescriptionLocation1          | nvarchar (255) | Description of the attribute<br>Location1 in the table<br>CollectionGeography as<br>displayed in the user interface                                                    |
| DisplayTextLocation2          | nvarchar (50)  | Short abbreviated description of the attribute Location2 in the table CollectionGeography as displayed in the user interface                                           |

| DescriptionLocation2 | nvarchar (255) | Description of the attribute<br>Location2 in the table<br>CollectionGeography as<br>displayed in the user interface |
|----------------------|----------------|----------------------------------------------------------------------------------------------------|
|----------------------|----------------|----------------------------------------------------------------------------------------------------|

## **Table Processing**

The processings of the specimen

| Column              | Data type      | Description                                                          |
|---------------------|----------------|----------------------------------------------------------------------|
| <u>ProcessingID</u> | int            | ID of the processing (Primary key)                                   |
| ProcessingParentID  | int            | The ID of the superior type of the processing                        |
| DisplayText         | nvarchar (50)  | The display text of the processing as shown e.g. in a user interface |
| Description         | nvarchar (MAX) | Description of the processing                                        |
| Notes               | nvarchar (MAX) | Notes about the processing                                           |
| ProcessingURI       | varchar (255)  | An URI for a processing as defined in an external datasource         |
| LogCreatedWhen      | datetime       | The time when this dataset was created Default value: getdate()      |
| LogCreatedBy        | nvarchar (50)  | Who created this dataset<br>Default value: user_name()               |
| LogUpdatedWhen      | datetime       | The last time when this dataset was updated Default value: getdate() |
| LogUpdatedBy        | nvarchar (50)  | Who was the last to update this dataset Default value: user_name()   |

## **Table Processing Material Category**

The processings that are possible for a certain material category

| Column                  | Data type     | Description                                                                                                    |
|-------------------------|---------------|----------------------------------------------------------------------------------------------------|
| <u>ProcessingID</u>     | int           | ID of the processing. Refers to ProcessingID in table Processing (foreign key) Default value: (1)                             |
| <u>MaterialCategory</u> | nvarchar (50) | Material category of specimen. Examples: 'herbarium sheets', 'drawings', 'microscopic slides' etc. Default value: N'specimen' |
| LogUpdatedWhen          | datetime      | The last time when this dataset was updated                                                                                   |

|              |     | Default value: getdate()                                              |
|--------------|-----|-----------------------------------------------------------------------|
| LogUpdatedBy | • • | Who was the last to update this dataset<br>Default value: user_name() |

## **Table Property**

The list of the properties that can be specified for the collection site

| Column                    | Data type      | Description                                                                                                    |  |
|---------------------------|----------------|----------------------------------------------------------------------------------------------------|--|
| <u>PropertyID</u>         | int            | Unique ID for the localisation system (= Primary key)                                                                                                    |  |
| PropertyParentID          | int            | LocalisationSystemID of the superior LocalisationSystem                                                                                                    |  |
| PropertyName              | nvarchar (100) | Name of the system used for<br>the determination of the place<br>of the collection, e. g.<br>Gauss-Krüger, MTB, GIS                                                    |  |
| DefaultAccuracyOfProperty | nvarchar (50)  | The default for the accuracy of values that can be reached with this method                                                                                            |  |
| DefaultMeasurementUnit    | nvarchar (50)  | -                                                                                                    |  |
| ParsingMethodName         | nvarchar (50)  | Internal value, specifying a programming method used for parsing text in fields Location1/Location2 in table CollectionLocalisation                                    |  |
| DisplayText               | nvarchar (50)  | Short abbreviated description of the localisation system as displayed in the user interface                                                                            |  |
| DisplayEnabled            | bit            | Specifies if this item is enabled to be used within the database. LocalisationSystems can be disabled to avoid seeing them, but to keep the definition for the future. |  |
| DisplayOrder              | smallint       | The order in which the entries are displayed. The order may be changed at any time, but all values must be unique.                                                     |  |
| Description               | nvarchar (255) | Description of the localisation method                                                                                                    |  |

## **Table <u>Transaction</u>**

Transactions like loan, borrow, gift, exchange etc. of specimen if they are e.g. permanently or temporary transfered from one collection to another

| <u>TransactionID</u>               | int            | Unique ID for the transaction (= Primary key)                                                                                                    |
|------------------------------------|----------------|----------------------------------------------------------------------------------------------------|
| ParentTransactionID                | int            | The ID of a preceeding transaction of a superior transaction if transactions are organized in a hierarchy                                         |
| TransactionType                    | nvarchar (50)  | Type of the transaction e.g. gift in or out, exchange in or out, purchase in or out Default value: N'exchange'                                    |
| TransactionTitle                   | nvarchar (200) | The title of the transaction as e.g. shown in an user interface                                                                                   |
| ReportingCategory                  | nvarchar (50)  | A group defined for the transaction, e. g. a taxonomic group as used for exchange balancing                                                       |
| AdministratingCollectionID         | int            | ID of the collection thas is responsible for the administration of the transaction.                                                               |
| MaterialDescription                | nvarchar (MAX) | ID of the project to which the transaction belongs (Projects are defined in DiversityProjects)  Default value: "                                  |
| MaterialCategory                   | nvarchar (50)  | Material category of specimen. Examples: 'herbarium sheets', 'drawings', 'microscopic slides' etc. Default value: N'specimen'                     |
| MaterialCollectors                 | nvarchar (MAX) | The collectors of the material                                                                                                    |
| FromCollectionID                   | int            | The ID of the collection from which the specimen were transfered, e.g. the donating collection of a gift                                          |
| FromTransactionPartnerName         | nvarchar (255) | Name of the person or institution from which the specimen were transfered, e.g. the donator of a gift                                             |
| FromTransactionPartnerAgent<br>URI | varchar (255)  | The URI of the transaction partner (see e.g. module DiversityAgents)                                                                              |
| FromTransactionNumber              | nvarchar (50)  | Number or code by which a transaction may be recorded by the administration of the source of the specimen, e.g. the donating collection of a gift |
| ToCollectionID                     | int            | The ID of the collection to which the specimen were transfered, e.g. the receiver                                                                 |
|                                    |                | of a gift                                                                                                    |

|                                  |                | institution to which the specimen were transfered, e.g. the receiver of a gift                                                                          |
|----------------------------------|----------------|----------------------------------------------------------------------------------------------------|
| ToTransactionPartnerAgentUR<br>I | varchar (255)  | The URI of the transaction partner (see e.g. module DiversityAgents)                                                                                    |
| ToTransactionNumber              | nvarchar (50)  | Number or code by which a transaction may be recorded by the administration of the destination of the specimen, e.g. the receiving collection of a gift |
| NumberOfUnits                    | smallint       | The number of units that were (initially) included in the transaction                                                                                   |
| Investigator                     | nvarchar (50)  | The investigator for whose study a transacted material was sent                                                                                         |
| TransactionComment               | nvarchar (MAX) | Comments about the exchanged material addressed to the transaction partner                                                                              |
| BeginDate                        | datetime       | Date when the transaction started                                                                                                    |
| AgreedEndDate                    | datetime       | End of the transaction period, e.g. if the time for borrowing the specimen is restricted                                                                |
| ActualEndDate                    | datetime       | Actual end of the transaction when e.g. the borrowed specimen were returned to the owner                                                                |
| InternalNotes                    | nvarchar (MAX) | Internal notes about this transaction, not to be published e.g. on a web page                                                                           |
| ResponsibleName                  | nvarchar (255) | The person responsible for this transaction                                                                                                    |
| ResponsibleAgentURI              | varchar (255)  | The URI of the person, team or organisation responsible for the data (see e.g. module DiversityAgents)                                                  |
| LogCreatedWhen                   | datetime       | The time when this dataset was created Default value: getdate()                                                                                         |
| LogCreatedBy                     | nvarchar (50)  | Who created this dataset<br>Default value: user_name()                                                                                                  |
| LogUpdatedWhen                   | datetime       | The last time when this dataset was updated Default value: getdate()                                                                                    |
| LogUpdatedBy                     | nvarchar (50)  | Who was the last to update this dataset Default value: user_name()                                                                                      |

## **Table <u>TransactionDocument</u>**

# The history of transactions resp. the documents connected to the transactions $% \left( 1\right) =\left( 1\right) \left( 1\right) \left($

| Column               | Data type          | Description                                                                                        |
|----------------------|--------------------|----------------------------------------------------------------------------------------------------|
| <u>TransactionID</u> | int                | Unique ID for the Transaction, refers to table Transaction (= Part of primary key and foreign key) |
| <u>Date</u>          | datetime           | The date of the event of a transaction                                                             |
| TransactionText      | nvarchar (MAX)     | The text of a transaction document                                                                 |
| TransactionDocument  | image (2147483647) | A scanned document connected to this transaction event                                             |
| InternalNotes        | nvarchar (MAX)     | Internal notes about this transaction event                                                        |
| LogCreatedWhen       | datetime           | The time when this dataset was created Default value: getdate()                                    |
| LogCreatedBy         | nvarchar (50)      | Who created this dataset<br>Default value: user_name()                                             |
| LogUpdatedWhen       | datetime           | The last time when this dataset was updated Default value: getdate()                               |
| LogUpdatedBy         | nvarchar (50)      | Who was the last to update this dataset Default value: user_name()                                 |

## **History**

To inspect the history of a dataset click on the button. A form will open, showing all former states of the data in the tables with the current dataset at the top. The database DiversityCollection handles 2 different histories - one for the collection specimen and one for the collection event. The version shown in the header of the main form refers to these histories. The first number refers to the version of the specimen. If an event was defined a second number is shown, referring to the version of the collection event, e.g. 2 / 1 means version 2 of the specimen and version 1 of the collection event.

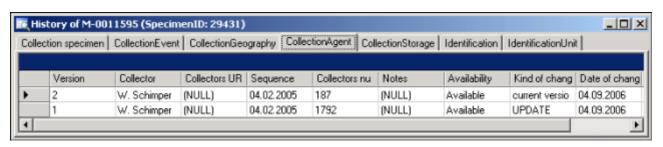

The version will be set automatically. If a dataset is changed the version will be increased if the last changes were done by a different user or the last change is more than 24 hours ago (for further details see topic <u>Logging</u>).

## **Backup**

If you need to backup your database, you have to use the functionality provided by SQL-Server. To do this, you need administration rights in the database you want to create a backup. Open the Enterprise Manager for SQL-Server, choose the database and detach it from the server as shown in the image below.

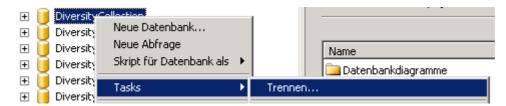

After detaching the database, you can store a copy of the ...\_Data.MDF File to keep it as a backup.

After storing the backup you have to attach the database.

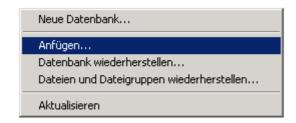

A dialog will appear where you have to select the original database file in your directory.

## Logging

Changes within the database will be documented for each dataset together with the time and the responsible user in the columns shown in the image below.

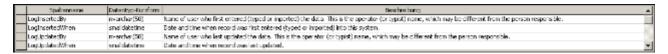

All main tables have a corresponding logging table. If you change or delete a dataset the original dataset will be stored in this logging table together with informations about who has done the changes and when it happend.

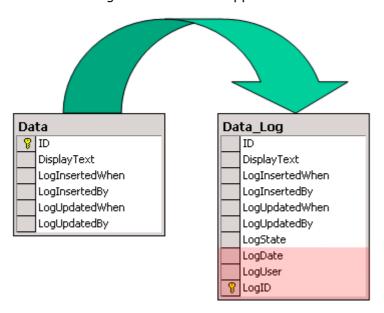

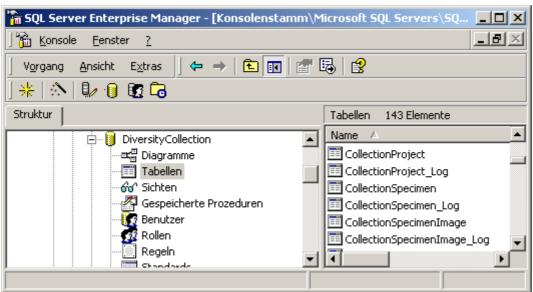

## **Version of datasets**

The **Version** of a dataset consists of two parts, e.g. 3 / 1 as shown in the header of the <u>specimen</u> in the main form. The first part of the number refers to the version of the dataset as stored in table CollectionSpecimen. The second part refers to the version as stored in the table CollectionEvent. Both versions will be set to a higher number if the data in the tables themselves or in dependent tables are changed, e.g. the insertion of a new identification in the table Identification will increase the specimen part of the version from 3 to 4 resulting in a version 4 / 1 for the whole dataset. The changes in the version will only occur if the last changes in the data were more than **24 hours** ago or a **different user** is changing the data. This ensures, that a user can change several parts in a dataset within 24 hours and the version will only be increased by 1.

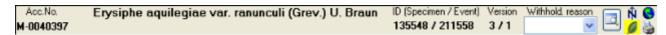

The data are stored in the tables <u>CollectionSpecimen</u> and <u>CollectionEvent</u>.

## **Database - Application tables**

Informations concerning the application are stored in the application tables. The table ApplicationSearchSelectionStrings hold the SQL-strings of the predefined queries for the users. The table ApplicationEntityDescription holds the description of the database entities, if these are different from the description in the database, especially if other languages then English are to be supported.

#### **Index**

- ApplicationEntityDescription
- <u>ApplicationSearchSelectionStrings</u>
- <u>ProjectProxy</u>
- ProjectUser
- UserProxy

## **Table Application Entity Description**

The description of the columns in different languages

| Column           | Data type      | Description                                                             |
|------------------|----------------|-------------------------------------------------------------------------|
| <u>TableName</u> | varchar (50)   | The name of the table within the database                               |
| ColumnName       | varchar (50)   | The name of the column of the table within the database                 |
| DisplayText      | nvarchar (50)  | The text for the column as shown e.g. in a user interface               |
| Description      | nvarchar (MAX) | The description of the content of the column                            |
| LanguageCode     | nvarchar (50)  | ISO 639: 2-letter codes for the language of DisplayText and Description |
| LogCreatedWhen   | datetime       | The time when this dataset was created<br>Default value: getdate()      |
| LogCreatedBy     | nvarchar (50)  | Who created this dataset  Default value: user_name()                    |
| LogUpdatedWhen   | datetime       | The last time when this dataset was updated<br>Default value: getdate() |
| LogUpdatedBy     | nvarchar (50)  | Who was the last to update this dataset<br>Default value: user_name()   |

## Table <u>ApplicationSearchSelectionStrings</u>

Selection strings for customized queries for users

| Column                     | Data type    | Description                                                                 |
|----------------------------|--------------|-----------------------------------------------------------------------------|
| <u>UserName</u>            | varchar (50) | The name of the user who created this SQL string Default value: user_name() |
| <u>SQLStringIdentifier</u> | varchar (50) | The identifier for the selection string as shown in user interface          |

| ItemTable      | varchar (50)   | The main table from which the datasets should be selected<br>Default value: 'TaxonName' |
|----------------|----------------|-----------------------------------------------------------------------------------------|
| SQLString      | varchar (MAX)  | SQL string for selecting datasets from the database                                     |
| Description    | nvarchar (MAX) | Description of the resultset and the purpose of the query                               |
| LogCreatedWhen | datetime       | The time when this dataset was created<br>Default value: getdate()                      |
| LogCreatedBy   | nvarchar (50)  | Who created this dataset  Default value: user_name()                                    |
| LogUpdatedWhen | datetime       | The last time when this dataset was updated<br>Default value: getdate()                 |
| LogUpdatedBy   | nvarchar (50)  | Who was the last to update this dataset<br>Default value: user_name()                   |

## **Table ProjectProxy**

The projects as stored in the module DiversityProjects

| Column           | Data type     | Description                                                                                               |  |
|------------------|---------------|----------------------------------------------------------------------------------------------------|--|
| <u>ProjectID</u> | int           | ID of the project to which the specimen belongs (Projects are defined in DiversityProjects)               |  |
| Project          | nvarchar (50) | The name or title of the project as shown in a user interface (Projects are defined in DiversityProjects) |  |

## **Table ProjectUser**

The projects that a user can access

| Column           | Data type | Description                                                                                 |  |
|------------------|-----------|---------------------------------------------------------------------------------------------|--|
| <u>LoginName</u> |           | A login name which the user uses for access the DivesityWorkbench, Microsoft domains, etc   |  |
| <u>ProjectID</u> | int       | ID of the project to which the specimen belongs (Projects are defined in DiversityProjects) |  |

## Table <u>UserProxy</u>

The user as stored in the module DiversityUsers

| Column            | Data type      | Description                                                                                   |
|-------------------|----------------|-----------------------------------------------------------------------------------------------|
| <u>LoginName</u>  | nvarchar (50)  | A login name which the user uses for access the DivesityWorkbench, Microsoft domains, etc     |
| CombinedNameCache | nvarchar (255) | The short name of the user, e.g. P. Smith<br>Default value: NULL                              |
| UserURI           | varchar (255)  | URI of a user in a remote module, e.g. refering to UserInfo.UserID in database DiversityUsers |

# **Diversity Workbench**

The Diversity Workbench is composed of components for building and managing biodiversity information, each of which focuses on a particular domain. Each component can provide services to the other components. DiversityCollection can link data to the modules DiversityProjects, DiversityResources, DiversityExsiccatae, DiversityGazetteer, DiversityScientificTerms, DiversityTaxonNames, DiversityAgents, DiversityUsers and DiversityReferences as illustrated in the image below.

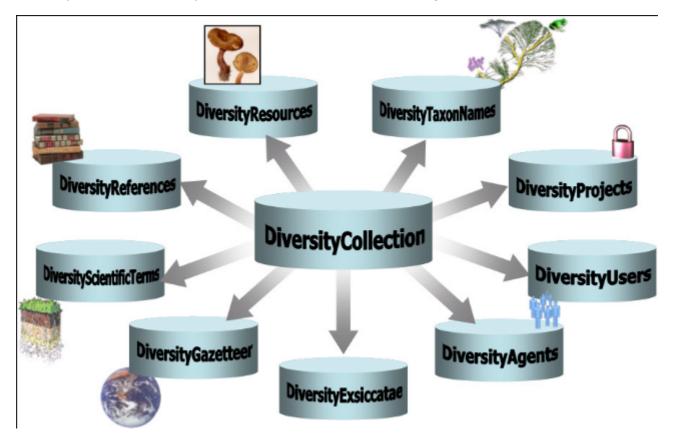

The modules communicate with each other to provide their services for the other modules.

## **Modules**

The <u>Diversity Workbench</u> is a set of components for building and managing biodiversity information, each of which focuses on a particular domain.

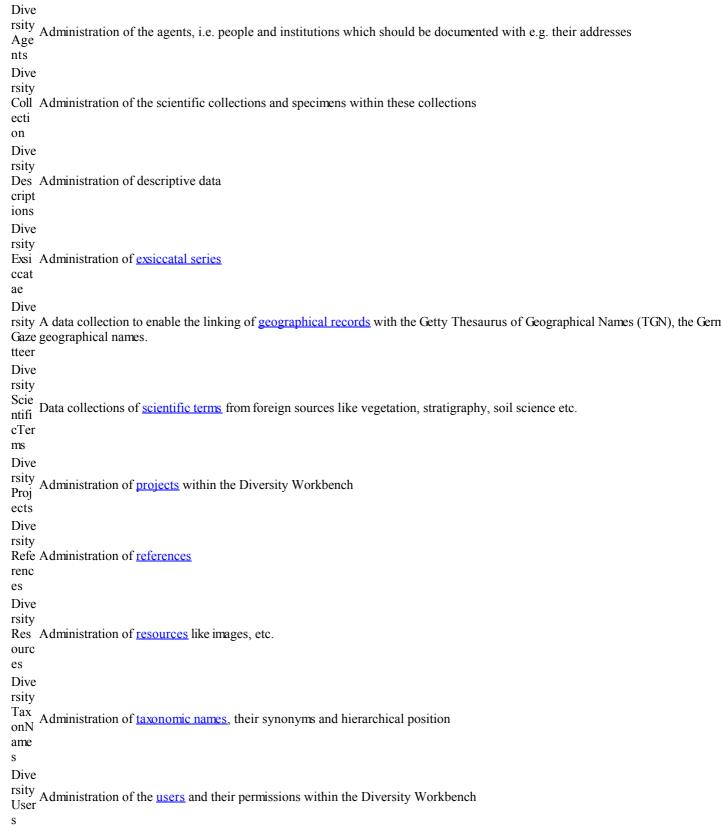

Each module provides services for the other modules. To use the service of a module, you need access to the database of the module and optionally the module application placed in

your application directory.

In the graphic below the connections to other modules within DiversityCollection are indicated.

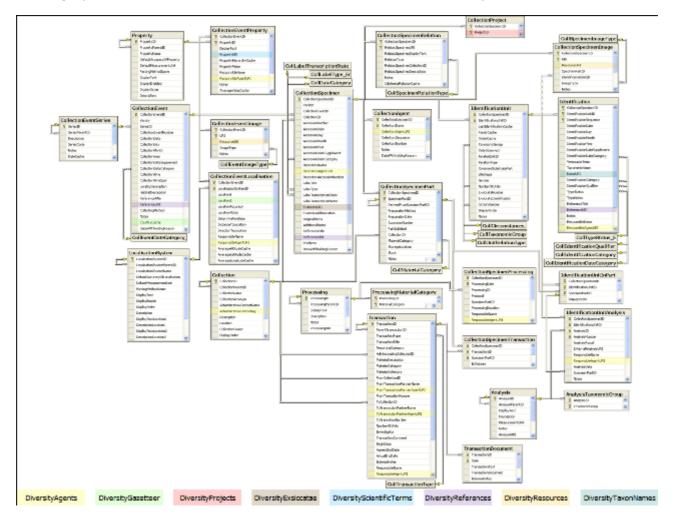

In the form a connection to a module of <u>Diversity Workbench</u> is a set of components for building and managing biodiversity information, each of which focuses on a particular domain.

## Module related entry

The Diversity Workbench is a set of components for building and managing biodiversity information, each of which focuses on a particular domain. Each module provides services for the other modules. To use the service of a module, you need access to the database of the module and optionally the module application placed in your application directory. Entries related to an external module have a standard interface in the main form. There are 2 states of this interface:

#### 1 - the value is only set in the local database with no connection to the remote module

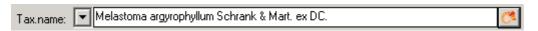

In this state, you can either type the value or select it from the values that are already available in the database. To get a list of the available values type the beginning of the value (you may use wildcards) and click on the button. If you want to set a relation to the remote module, click on the button. A form will open where you may select an entry from

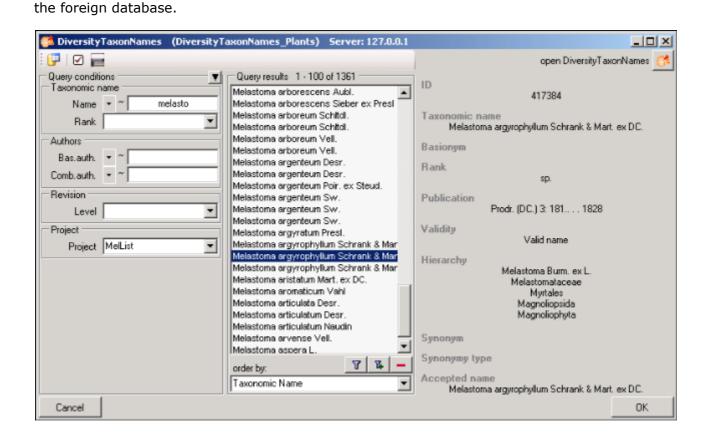

#### 2 - the value is related to the remote module

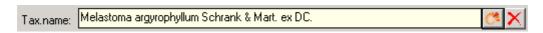

If the value has a relation to the remote module, the interface will appear as shown above. To release the connection to the remote module click on the button. If you need further information about the value, click on the button. This will open a form, showing an overview of the related value.

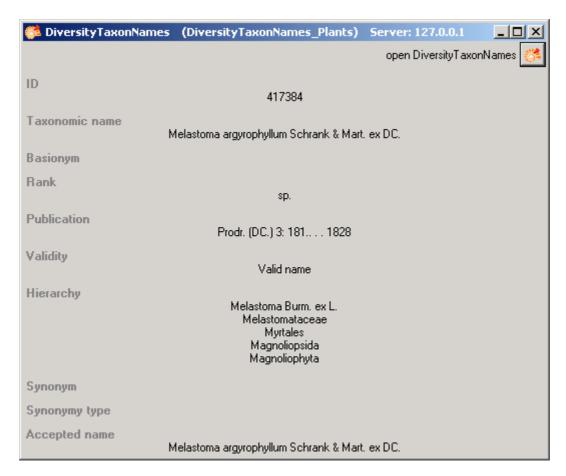

If the client application of the module is available you can inspect the details of the entry. To start the client application of the remote module, just click on the button.

#### 3 - relation to a webservice

Some modules provide the possibility to link your data to an external webservice. For example DiversityTaxonNames gives you access to the taxonomic names of IndexFungorum.

To establish a connection to an external webservice, click on the button. As with the link to modules within the Diversity Workbench a form will open where you can choose from either Diversity Workbench modules or external Webservices. See <a href="Webservice">Webservice</a> for further details

#### 4 - relation to a local service

Some modules provide the possibility to link your data to a local installed service. For example DiversityTaxonNames gives you access to the taxonomic names of the Catalogue of life. See <u>Catalogue of Life</u> for further details

## Webservice - foreign sources

Some modules within the Diversity Workbench provide the possibility to link your data to an external webservice. For example DiversityTaxonNames gives you access to the taxonomic names of IndexFungorum. To establish a connection to an external webservice, click on the button. A form will open where you can choose from either Diversity Workbench modules

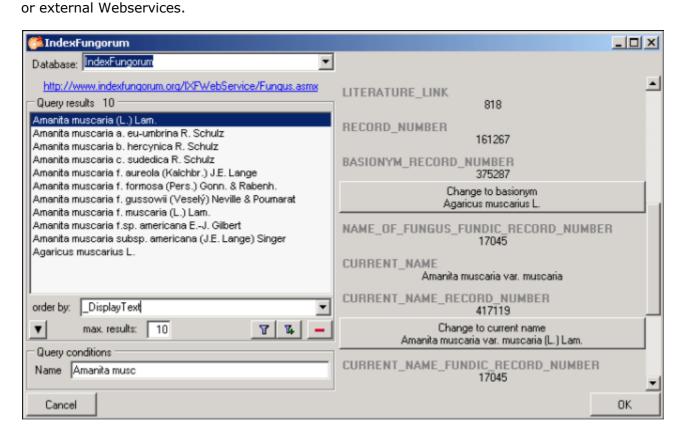

If you choose a webservice the form will change as shown in the above image. Enter the query condition for your search and the maximal number of records you want to get in the

max. results field (choose a low number if you have a slow connection to the internet). Then click on the search button to start the query. In the right part of the form additional information is shown as provided by the webservice. For certain entries buttons will appear, as e.g. shown above for the basionym and the current name of a scientific name. Click on these buttons if you want to change to one of these related datasets from the webservice. To take the link from the webservice into your database choose one of the entries and click OK. The entry will change as shown below.

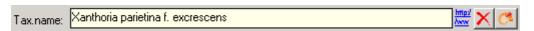

If you double-click on the link area a window will open, providing you with the retrieval information of the webservice.

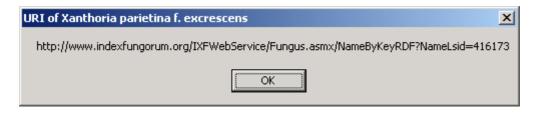

To get the whole information related to this entry as provided by the webservice, click on the

button. A window will open as shown below where the informations of the webservice are listed.

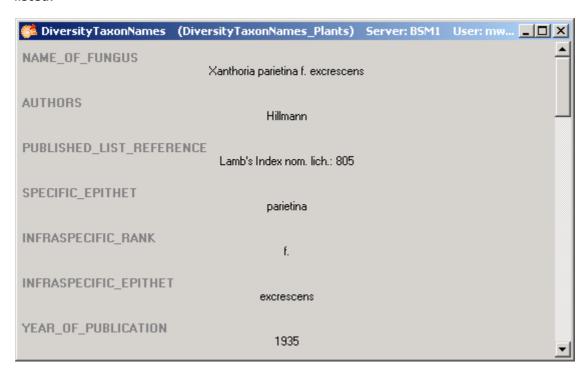

If you want to remove the link to the webservice, click on the button. This will only remove the relation to the webservice, not the cached name.

## Catalogue of life

Some modules within the Diversity Workbench provide the possibility to link your data to a foreign source. For example DiversityTaxonNames gives you access to the taxonomic

names of the Catalogue of life. To establish a connection to this source, click on the button. As with the link to modules within the Diversity Workbench a form will open where you can choose from either Diversity Workbench modules, external Webservices or foreign sources. If you need the service of the catalogue of life, you have to install this according to the installation instructions provided at

http://www.catalogueoflife.org/annual-checklist/2008/info\_about\_col.php. If you have the catalogue of life installed on your local machine, you have access to this service provided the service is started. Start the service e.g. by choosing **Programs** -> **Catalogue of Life** -> **2008 Annual Checklist** from your Windows Start menu (the exact path depends on your local installation).

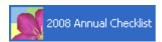

An icon will apear in your Windows Task panel, showing that the MicroWeb server is running. Than choose the Catalogue of life from the list as shown below. If you forget to start this service, the programm will try to start it. To stop this service, right-click on this symbol and choose Exit.

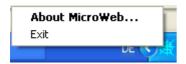

If the service is started you can search the names provided by the Catalogue of life as shown below.

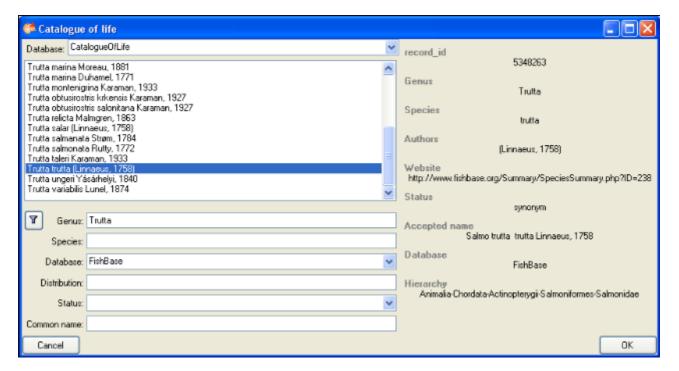

You can choose one of the databases provided by the Catalogue of Life and enter the query conditions for your search. Then click on the search button  $\P$  to start the query. In the right part of the form additional information is shown as provided by the service. To take the link from the service into your database choose one of the entries and click OK. The entry will change as shown below.

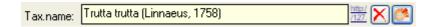

If you double-click on the link area window will open, providing you with the retrieval information of the service.

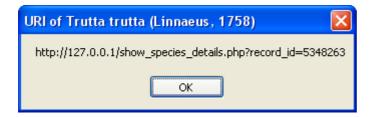

To get the whole information related to this entry as provided by the service, click on the button. A window will open as shown below where the informations of the service are listed.

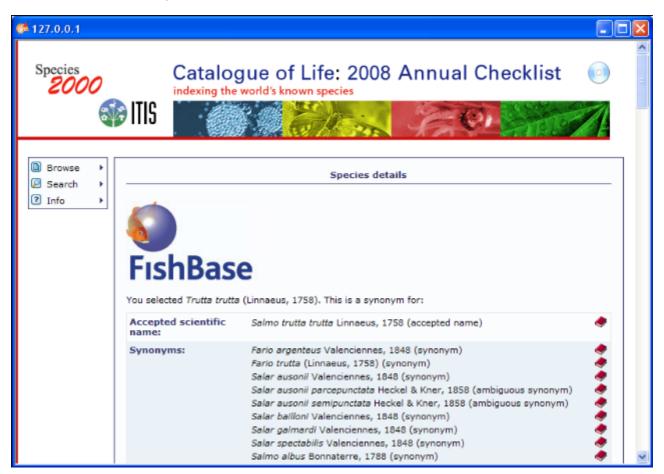

If you want to remove the link to the service, click on the  $\times$  button. This will only remove the relation to the service, not the cached name.

## **Resources**

Images for specimen and the collection event can either be stored in DiversityCollection with their file path or in more detail in the module DiversityResources. For directly changing to DiversityResources click on the

For direct access to the resources in this module, you need the application **DiversityResources.exe** in your application directory, the database DiversityResources and a valid account in the database DiversityUsers.

## Reference

Details about References are stored in the module DiversityReferences. You can choose one of the entries in this module from the picklist. To directly change to DiversityReferences click on .

For access to the references from other modules, you need the application **DiversityReferences.exe** in your application directory. To use the application DiversityReferences.exe you need access to the database DiversityReferences.